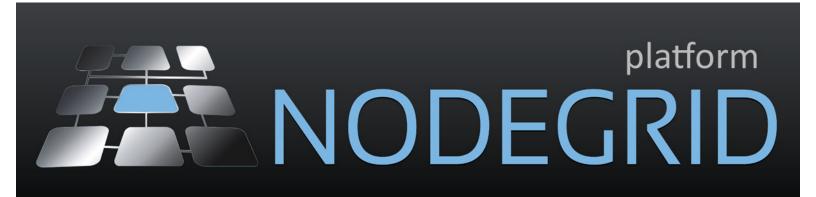

USER GUIDE
NodeGrid Serial Console™
NodeGrid [CI]™
NodeGrid Flex™
NodeGrid Bold™
NodeGrid Service Processor™
NodeGrid USB™
NodeGrid Manager®

This document supports versions up to and including release 3.2.x.

#### **U.S. Notification**

**WARNING:** Changes or modifications to this unit not expressly approved by the party responsible for compliance could void the user's authority to operate the equipment.

**NOTE:** This equipment has been tested and found to comply with the limits for a Class A digital device, pursuant to Part 15 of the FCC Rules. These limits are designed to provide reasonable protection against harmful interference when the equipment is operated in a commercial environment. This equipment generates, uses and can radiate radio frequency energy and, if not installed and used in accordance with the instruction manual, may cause harmful interference to radio communications. Operation of this equipment in a residential area is likely to cause harmful interference, in which case the user will be required to correct the interference at his/her own expense.

#### **Canadian Notification**

This Class A digital apparatus complies with Canadian ICES-003. Cet appareil numérique de la classe A est conforme à la norme NMB-003 du Canada.

#### **European Union Notification**

**Note**: This is a class A product. In a domestic environment this product may cause radio interference in which case the user may be required to take adequate measures.

#### **Japan Notification**

この装置は、クラスA情報技術装置です。この装置を家庭環境で使用すると電波妨害を引き起こすことがあります。この場合には使用者が適切な対策を講ずるよう要求されることがあります。 VCCI-A

# TABLE OF CONTENTS

## Contents

| 1.                                                           | NODEGRID SERIAL CONSOLE OVERVIEW8                                                                                                    |
|--------------------------------------------------------------|----------------------------------------------------------------------------------------------------|
| 1.1                                                          | Features and Benefits9                                                                                                    |
| 1.2                                                          | Secure access options9                                                                                                    |
| 1.3                                                          | System management10                                                                                                    |
| 1.4                                                          | Access Protocols10                                                                                                    |
| 1.5                                                          | Device View Options11                                                                                                    |
| 1.6                                                          | Power Management11                                                                                                    |
| 1.7                                                          | Security11                                                                                                    |
| 1.8                                                          | Data Logging, Notifications and Alarms11                                                                                                    |
| 1.9                                                          | Configuration Example12                                                                                                    |
| 2.                                                           | NODEGRID [CI] OVERVIEW13                                                                                                    |
| 2.1                                                          | Benefits for Cloud Services, Colocation and Enterprise Customers13                                                                                                    |
|                                                              |                                                                                                    |
| 3.                                                           | NODEGRID FLEX OVERVIEW15                                                                                                    |
| <b>3.</b> 3.1                                                | Key Hardware Features                                                                                                    |
|                                                              |                                                                                                    |
| 3.1                                                          | Key Hardware Features16                                                                                                    |
| 3.1<br><b>4.</b>                                             | Key Hardware Features                                                                                                    |
| 3.1<br><b>4.</b><br>4.1                                      | Key Hardware Features                                                                                                    |
| 3.1<br><b>4.</b><br>4.1<br><b>5.</b>                         | Key Hardware Features 16   NODEGRID BOLD OVERVIEW 17   Key Hardware Features 18   NODEGRID SERVICE PROCESSOR OVERVIEW 19                                                                                                |
| 3.1<br><b>4.</b><br>4.1<br><b>5.</b><br>5.1                  | Key Hardware Features 16   NODEGRID BOLD OVERVIEW 17   Key Hardware Features 18   NODEGRID SERVICE PROCESSOR OVERVIEW 19   NodeGrid Service Processor Features 20                                                       |
| 3.1<br><b>4.</b><br>4.1<br><b>5.</b><br>5.1<br><b>6.</b>     | Key Hardware Features16NODEGRID BOLD OVERVIEW17Key Hardware Features18NODEGRID SERVICE PROCESSOR OVERVIEW19NodeGrid Service Processor Features20NODEGRID USB OVERVIEW21                                                 |
| 3.1<br><b>4.</b><br>4.1<br><b>5.</b><br>5.1<br><b>6.</b>     | Key Hardware Features16NODEGRID BOLD OVERVIEW17Key Hardware Features18NODEGRID SERVICE PROCESSOR OVERVIEW19NodeGrid Service Processor Features20NODEGRID USB OVERVIEW21NodeGrid USB Features21                          |
| 3.1<br><b>4.</b> 1<br><b>5.</b><br>5.1<br><b>6.</b> 1<br>6.2 | Key Hardware Features16NODEGRID BOLD OVERVIEW17Key Hardware Features18NODEGRID SERVICE PROCESSOR OVERVIEW19NodeGrid Service Processor Features20NODEGRID USB OVERVIEW21NodeGrid USB Features21NodeGrid USB Clustering22 |

| 7.3    | Benefits                                              | 24 |
|--------|-------------------------------------------------------|----|
| 7.4    | NodeGrid Manager System Requirements                  | 25 |
| 7.5    | Access Options                                        | 26 |
| 7.6    | Authentication                                        | 26 |
| 7.7    | Flexible Groups and Users                             | 26 |
| 7.8    | Managed Devices and Auto-discovery                    | 26 |
| 7.9    | Data Logging, Event Logging, Alerts and Notifications | 27 |
| 7.10   | Security Services and Firewall                        | 27 |
| 7.11   | MKS, SOL, Virtual Serial, Physical Serial and Power   | 27 |
| 7.12   | IPv4 and IPv6 Support                                 | 28 |
| 7.13   | SNMP                                                  | 28 |
| 8. NO  | ODEGRID HARDWARE INSTALLATION                         | 29 |
| 8.1    | What is in the box?                                   | 29 |
| 8.1.1  | NodeGrid Serial Console                               | 29 |
| 8.1.1. | 1 Txx                                                 | 29 |
| 8.1.1. | 2 TxxR                                                | 30 |
| 8.1.1. | 3 TxxS                                                | 30 |
| 8.1.2  | NodeGrid Flex                                         | 31 |
| 8.1.3  | NodeGrid Bold                                         | 31 |
| 8.1.4  | NodeGrid Service Processor                            | 31 |
| 8.1.5  | NodeGrid USB                                          | 32 |
| 8.2    | Quick Start Instructions                              | 32 |
| 8.2.1  | NodeGrid Serial Console                               | 33 |
| 8.2.2  | NodeGrid Flex                                         | 41 |
| 8.2.3  | NodeGrid Bold                                         | 46 |
| 8.2.4  | NodeGrid Service Processor                            | 50 |
| 8.2.5  | NodeGrid USB                                          | 54 |
| 9. N   | ODEGRID MANAGER INSTALLATION & DEPLOYMENT             | 58 |
| 9.1    | Creating a Virtual Machine                            | 58 |
| 9.2    | Installing NodeGrid Manager                           | 59 |
| 9.3    | Initial NodeGrid Manager Setup                        | 60 |

| 10. AC | CESS & TRACKING                                                            | 62 |
|--------|----------------------------------------------------------------------------|----|
| 10.1   | Web, SSH or Telnet                                                         | 62 |
| 10.2   | Access Views and Searching Managed Devices                                 | 63 |
| 10.3   | Accessing the Managed Devices and Serial Devices via Telnet or SSH $\dots$ | 67 |
| 10.4   | How to Telnet to a Managed Devices                                         | 67 |
| 10.5   | How to close your Telnet session                                           | 70 |
| 10.6   | How to SSH to a device through a serial port                               | 70 |
| 10.7   | How to close your SSH Session                                              | 72 |
| 10.8   | Tracking                                                                   | 72 |
| 11. SY | STEM                                                                       | 74 |
| 11.1   | License                                                                    | 74 |
| 11.2   | Preferences                                                                | 74 |
| 11.3   | Date and Time                                                              | 76 |
| 11.4   | Toolkit                                                                    | 76 |
| 11.5   | Logging                                                                    | 77 |
| 11.6   | Custom Fields                                                              | 78 |
| 12. NE | TWORK                                                                      | 79 |
| 12.1   | Settings                                                                   | 79 |
| 12.2   | Connections                                                                | 79 |
| 12.3   | Static Routes                                                              | 82 |
| 12.4   | Hosts                                                                      | 82 |
| 12.5   | SNMP                                                                       | 83 |
| 12.6   | DHCP Server                                                                | 83 |
| 12.7   | SSL VPN                                                                    | 83 |
| 13. MA | NAGED DEVICES                                                              | 85 |
| 13.1   | Devices                                                                    | 85 |
| 13.1.1 | Adding Servers with Service Processor Support                              | 85 |
| 13.1.2 | Adding Devices with SSH or Telnet Support                                  | 86 |
| 13.1.3 | Adding Virtual Machines                                                    | 88 |
| 13.1.4 | Adding Console Servers                                                     | 89 |
| 13.1.5 | Adding NetApp storage device                                               | 91 |

| 13.1.6  | Adding Power Strips (PDU)92          |
|---------|--------------------------------------|
| 13.1.7  | Adding KVM94                         |
| 13.1.8  | Access95                             |
| 13.1.9  | Management98                         |
| 13.1.10 | ) Logging98                          |
| 13.1.11 | Custom Fields99                      |
| 13.1.12 | 2 Commands99                         |
| 13.2    | Views101                             |
| 13.3    | Types101                             |
| 13.4    | Auto Discovery102                    |
| 13.4.1  | Network Scan102                      |
| 13.4.2  | VM Manager103                        |
| 13.4.3  | Discovery Rules103                   |
| 13.4.4  | Hostname Detection107                |
| 13.4.5  | Discovery Logs107                    |
| 13.4.6  | Discover Now107                      |
| 14. CL  | DUD109                               |
| 14.1    | Peers                                |
| 14.2    | Settings109                          |
| 14.3    | Management 110                       |
| 15. SE  | CURITY112                            |
| 15.1    | Local Accounts112                    |
| 15.2    | Authorization114                     |
| 15.3    | Authentication 116                   |
| 15.3.1  | Configuring Authentication Method117 |
| 15.4    | Firewall 122                         |
| 15.5    | Services                             |
| 16. AU  | DITING                               |
| 16.1    | Event Destination                    |
| 16.2    | Logging Destination126               |
| 17. DA  | SHBOARD 128                          |

| 17.1     | Customizing a Monitoring Template            | 128 |
|----------|----------------------------------------------|-----|
| 17.1.1   | SNMP Template                                | 128 |
| 17.1.2   | Discovery Template                           | 130 |
| 17.2     | Enabling Monitoring                          | 131 |
| 17.2.1   | Using the CLI                                | 131 |
| 17.2.2   | Using the Web Interface                      | 133 |
| 17.3     | Exploring Data Points                        | 135 |
| 17.4     | Creating a Visualization                     | 139 |
| 17.5     | Creating a Dashboard                         | 144 |
| 17.6     | Inspecting a Dashboard                       | 146 |
| 17.7     | Additional Considerations                    | 147 |
| 18. AP   | PLICATIONS                                   | 153 |
| 18.1     | Installing Docker on Nodegrid                | 154 |
| 18.2     | Running your first container                 | 154 |
| TECHNIC  | AL SUPPORT                                   | 157 |
| APPENDI  | X A — Recovery Procedures                    | 158 |
| APPENDI  | X B – DC Power                               | 163 |
| APPENDI  | X C – Configuring Virtual Serial Port on VMs | 165 |
| APPENDI  | X D - OpenVPN                                | 168 |
| APPENDI  | X E – FailOver + VPN Test                    | 182 |
| APPENDI  | X F – VLAN / BONDING                         | 190 |
| APPENDI  | X G – NodeGrid Manager installation in ESXi  | 194 |
| Technica | l Specifications                             | 198 |

# 1. NODEGRID SERIAL CONSOLE OVERVIEW

Your new NodeGrid Serial Console (NSC) T Series console server provides fast, secure inband (Ethernet) and out-of-band (serial/USB cellular modem) management and control of all your serially connected data center IT devices.

The NodeGrid Serial Console family is available in the following configurations:

#### NSC Txx

For Legacy devices 16/32/48/96 Port count configuration Single AC, Dual AC and Dual DC

#### NSC TxxR

For Cisco Pin-out Devices 16/32/48/96 Port count configuration Single AC, Dual AC and Dual DC

#### NSC TxxS

Auto Switching (auto detects console port pinout of Legacy or Cisco Pin-out Devices)

16/32/48 Port count configuration

Additional 12 USB ports

Upgradable CPU and RAM

Single AC, Dual AC and Dual DC

Fans with Variable RPM

Note: xx represents the number of port count configuration.

#### 1.1 Features and Benefits

#### Overview

- Secure in-band and out-of-band access to serial devices via web portal,
   command line and direct Linux shell for power users
- High density 96, 48, 32 or 16 serial port models with dual/single AC power supply or dual DC power supply
- Modern 64-bit Linux 3.x kernel and software defined capabilities
- Docker-optimized for DevOps-friendly flexible script and application integration, without impeding core console server functionality
- HTML5 remote console access for mobile, tablet, desktop no more Java dependencies
- Vendor-neutral power management: Cyclades/Avocent, Raritan, ServerTech, Emerson, APC
- Policy-based authorization and authentication via AD/LDAP
- Data logging, event notification and alarms
- Hostname Auto-Detection of the attached serial devices
- HTTPS, SSHv2; optional HTTP and Telnet
- Port clustering of serial ports attached to NodeGrid Serial Console units
- Yocto/Ubuntu software development kit (SDK) for easily inventing new innovative DIY features – to extend our modern hardware even further
- DeviceURL<sup>™</sup> bookmarks and NodeIQ<sup>™</sup> natural language search for managed devices – fast, intuitive infrastructure access
- Dual Gigabit Ethernet ports, 1 HDMI port, 1 console port, 1 USB 3.0 port, 2 USB
   2.0 ports (NSC-TxxS comes with additional 12 USB 2.0 ports)
- Dual-core 1.75 GHz Intel Atom CPU; 4GB RAM fast and robust console server duty with room to grow through optional innovative add-on features
- 32GB SSD storage for data logging and custom code
- Upgrade options: quad-core 1.9 GHz Intel Atom CPU; 8GB RAM; 64GB SSD

## 1.2 Secure access options

Direct access by port name, TCP port, device name and IPv4/IPv6 address

- 1,000 simultaneous sessions on the unit (20 users per port simultaneously @ 115,200 bps in all ports of the 48-port model)
- Port sharing
- Command line interface (CLI)
- Port custom field support, port icon configuration
- DeviceURL<sup>™</sup> instant bookmarks, FireTrail<sup>™</sup> secure tunnel
- Break-over SSH support
- Compatible pin-outs for multiple vendors' serial ports

Multiple administrators and users can log into the console server and conduct simultaneous individual CLI/web portal sessions.

## 1.3 System management

- Zero Touch Provisioning
- Bare metal PXE boot or network boot
- Web GUI management portal, command line interface (CLI), Linux root shell
- Customizable Login page Logo Image and Banner Message
- Multiple and customizable user levels of access
- Auto-discovery of IP Managed Devices via network scan
- Custom field support
- Geo Map coordinates
- NTP support, global time zone support
- SNMP

Administrators and users can access nearly all NodeGrid Serial Console tools and functionality through the factory installed NodeGrid web interface. NodeGrid is accessible from the latest versions of Internet Explorer, Firefox and Chrome.

#### 1.4 Access Protocols

HTTPS and SSHv2; optional HTTP, SSHv1 and Telnet

## 1.5 Device View Options

Table, Tree, Node, Geo Map, NodeIQ™ natural language search

## 1.6 Power Management

- NodeGrid Serial Console gives authorized users the ability to power on, power off and reset/reboot the serial devices, within the serial session, by using an escape character (default escape character is Ctrl-O)
- Managed power devices supported: Avocent/Cyclades, Legrand/Raritan, ServerTech, Emerson/Liebert, Schneider/APC

## 1.7 Security

- X.509 SSH certificate support
- Cryptographic protocols: TLSv1.2, TLSv1.1, TLSv1
- Cypher suite levels: high, medium, low, custom
- Local, AD/LDAP, RADIUS, TACACS+, Kerberos authentication
- Local, backup-user authentication support
- Group/role-based authorization: AD/LDAP, RADIUS, TACACS+
- Port access, power access, appliance privilege
- Firewall via IP packet and security filtering
- User-access lists per port
- SSL VPN Client and Server
- System configuration checksum
- System event syslog
- Configurable IP forwarding support
- Custom security with secure default settings
- Strong password enforcement

## 1.8 Data Logging, Notifications and Alarms

Port buffering – 20MB per port

- Local, NFS, syslog, off-line data logging
- Time stamp and rotation for data logging
- Event Destination: Email, syslog, local
- Alert Notifications: Via syslog, email

## 1.9 Configuration Example

The following graphic illustrates a typical NodeGrid Serial Console T Series console server configuration.

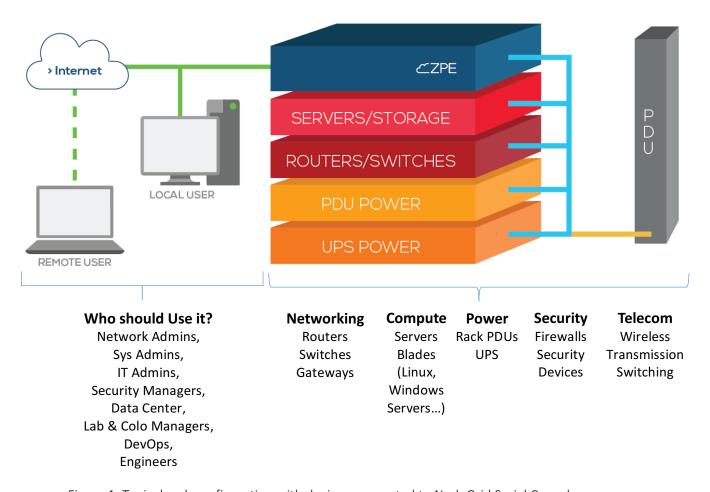

Figure 1. Typical rack configuration with devices connected to NodeGrid Serial Console

# 2. NODEGRID [CI] OVERVIEW

Converged Infrastructure [CI] platforms integrate networking, compute, storage and rack power components to vastly speed up workload processing times, minimize IT device compatibility issues and simplify IT infrastructure management.

While Converged Infrastructure is designed to be highly integrated and reliable, you still need out-of-band (OOB) access. No matter what happens, you need to maintain enterprise IT infrastructure uptime.

Today's CI market demands OOB control products for access and control of Converged Infrastructures. Large investments in on-premise and hybrid cloud Converged Infrastructures require protection with backup remote access capability. System administrators and network operations centers must have the ability to access and control highly integrated CI components in case of security, network and power failures. Without hyperscale OOB, Converged Infrastructure may be dead in the water for hours, costing business units millions of dollars in downtime.

NodeGrid [CI] (NCI) is the Converged Infrastructure market's first and only vendorneutral In-Band and Out-of-Band secure access and control solution. NodeGrid [CI] enables your team to easily control hyperscale, converged IT infrastructure environments — whether purely local, cloud, or hybrid. No other data center IT infrastructure management product meets or exceeds NodeGrid [CI]'s capabilities.

## 2.1 Benefits for Cloud Services, Colocation and Enterprise Customers

- Securely access and control all Converged Infrastructures, anywhere
- Stay future ready control all physical and virtual Converged Infrastructure IT devices
- Save time on deployment and training costs with one control plane for all CI platforms and protocols

- Increase reliability and minimize MTTR, downtime and lost business productivity with one easy to use/maintain solution
- Reduce human error and increase efficiency via a vendor-neutral command set
- Minimize headcount with one DevOps team for all Converged Infrastructures
- Maintain flexibility with reliable industry standard hardware
- Easily setup and deploy NodeGrid [CI] with Zero Touch Provisioning
- Maintain high utilization with both Direct Linux shell access and a browser dashboard
- Docker and OpenStack optimized to further extend capabilities
- Actionable real-time data and event logs
- Reliably swaps to 4G/LTE modem in case of primary network outage
- Industry first features: bare metal boot capabilities, system configuration security checksum

# NodeGrid [CI]™ Converged Infrastructure Management

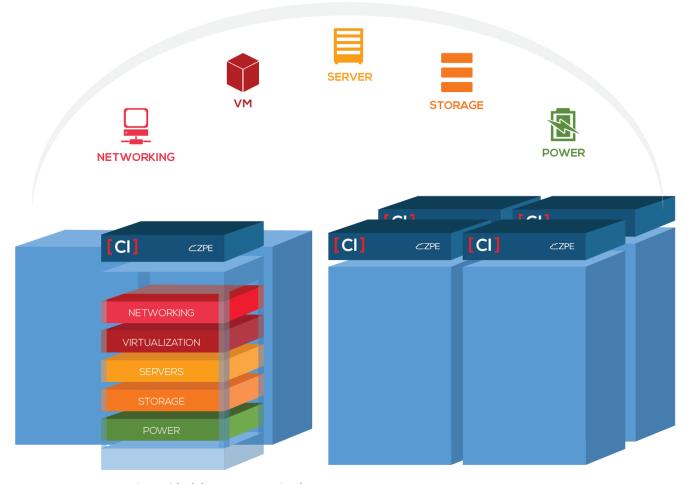

Figure 2. NodeGrid [CI] for Converged Infrastructure

## 3. NODEGRID FLEX OVERVIEW

ZPE Systems® NodeGrid Flex™ is the ultimate IoT, POD, Retail, and Remote Office IT infrastructure management solution. NodeGrid Flex provides secure access and control with flexible types of ports to "mix and match" your needs for managing remote devices at the EDGE of your network.

NodeGrid Flex is fast, secure, versatile and reliable. Flex supports a variety of connection methods: serial, console, network, USB. You get In-Band and Out-of-Band power control, sensors and IT device health monitoring, alert notifications in case of asset malfunctions, and more!

# Secure Remote Access IoT, POD, Retail & Office

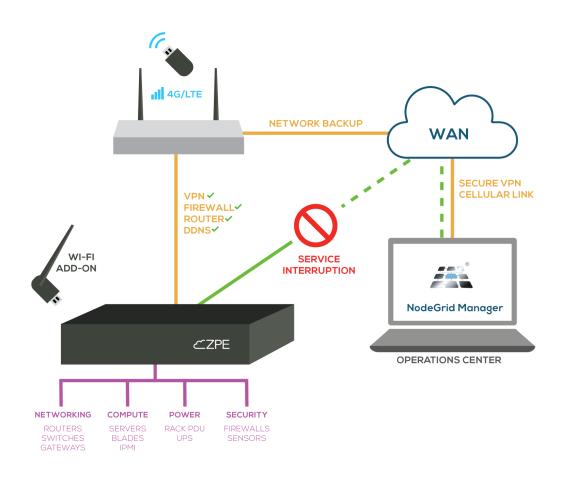

## 3.1 Key Hardware Features

- Flexible hardware configuration on 1U rack-mountable appliance
  - Expansion Slots (choose any two cards): 4-port GbE, 8-port DB9 Serial, 6port USB cards
  - High performance port login: <1 sec on SSH, <3 sec on Telnet</li>
  - 1,000+ simultaneous sessions
- Built-in Trusted Platform Module (TPM) advanced hardware security technology
- Failover to 4G/LTE USB modem of your choice
- Dual-core Intel x86-64bit CPU
- 4GB RAM
- 32GB Flash storage for data logging and custom code
- Dual 1Gb Ethernet ports
- Multiple Routing Table capability
- Interface Bonding for Failover / Throughput
- Bridge Mode for Cascading Network Devices
- Failover to 4G/LTE USB modem
- 4 DB9 Serial (or 3+1 console) ports, 1 USB 3.0 port, 3 USB 2.0 ports, 1 VGA port

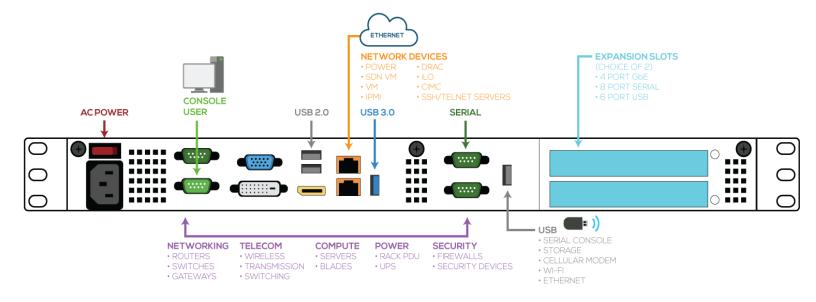

# 4. NODEGRID BOLD OVERVIEW

ZPE Systems® NodeGrid Bold™ is the ultimate fully loaded IoT, POD, Retail, and Remote Office IT infrastructure management solution. NodeGrid Bold provides secure access and control for managing remote devices at the EDGE of your network.

NodeGrid Bold is fast, secure, versatile and reliable. Bold in features and capabilities, NodeGrid supports a variety of connection methods: serial, network and USB. You get In-Band and Out-of-Band remote access, power control, sensors, IT device health monitoring, alert notifications, actionable data, network backup, and more!

# Secure Remote Access IoT, POD, Retail & Remote Office EDGE Devices

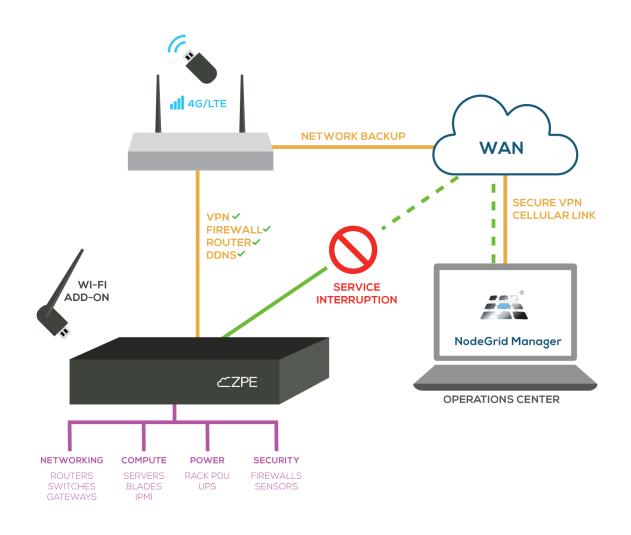

## 4.1 Key Hardware Features

- High density multi-function hardware configuration on a desk appliance
- High performance port login: <1 sec on SSH, <3 sec on Telnet
- 1,000+ simultaneous sessions
- Flexible USB support: Wi-Fi, Cellular Modem 4G/LTE, GbE, Storage, Serial Console
- Built-in Trusted Platform Module (TPM) advanced hardware security technology
- Failover to 4G/LTE USB modem of your choice
- Dual-core Intel x86-64bit CPU, 4GB RAM
- 32GB Flash storage for data logging and custom code
- Dual 1Gb Ethernet ports
- Routing with Multiple Routing Table capability
- Interface Bonding for Failover / Throughput
- Bridge Mode for Cascading Network Devices
- Failover to 4G/LTE USB modem
- 6 DB9 Serial (or 5+1 console) ports, 4 USB 3.0 ports, 4 USB 2.0 ports, 1
   VGA/HDMI port

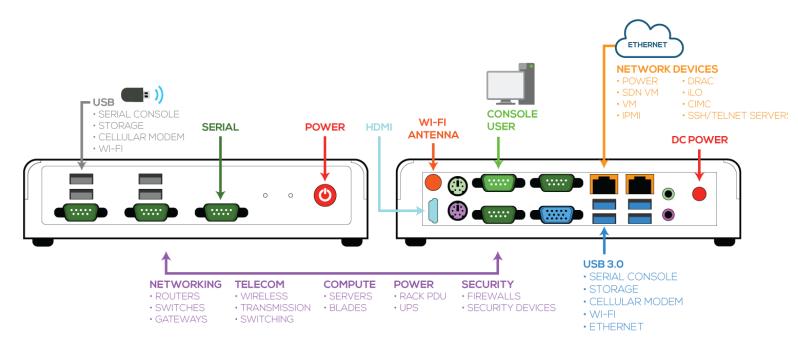

# 5. NODEGRID SERVICE PROCESSOR OVERVIEW

NodeGrid SP provides fast, secure, and reliable In-Band and Out-of-Band access to the management port of IT devices, including servers, network, storage, power and IoT sensor devices. NodeGrid is the ideal environment to manage OpenBMC devices of the Open Compute Project (Service Processor). With Network Security in mind, the NodeGrid Service Processor features an HTML5 viewer (for SoL and Native KVM), Virtual Media Support, IPSec, VLAN segmentation, Monitoring, Firewall, User Access Rights, Alert notifications, Actionable data and more.

NodeGrid Service Processor can provide a private network to all IPMI Service Processors and PDUs with IP addresses assigned by NodeGrid's DHCP server. NodeGrid Service Processor allows a network separation, serving as gatekeeper and improving security between management network and the management ports of IPMI, BMC, PDU's, virtual serial, SDN, VM's and IoT devices. Additionally, it supports WiFi hotspot and 4G/LTE failover to allow authorized users and devices to remain continuously connected to the network.

NodeGrid Service Processor enables IoT and supports integration with the IPMI servers, IPMI storage, PDU's, and environmental sensors of your data center.

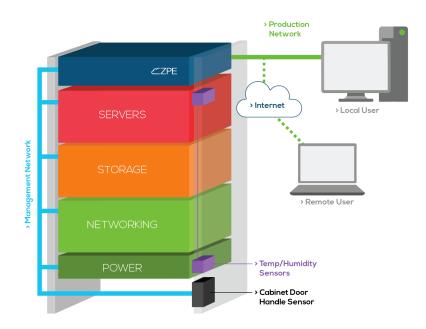

#### 5.1 NodeGrid Service Processor Features

- HTML5 viewer (No Java) for IPMI SoL and KVM, WEB, Console. Virtual Media support
- Secure network separation Provides firewall, DHCP client/server, IPv4/v6, System Configuration Checksum™
- Zero Touch Provisioning (ZTP) for rapid deployment
- x86 64-bit Linux, Helix 4 switching silicon, Docker app and shell scripting
- Orchestration integration for Puppet and Chef
- Natural language asset search
- Vendor-neutral power management
- 48 x 1Gb Ethernet on RJ45 and 4 x 10Gb SFP+ ports

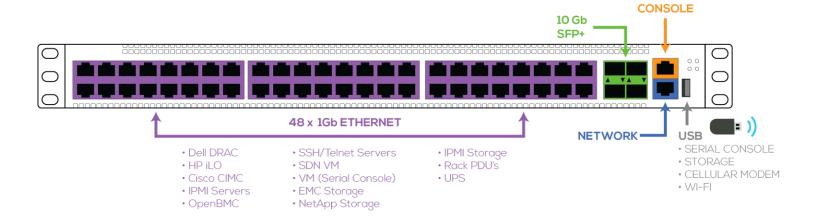

## 6. NODEGRID USB OVERVIEW

NodeGrid USB combines all the components of a mobile testing lab – Replaces server, storage and USB hubs. Test and develop around the clock with up to 96 powered USB Type C ports in just a 2U form factor; power devices throughout the development cycle without worrying about device draw and charge speed.

Additional servers are no longer necessary as NodeGrid USB Server has all the compute capabilities, secure access and control functionality of our NodeGrid products. Avoid the need for a NAS storage solution with NodeGrid USB's built in storage. NodeGrid USB combines server, storage and power capabilities all in a powerful, high-density, clusterable 2U 96 port USB Type C appliance.

#### 6.1 NodeGrid USB Features

- Power, Access & Control of USB Devices Control all of your mobile test devices from one source. NodeGrid USB provides continuous power and data to all USB Type C ports, keeping your devices charged and connected throughout the testing process.
- **Monitoring, Alerts & Automation** Collect data points, get notifications and scriptable actions.
- Zero Touch Provisioning (ZTP) for fast setup
- Orchestration Integration Puppet and Chef
- Reservation Integration Support Built-in Ideal for multiple teams and shared mobile test devices
- Clustering and Search Bundle resources for optimization and a 360° view
- Save Rack Space by eliminating the need for complicated mishmash solutions.
- Configurable for Your Needs Available in 24/48/72/96 USB Port Configurations
- **USB Type C Ports** Fast data transfer speeds of up to 5 Gbps
- Customizable
  - Linux OS
  - SDK Available

Consolidation of Server, Storage, USB hubs and power of the current architecture of the Mobility Labs from 10RU to only 2RU using NodeGrid USB.

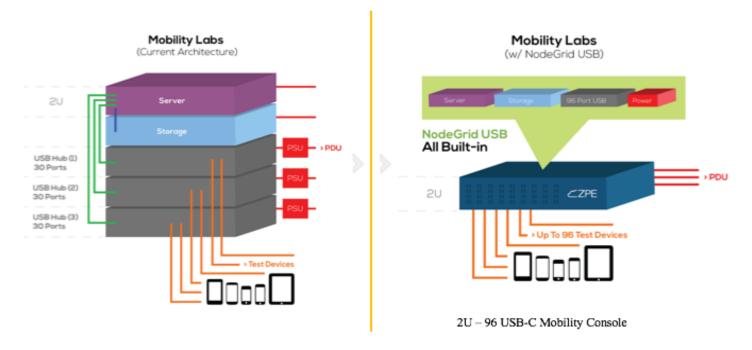

## 6.2 NodeGrid USB Clustering

Save on device overhead costs with NodeGrid's clustering capabilities. Build your device library, safely and securely access remote devices throughout your network infrastructure.

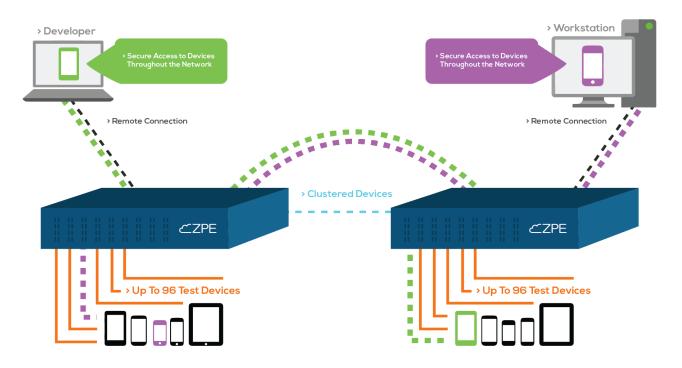

# 7. NODEGRID MANAGER OVERVIEW

This section of the *NodeGrid Serial Console User Guide* pertains to our **NodeGrid Manager** console management software. A "lite" version of NodeGrid Manager drives the **NodeGrid Serial Console**, **NodeGrid Bold**, **NodeGrid Flex**, **NodeGrid Service Processor**, and **NodeGrid USB** hardware appliances.

To see a demo or unlock the full features of NodeGrid Manager, <u>contact a ZPE Support</u> Representative.

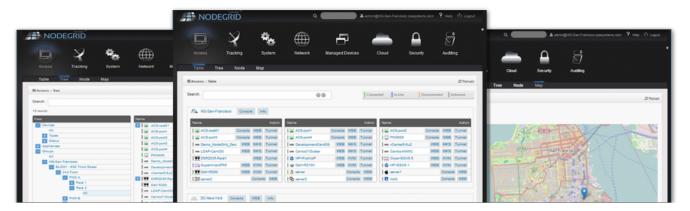

Figure 3. Example of managed devices views. Access managed devices by tree, table or map.

**NodeGrid Manager** (NGM) is a vendor neutral software-defined infrastructure virtual appliance for access and control across of all devices in data centers and test lab environments.

NodeGrid Manager's core engine utilizes a technology stack that allows for policy based automated discovery and configuration of your asset consoles to minimize configuration and maintenance and utilizes a complete interface abstraction layer that implements the many protocols and methods required to access and control your consoles from multiple vendors.

NodeGrid's flexible console interface provides a complete Web interface and CLI (for scripting) enabling complete customization and integration of your own console portals and applications.

## 7.1 NodeGrid Manager Features

- Secure access and control of virtual and physical IT devices
- DeviceURL<sup>™</sup> bookmarks
- NodeIQ<sup>™</sup> elastic asset search
- Cloud Clustering<sup>™</sup> with horizontal and vertical scaling
- FireTrail<sup>™</sup> secure tunnel-through-firewall access
- Shared Access with Console Data Logging
- Service Processor Logging of Events and Sensors
- Event notification and Alarms
- Power Management
- Auto-discovery of virtual and physical devices
- Policy-based Authentication and Authorization via AD/LDAP
- Web and CLI single interface

## 7.2 Supported Console Protocols

- Service processors (iLO, DRAC, IPMI, CIMC/UCS, IMM, ILOM)
- VMWare<sup>™</sup> (Serial Console, MKS, vMotion<sup>™</sup> migration tracking), KVM VMs (Serial Console)
- Legacy consoles (TELNET, SSH)

#### 7.3 Benefits

- Single screen access and control experience of physical and virtual assets
- Quick and easy infrastructure deployment
- Vendor neutral support for all console protocols
- No need to maintain multiple vendors' admin tools
- Save time with policy-based discovery and management
- Keep firewalls secure
- All in one. Installs from bootable ISO, no other software required.
- Simplifies day-zero deployments

## 7.4 NodeGrid Manager System Requirements

NodeGrid Manager runs as a complete system solution on a Linux 64-bit host virtual machine. The software is provided as a bootable ISO file. While NodeGrid Manager can be installed in different virtualization environments, this installation document will describe how to install it on a VMware ESXi<sup>TM</sup> server (minimum version ESXi 4.1). A client workstation running VMware infrastructure client software (vSphere<sup>TM</sup>) is also required to support the installation. The following are the minimum requirements for the virtual machine in order to host NodeGrid Manager System:

- 8 GB hard drive space;
- 8 GB memory;
- Network adapter;
- Access to NodeGrid Manager ISO file.

For instructions on how to install NodeGrid Manager, refer to chapter 5.

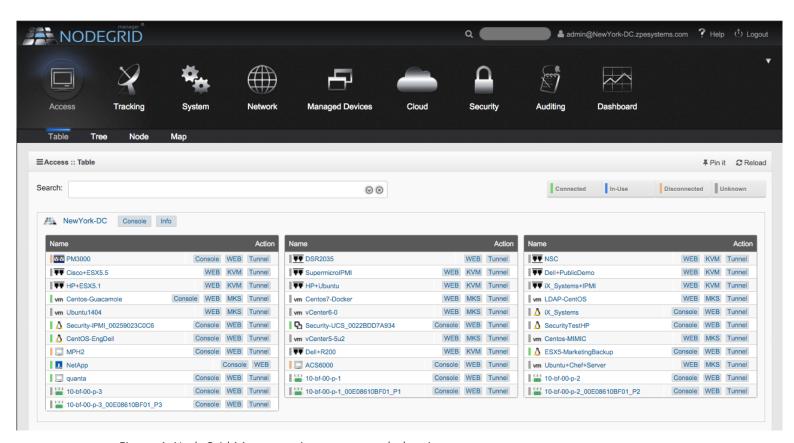

Figure 4. NodeGrid Manager - Access page, tabular view.

## 7.5 Access Options

NodeGrid Manager and Device access options:

- Web browser (HTTPS or HTTP) for management session and device access.
  The Web Manager can be used by the administrator to manage NodeGrid
  Manager, access the device's Web, launch CLI or Mouse-Keyboard-Screen
  sessions (for VMware VMs and servers with service processor).
  Supported browsers include: modern versions of Internet Explorer, Firefox and
  Chrome.
- CLI to NodeGrid Manager and device consoles via SSH v1, SSH v2 and Telnet, including console of virtual appliances (VMware and KVM). CLI is ideal for scripting or integration with other management and automation tools.
- DeviceURL direct bookmark for fast access.

#### 7.6 Authentication

NodeGrid Manager supports local authentication and remote authentication systems including: Kerberos, LDAP, Radius, and Tacacs+. Once a configuration method is selected, it will be used for authenticating any access to the system via Web, CLI and console of the virtual machine running NodeGrid Manager, as well as serial sessions (telnet or ssh) of the NodeGrid Serial Console.

## 7.7 Flexible Groups and User

User accounts can be created locally on NodeGrid Manager or remotely on authentication servers if remote authentication is selected. The admin user can add new user accounts and create authorization groups in order to provide access rights to managed devices and access profiles per user.

## 7.8 Managed Devices and Auto-discovery

The admin user can add managed devices following a variety of predefined profile types. Each managed device requires a license from the license pool in order to be accessible. NodeGrid Manager also supports device discovery. This feature allows newly discovered devices to be cloned from existing devices matching their profile to build dynamic access groups.

**Note**: each serial port of the NodeGrid Serial Console requires a license which is included with the product.

## 7.9 Data Logging, Event Logging, Alerts and Notifications

NodeGrid Manager retains archives of data logging and event logging of managed devices in local files or remotely via NFS. Logs can be used for inspection, compliance and auditing purposes. Real-time alerts can be generated from data and event feeds generated by the network or serial devices based on configurable regular expression string. Notifications via Syslog, Email or SNMP trap can be used to alert administrators about problems on managed devices or on NodeGrid Manager.

## 7.10 Security Services and Firewall

The user admin can enable and disable services, configure active ports, define firewall rules, set session timeout per groups, define expiration dates for local user accounts and require password renewal at login time. The admin can also create and configure Firewall chains to control packet filtering. NodeGrid Manager ships with pre-defined built-in Firewall chains for ease of use.

## 7.11 MKS, SOL, Virtual Serial, Physical Serial and Power

NodeGrid Manager offers a vendor neutral normalized console interface access for managed devices via:

- ullet virtual serial console (for virtual appliances running on VMware<sup>TM</sup> or KVM),
- multi-vendor service processor SOL (serial over lan) console,
- physical serial console port via multi-vendor console server appliances,
- power via service processor, virtual machines or network PDUs.

It also supports Virtual Media and MKS (Mouse-Keyboard-Screen) for graphical UI of VMware<sup>TM</sup> virtual machines.

## 7.12 IPv4 and IPv6 Support

NodeGrid Manager supports single IPv4 stack or dual IPv4 and IPv6 stack (**Note**: NFS supports IPv4 only). The following services are supported for IPv6:

- HTTP / HTTPS access;
- SSH and Telnet access;
- Remote Authentication: Kerberos, Tacacs+, Radius and LDAP;
- SNMP;
- Linux Kernel;
- Firewall (IP tables);
- DHCP and Syslog server.

#### 7.13 SNMP

SNMP v1, v2 and v3 are supported for the Enterprise MIB.

# 8. NODEGRID HARDWARE INSTALLATION

This chapter walks you through installation, configuration and operation of the NodeGrid hardware: Serial Console (NSC), Flex (NFX), Bold (NGB), Service Processor (NSP), and USB (NGU).

#### 8.1 What is in the box?

Before you begin, verify box contents:

#### 8.1.1 NodeGrid Serial Console

#### 8.1.1.1 Txx

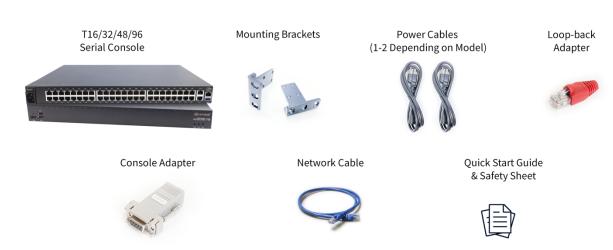

#### 8.1.1.2 TxxR

T16R/32R/48R/96R Serial Console

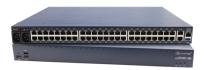

**Mounting Brackets** 

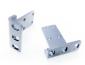

Power Cables (1-2 Depending on Model)

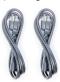

Loop-back Adapter

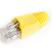

Console Adapter

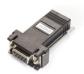

Network Cable

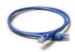

Quick Start Guide & Safety Sheet

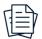

8.1.1.3 TxxS

T16S/32S/48S

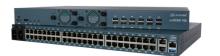

**Mounting Brackets** 

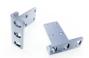

Power Cables (1-2 Depending on Model)

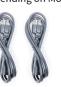

Loop-back Adapters

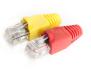

Console Adapters

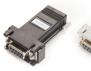

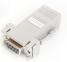

Network Cable

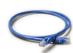

Quick Start Guide & Safety Sheet

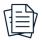

## 8.1.2 NodeGrid Flex

NFX-T4

Mounting Brackets

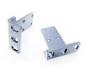

Power Cable

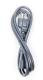

Loop-back Adapters

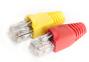

Console Adapters

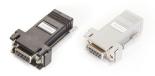

Quick Start Guide & Safety Sheet

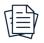

## 8.1.3 NodeGrid Bold

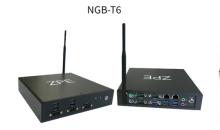

Adapter

Power

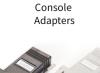

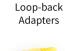

Quick Start Guide & Safety Sheet

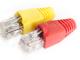

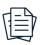

## 8.1.4 NodeGrid Service Processor

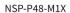

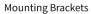

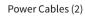

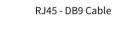

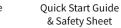

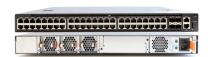

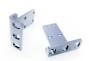

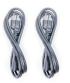

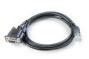

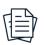

#### 8.1.5 NodeGrid USB

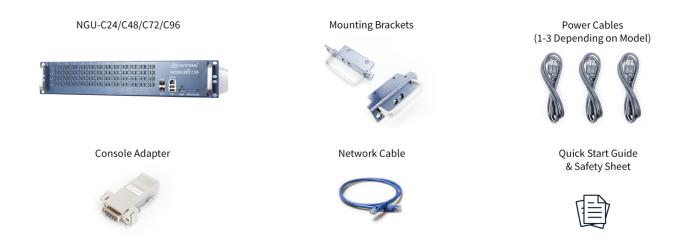

## 8.2 Quick Start Instructions

The NodeGrid Serial Console, NodeGrid Flex, NodeGrid Bold, NodeGrid Service Processor, and NodeGrid USB provide extensive access to the devices attached to them. As a result, care must be taken to avoid compromising your security policies.

From the factory, these units are shipped with the following settings:

- DHCP, SSHv2, HTTPS ENABLED
- All Serial Ports DISABLED
- Ethernet, USB and Serial Console Ports ENABLED
- Two default users with passwords:

root – root

admin - admin

**Note:** root access to shell enabled on the console port only.

ZPE Systems recommends to change the default passwords. ZPE also recommends carefully configuring security settings immediately after initial setup.

#### 8.2.1 NodeGrid Serial Console

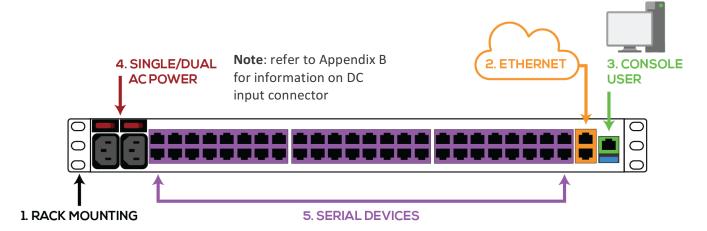

#### Step 1 - Rack mounting your new NodeGrid Serial Console (NSC) hardware

You can mount the NSC unit on two posts of a 19" rack or cabinet. Two rack mounting brackets are provided in the box. The remainder of this document will refer "rack or cabinet" as "rack".

- a. Install the rack mounting brackets with provided screws (5 for each bracket) to the NSC for front-mount or back-mount (determine if you want the power cord(s) on the front or on the back of the rack). See Figure 6.
- b. Place your NSC unit to the allocated space in the rack.
- c. Secure the unit by tightening the appropriate rack screws (not provided).

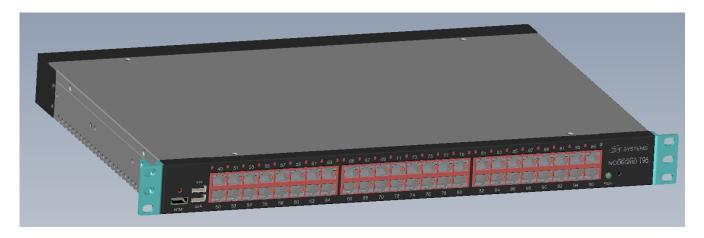

Figure 6: How to attach rack mounting brackets to the front of your NodeGrid Serial Console unit

## **Hardware Ports and Indicator Lights**

Before you connect and turn on the hardware, note the indicator lights and ports on your NodeGrid Serial Console unit.

The figure below shows connectors and indicator lights of your NodeGrid Serial Console T series console server.

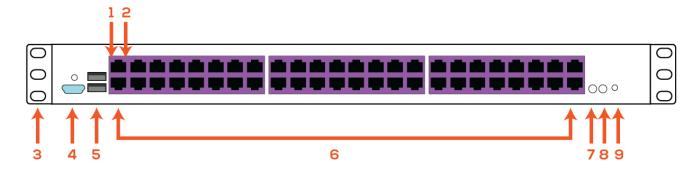

Figure 7. Front Panel of NodeGrid Serial Console T96

| Number | Description                             |
|--------|-----------------------------------------|
| 1      | DCD/DTR serial port LED                 |
|        | Orange:                                 |
|        | On – port opened and/or cable connected |
|        | Off – not ready                         |
| 2      | RX/TX serial port LED                   |
|        | Green:                                  |
|        | Blinking – data activity                |
|        | Off – no activity                       |
| 3      | Rack mounting bracket                   |
| 4      | HDMI console port                       |
| 5      | USB 2.0 Type A connectors               |
| 6      | RJ45 serial ports 49-96 (RS-232)        |
| 7      | Power LED (PWR)                         |
|        | Green                                   |
|        | Solid – normal                          |
|        | Off – power is off                      |
| 8      | System Activity LED (SYS)               |
|        | Green                                   |
|        | Blinking – normal                       |
|        | Off or Solid – no activity              |
| 9      | Reset Switch (RST)                      |

The illustration below shows connectors on the back of your console server.

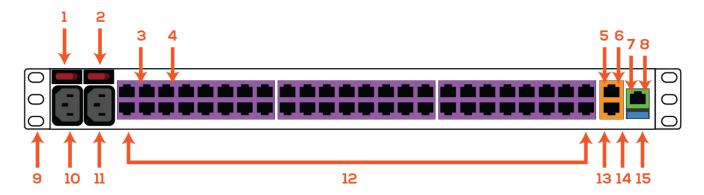

Figure 8. Rear of the Console Server (NodeGrid Serial Console T-96-DAC console server shown)

#### Connectors on rear of console server:

| Number | Description                                                                        |
|--------|------------------------------------------------------------------------------------|
| 1      | 1 <sup>st</sup> Power switch – AC shown                                            |
| 2      | 2 <sup>nd</sup> Power switch – AC shown (for dual model)                           |
| 3      | DCD/DTR serial port LED                                                            |
|        | Orange:                                                                            |
|        | On – port opened and/or cable connected                                            |
|        | Off – not ready                                                                    |
| 4      | RX/TX serial port LED                                                              |
|        | Green:                                                                             |
|        | Blinking – data activity                                                           |
|        | Off – no activity                                                                  |
| 5      | ETH0 100/1000BaseT Ethernet port activity LED                                      |
|        | Green:                                                                             |
|        | Blinking – data activity                                                           |
|        | Solid – ready                                                                      |
|        | Off – no link/cable disconnected/Ethernet fault                                    |
| 6      | ETH0 100/1000BaseT Ethernet port link LED                                          |
|        | Green – 1000BaseT link speed                                                       |
|        | Orange – 100BaseT link speed                                                       |
|        | Off – no link/cable disconnected/Ethernet fault                                    |
| 7      | Console port* - Power Failure LED                                                  |
|        | Orange:                                                                            |
|        | <ul> <li>Blinking – Power supply failure/off (dual power supply models)</li> </ul> |
|        | Off – normal                                                                       |
| 8      | Console port* - System Activity LED                                                |
|        | Green:                                                                             |
|        | Blinking – normal                                                                  |
|        | Off or Solid – no activity                                                         |
| 9      | Rack mounting bracket                                                              |
| 10     | 1 <sup>st</sup> Power supply connector – AC shown                                  |
| 11     | 2 <sup>nd</sup> Power supply connector – AC shown (for dual model)                 |
| 12     | RJ45 serial ports 1-48 (RS-232)                                                    |
| 13     | ETH1 100/1000BaseT Ethernet port activity LED                                      |

|    | Green:                                                              |
|----|---------------------------------------------------------------------|
|    | Blinking – data activity                                            |
|    | Solid – ready                                                       |
|    | Off – no link/cable disconnected/Ethernet fault                     |
| 14 | ETH1 100/1000BaseT Ethernet port link LED                           |
|    | Green – 1000BaseT link speed                                        |
|    | Orange – 100BaseT link speed                                        |
|    | <ul> <li>Off – no link/cable disconnected/Ethernet fault</li> </ul> |
| 15 | USB 3.0 Type A connector                                            |

<sup>\*</sup> Console port for local administration and device access via terminal/terminal emulator.

#### **Step 2 - Connecting NSC to your network**

Connect the desired network cable (CAT5e, CAT6, CAT6A) from your network switch port to the ETH0 or ETH1 network ports of the NSC. You may connect to either or both network ports for redundancy.

#### **Step 3 - Connecting to the NSC console port**

Use the provided CAT5e and the RJ45-DB9 **Z000036** adapter to communicate with your NSC. Connect one end of the CAT5e cable to the NSC console port. Connect the other end to the RJ45-DB9 adapter, and then plug it to your laptop or PC's DB9 COM port (if your laptop or PC does not have DB9 COM port, use a USB-DB9 adapter (not provided)).

Have a serial application (such as xterm, Putty, SecureCRT) running on your laptop/PC to open a terminal session to that COM port (see the system information about the COM port to be used) with 115200bps, 8 bits, No parity, 1 stop bit, and no flow control settings.

#### Step 4 - Connecting power cord(s) and powering on your NSC

Your NSC includes one or two AC power supplies, or two DC power supplies, depending on your order. Connect power cord(s) to the NSC's AC power supplies (See <u>Appendix B</u> for information on the DC power supply ports).

Turn ON the NSC power switch(es).

#### Step 5 - Connecting Serial Devices to your NSC serial ports

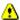

Caution! It is recommended to not power up connected serial devices until *after* the NodeGrid Serial Console is turned on.

**Note**: To comply with EMC requirements use shielded cables for all port connections.

The cabling and adapters that you may need to use between the NSC serial ports and the serial devices' console port will depend on their pinouts.

Latest serial devices such as routers, switches, and servers will have either a DB9 port or an RJ45 port as their console ports. See the manufacturer's manual of your serial device console port pinout. If RJ45, then most likely it will be a Cisco-like pinout.

Depending on your NSC model, its serial ports will have either the Cyclades pinout (Txx), or the Cisco-like pinout (TxxR), or auto-sensing (TxxS). See tables 2 and 3 for the NSC serial port pinouts.

See table below for the cabling you need to use depending on your NSC serial ports and Serial Devices' console port.

Table 1. Cable and adapter

| Serial Device console port | NSC serial port type | Cable / Adapter                                   |
|----------------------------|----------------------|---------------------------------------------------|
| RJ45 Cisco-like pinout     | Cisco                | CAT5e cable                                       |
| RJ45 Cisco-like pinout     | Cyclades             | CAT5e cable plus <b>Z000039</b> crossover adapter |
| DB9                        | Cisco                | CAT5e cable plus <b>Z000015</b> crossover adapter |
| DB9                        | Cyclades             | CAT5e cable plus <b>Z000036</b> crossover adapter |

If the Serial Device's RJ45 does not have the Cisco-like pinout, or if you have any questions on connecting your serial device to the NSC, please contact <u>ZPE Systems</u> <u>Technical Support</u> for assistance.

The tables below display serial port pinout information.

**NSC Serial Port Cisco-like Pinout** 

| Pin | Signal Name | Input / Output |
|-----|-------------|----------------|
| 1   | CTS         | IN             |
| 2   | DCD         | IN             |
| 3   | RxD         | IN             |
| 4   | GND         | N/A            |
| 5   | GND         | N/A            |
| 6   | TxD         | OUT            |
| 7   | DTR         | OUT            |
| 8   | RTS         | OUT            |

Table 2. Cisco Pinout

**NSC Serial Port Cyclades Pinout** 

| Pin | Signal Name | Input / Output |
|-----|-------------|----------------|
| 1   | RTS         | OUT            |
| 2   | DTR         | OUT            |
| 3   | TxD         | OUT            |
| 4   | GND         | N/A            |
| 5   | CTS         | IN             |
| 6   | RxD         | IN             |
| 7   | DCD         | IN             |
| 8   | Unused      | N/A            |

**Table 3. Cyclades Pinout** 

## Step 6 - Configuring the initial network parameters

After you turn the NSC on, you will see the boot messages on your serial application, and then you will be presented with the login prompt.

The default administrator user name is **admin** and the default password is **admin**. Admin users can access the NodeGrid Serial Console web management portal via console of the NodeGrid Serial Console unit, through the web interface (HTTPS) or CLI (SSH). Other access methods can be enabled via NodeGrid Serial Console configuration.

The super user is **root** and the default password is **root**. The root user has SHELL access to the Linux OS, but not to the Web Interface. When switching to CLI, root user is just a regular user.

By default, NSC is set with DHCP IP configuration. If your network has a DHCP server, type *ifconfig* command at the shell prompt to see the IP address of your NSC (if you have logged in as admin, type *shell* first). Then you can skip to Step 7.

If no DHCP server is available on your network, or you want to change from dynamic to static IP, configure the network parameters using CLI instructions as follows (if you have logged in as root, type *cli* first):

[admin@nodegrid /]# cd settings/network\_interfaces/eth0/

[admin@nodegrid eth0]# set ipv4\_mode=static

[admin@nodegrid eth0]# set ipv4\_address=10.0.0.10 ipv4\_mask=255.255.255.0

ipv4\_gateway=10.0.0.1

[admin@nodegrid eth0]# show

interface: eth0

mac address: 08:00:27:c4:cf:e5

status = enabled

ipv4 mode = static

 $ipv4_address = 10.0.0.10$ 

ipv4 mask = 255.255.255.0

ipv4 gateway = 10.0.0.1

ipv6 mode = no ipv6 address

[admin@nodegrid eth0]# commit

[admin@nodegrid eth0]# exit

Follow the same steps for ETH1 if you will use this interface.

Note: Your NSC will respond over the network at 192.168.160.10 on ETH0, if your DHCP server fails or is unavailable.

If you don't want to use the console port for the initial network settings, you can use your laptop or PC for that. Just change the laptop/PC's network IP to 192.168.160.x/24 (where x can be any IP except .10).

#### **Step 7 - Configuring your NSC's Serial Ports.**

To configure the NodeGrid Serial Console T-Series, open a web browser and enter the NSC's IP address in the address field (see Step 6 for the IP address of your unit: dynamic, static, or default). Press Enter to access the NodeGrid Serial Console web portal and log in as admin user.

Click on *Managed Devices* icon. The Devices page will list all of your serial ports.

Check the checkbox of the local serial ports you want to change/use (or the top checkbox for ALL) and click "Edit."

Set your preferences:

Baud Rate: set the baud rate for the serial connection (9600 default)

Enable Hostname Detection: to discover the hostname of the attached serial device

Read-Write Multisession: multiple users will have read-write permission

Skip Authentication to access device: No Authentication on the serial ports

Enable IP Alias: assign an IP address to the serial port

*Icon*: change icon to identify your serial device easily

Mode: set to Enabled to allow remote access to the serial port

Allow SSH Protocol: to establish ssh session to the serial port

SSH Port: set a TCP port for the ssh connection (e.g., 2001, 3001 for port 1)

Allow Telnet Protocol: to establish telnet session to the serial port (make sure that

Telnet Service to Managed Devices is enabled in **Security::Services** page.

Telnet Port: set a TCP port for the telnet connection (7001 by default)

Once the settings are done, click on Save.

The NodeGrid Serial Console has the basic settings to allow access to the serial devices. For the purpose of this manual, serial devices will be referred to as Managed Devices.

#### Step 8 - Change Admin and Root Passwords

From the Web portal, click admin@domain.com in the upper right corner of your screen and click "Change Password" to change your admin password.

Connect to the Flex console port. Log in as root to change its password, as follows:

root@nodegrid:~# passwd

New password:

Retype new password:

For additional and advanced configuration such as adding Users, Access rights, adding Network Managed Devices, set Security settings, and more, please refer to the rest of this NodeGrid User Guide, starting from Section 8, and the Appendixes.

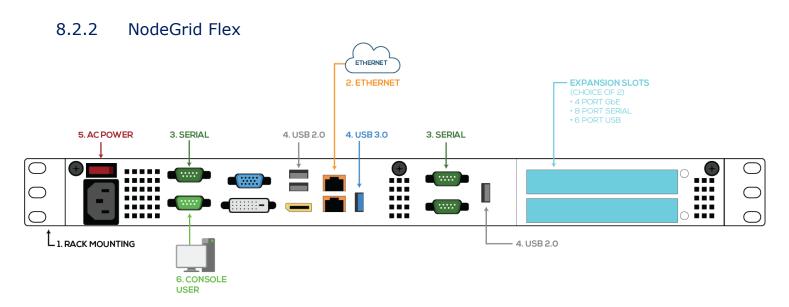

## Step 1 - Rack mount your Flex appliance

You can mount the NFX unit on two posts of a 19" rack or cabinet. The remainder of this document will refer "rack or cabinet" as "rack".

- d. Place your NFX unit to the allocated space in the rack.
- e. Secure the unit by tightening the appropriate rack screws (not provided).

#### **Step 2 - Connect NFX to your network**

Connect the desired CAT5e or CAT6 cable from your network switch to the NFX's 10/100/1000BaseT port(s). You may connect to either or both NFX's network ports for redundancy.

## **Step 3 - Connect serial devices**

Using CAT5e or CAT6 cables and DB9 console adapters (not provided) or standard DB9 null-modem cable (not provided), connect the appropriate serial devices to the serial ports on the Flex.

#### **Step 4 - Connect USB devices**

Connect a supported USB device to the appropriate ports located on the front of the serial console (USB cable not provided).

#### Step 5 - Connect power cord and turn on the Flex

Connect power cable between the appliance and your power source. Turn on the power switch.

#### **Step 6 - Connect to the Serial Console port**

Using a standard DB9 null-modem cable, connect a terminal or workstation to the serial console port on the Flex. The Flex will be configured using a terminal or terminal emulator with session settings of: 115200, 8, N, 1, with no flow control.

Alternatively, use the VGA/DVI/HDMI port.

Note: All remaining manual setup steps are required the first time you configure your Flex.

## **Step 7 - Configure the initial network parameters**

After you turn the NFX on, you will see the boot messages on your serial application, and then you will be presented with the login prompt.

The default administrator user name is admin and the default password is admin. Admin users can get access to the NodeGrid Flex via its console ports (serial/HDMI/VGA), through the web interface (HTTPS) or CLI (SSH). Other access methods can be enabled via NodeGrid Flex configuration.

The super user is root and the default password is root. The root user has SHELL access to the Linux OS, but not to the Web Interface. When switching to CLI, root user is just a regular user.

By default, NFX is set with DHCP IP configuration. If your network has a DHCP server, type ifconfig command at the shell prompt to see the IP address of your NFX (if you have logged in as admin, type shell first). Then you can skip to Step 8.

If no DHCP server is available on your network, or you want to change from dynamic to static IP, configure the network parameters using CLI instructions as follows (if you have logged in as root, type cli first):

```
[admin@nodegrid /]# cd settings/network_interfaces/eth0/
```

[admin@nodegrid eth0]# set ipv4\_mode=static

[admin@nodegrid eth0]# set ipv4\_address=10.0.0.10 ipv4\_mask=255.255.255.0

ipv4\_gateway=10.0.0.1

[admin@nodegrid eth0]# show

interface: eth0

mac address: 08:00:27:c4:cf:e5

status = enabled

ipv4 mode = static

ipv4 address = 10.0.0.10

ipv4 mask = 255.255.255.0

ipv4\_gateway = 10.0.0.1

ipv6 mode = no ipv6 address

[admin@nodegrid eth0]# commit

[admin@nodegrid eth0]# exit

Follow the same steps for ETH1 if you will use this interface.

Note: Your NFX will respond over the network at 192.168.160.10 on ETH0, if your DHCP server fails or is unavailable.

If you don't want to use the console port for the initial network settings, you can use your laptop or PC for that. Just change the laptop/PC's network IP to 192.168.160.x/24 (where x can be any IP except .10).

#### Step 8 - Configure serial & USB ports

Note: To check your current IP address, connect to the Flex console port and hit Enter at the login prompt until you see the IP address.

To configure the NodeGrid Flex T-Series, open a web browser and enter the NFX's IP address in the address field. Press Enter to access the NodeGrid Flex web portal and log in as admin user.

Click on *Managed Devices* icon. The Devices page will list the serial ports and the USB ports (as long as the USB devices are connected to NodeGrid Flex USB ports).

Check the checkbox of the local serial ports you want to change/use and click "Edit."

Set your preferences:

Baud Rate: set the baud rate for the serial connection (9600 default)

Enable Hostname Detection: to discover the hostname of the attached serial device

Read-Write Multisession: multiple users will have read-write permission

Skip Authentication to access device: No Authentication on the serial ports

Enable IP Alias: assign an IP address to the serial port

Icon: change icon to identify your serial device easily

*Mode*: set to Enabled to allow remote access to the serial port

Allow SSH Protocol: to establish ssh session to the serial port

SSH Port: set a TCP port for the ssh connection (e.g., 2001, 3001 for port 1)

Allow Telnet Protocol: to establish telnet session to the serial port (make sure that

Telnet Service to Managed Devices is enabled in **Security::Services** page.

Telnet Port: set a TCP port for the telnet connection (7001 by default)

Once the settings are done, click on Save.

Check the checkbox of the local USB ports you want to change/use and click "Edit" and set your preferences as above.

The NodeGrid Flex has the basic settings to allow access to the serial devices. For the purpose of this manual, serial devices will be referred to as Managed Devices.

#### **Step 9 - Change Admin Password**

From the Web portal, click admin@domain.com in the upper right corner of your screen and click "Change Password" to change your system password.

Connect to the Flex console port. Login as root to change its password, as follows:

root@nodegrid:~# passwd

New password:

Retype new password:

For additional and advanced configuration such as adding Users, Access rights, adding Network Managed Devices and more, please refer to the rest of this NodeGrid User Guide, starting from Section 8, and the Appendixes.

#### 8.2.3 NodeGrid Bold

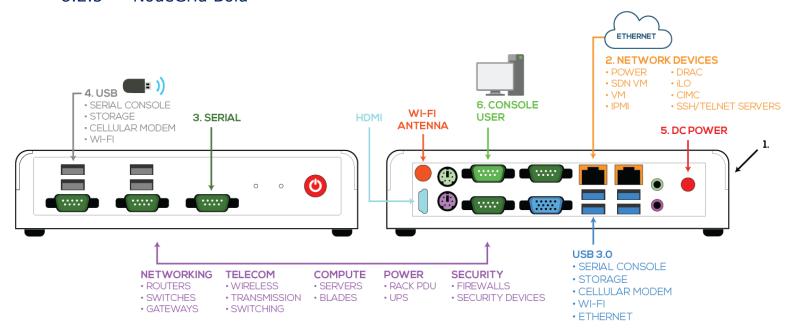

## Step 1 – Desktop mount your Bold appliance

You can mount the NodeGrid Bold (NGB) unit on a shelf of a two-post rack or cabinet, or any flat surface available in the rack/cabinet.

#### **Step 2 - Connect NGB to your network**

Connect the desired CAT5e or CAT6 cable from your network switch to the NGB's 10/100/1000BaseT port(s). You may connect to either or both NGB's network ports for redundancy.

### **Step 3 - Connect serial devices**

Using CAT5e or CAT6 cables and DB9 console adapters (not provided) or standard DB9 null-modem cable (not provided), connect the appropriate serial devices to the serial ports on the Bold.

#### **Step 4 - Connect USB devices**

Connect supported USB devices to the appropriate USB ports of the NGB (USB cable not provided).

#### Step 5 - Connect power adapter and turn on the Flex

Connect power adapter between the NGB and your power source. Turn on the power switch.

#### **Step 6 - Connect to the Serial Console port**

Using a standard DB9 null-modem cable, connect a terminal or workstation to the serial console port on the Bold. The Bold will be configured using a terminal or terminal emulator with session settings of: 115200, 8, N, 1, with no flow control.

Alternatively, use the HDMI port.

Note: All remaining manual setup steps are required the first time you configure your Bold.

#### Step 7 - Configure the initial network parameters

After you turn the NGB on, you will see the boot messages on your serial application, and then you will be presented with the login prompt.

The default administrator user name is admin and the default password is admin. Admin users can get access to the NodeGrid Bold via its console ports (serial/HDMI), through the web interface (HTTPS) or CLI (SSH). Other access methods can be enabled via NodeGrid Bold configuration.

The super user is root and the default password is root. The root user has SHELL access to the Linux OS, but not to the Web Interface. When switching to CLI, root user is just a regular user.

By default, NGB is set with DHCP IP configuration. If your network has a DHCP server, type ifconfig command at the shell prompt to see the IP address of your NGB (if you have logged in as admin, type shell first). Then you can skip to Step 8.

If no DHCP server is available on your network, or you want to change from dynamic to static IP, configure the network parameters using CLI instructions as follows (if you have logged in as root, type cli first):

[admin@nodegrid /]# cd settings/network\_interfaces/eth0/

[admin@nodegrid eth0]# set ipv4\_mode=static

[admin@nodegrid eth0]# set ipv4 address=10.0.0.10 ipv4 mask=255.255.255.0

ipv4\_gateway=10.0.0.1

[admin@nodegrid eth0]# show

interface: eth0

mac address: 08:00:27:c4:cf:e5

status = enabled

ipv4 mode = static

 $ipv4\_address = 10.0.0.10$ 

 $ipv4_mask = 255.255.255.0$ 

ipv4\_gateway = 10.0.0.1

ipv6\_mode = no\_ipv6\_address

[admin@nodegrid eth0]# commit

[admin@nodegrid eth0]# exit

Follow the same steps for ETH1 if you will use this interface.

Note: Your NGB will respond over the network at 192.168.160.10 on ETH0, if your DHCP server fails or is unavailable.

If you don't want to use the console port for the initial network settings, you can use your laptop or PC for that. Just change the laptop/PC's network IP to 192.168.160.x/24 (where x can be any IP except .10).

#### **Step 8 - Configure serial & USB ports**

Note: To check your current IP address, connect to the Bold console port and hit Enter at the login prompt until you see the IP address.

To configure the NodeGrid Bold, open a web browser and enter the NGB's IP address in the address field. Press Enter to access the NodeGrid Bold web portal and log in as admin user. Click on *Managed Devices* icon. The Devices page will list the serial ports and the USB ports (as long as the USB devices are connected to NodeGrid Bold USB ports).

Check the checkbox of the local serial ports you want to change/use and click "Edit."

Set your preferences:

Baud Rate: set the baud rate for the serial connection (9600 default)

Enable Hostname Detection: to discover the hostname of the attached serial device

Read-Write Multisession: multiple users will have read-write permission

Skip Authentication to access device: No Authentication on the serial ports

Enable IP Alias: assign an IP address to the serial port

Icon: change icon to identify your serial device easily

Mode: set to Enabled to allow remote access to the serial port

Allow SSH Protocol: to establish ssh session to the serial port

SSH Port: set a TCP port for the ssh connection (e.g., 2001, 3001 for port 1)

Allow Telnet Protocol: to establish telnet session to the serial port (make sure that

Telnet Service to Managed Devices is enabled in **Security::Services** page.

Telnet Port: set a TCP port for the telnet connection (7001 by default)

Once the settings are done, click on Save.

Check the checkbox of the local USB ports you want to change/use and click "Edit" and set your preferences as above.

The NodeGrid Bold has the basic settings to allow access to the serial devices. For the purpose of this manual, serial devices will be referred to as Managed Devices.

#### **Step 9 - Change Admin Password**

From the Web portal, click admin@domain.com in the upper right corner of your screen and click "Change Password" to change your system password.

Connect to the Bold console port. Login as root to change its password, as follows:

root@nodegrid:~# passwd

New password:

#### Retype new password:

For additional and advanced configuration such as adding Users, Access rights, adding Network Managed Devices and more, please refer to the rest of this NodeGrid User Guide, starting from Section 8, and the Appendixes.

#### 8.2.4 NodeGrid Service Processor

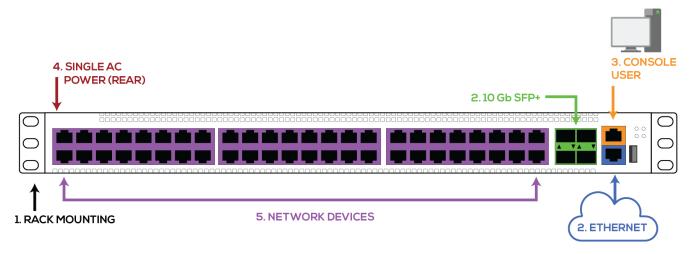

#### Step 1 - Rack mount your NodeGrid Service Processor appliance

You can mount the NodeGrid Service Processor (NSP) unit on two posts of a 19" rack or cabinet. Two rack mounting brackets are provided in the box. Note: the remainder of this document will refer "rack or cabinet" as "rack".

- a. Install the rack mounting brackets with provided screws to the NSP.
- b. Place your NSP unit to the allocated space in the rack.
- c. Secure the unit by tightening the appropriate rack screws (not provided).

#### **Step 2 - Connect NSP to your network**

Connect the desired CAT5e or CAT6 cable from your network switch to the NSP's 100/1000BaseT port, or to one of the 10Gb SFP ports.

#### **Step 3 - Connect to the Serial Console port**

Use the provided RJ45-DB9 cable to communicate with your NSP. Connect the RJ45 end to the NSP console port. Connect the DB9 end to your laptop or PC's DB9 COM port (if your laptop or PC does not have DB9 COM port, use a USB-DB9 adapter (not provided)).

Have a serial application (such as xterm, Putty, SecureCRT) running on your laptop/PC to open a terminal session to that COM port (see the system information about the COM port to be used) with 115200bps, 8 bits, No parity, 1 stop bit, and no flow control settings.

#### Step 4 - Connect power cord and turn on the NSP

Connect power cables between the appliance and your power source.

#### **Step 5 - Connect Network devices**

Using CAT5e or CAT6 cables connect your Service Processor's Management port (or other network devices such as rack PDU, to the network ports of the NSP as you usually connect to a regular network switch.

#### Step 6 - Configure the initial network parameters

After you turn the NSP on, you will see the boot messages on your terminal application, and then you will be presented with the login prompt.

The default administrator user name is admin and the default password is admin. Admin users can get access to the NodeGrid Service Processor via its serial console port, through the web interface (HTTPS) and CLI (SSH). Other access methods can be enabled via NSP configuration.

The super user is root and the default password is root. The root user has SHELL access to the Linux OS, but not to the Web Interface. When switching to CLI, root user is just a regular user.

By default, NSP is set with DHCP IP configuration. If your network has a DHCP server, type ifconfig command at the shell prompt to see the IP address of your NSP (if you have logged in as admin, type shell first). Then you can skip to Step 8.

If no DHCP server is available on your network, or you want to change from dynamic to static IP, configure the network parameters using CLI instructions as follows (if you have logged in as root, type cli first):

```
[admin@nodegrid eth0]# set ipv4_mode=static

[admin@nodegrid eth0]# set ipv4_address=10.0.0.10 ipv4_mask=255.255.255.0

ipv4_gateway=10.0.0.1

[admin@nodegrid eth0]# show

interface: eth0

mac address: 08:00:27:c4:cf:e5

status = enabled

ipv4_mode = static
```

ipv4 gateway = 10.0.0.1

ipv4 address = 10.0.0.10

 $ipv4_mask = 255.255.255.0$ 

ipv6\_mode = no\_ipv6\_address

[admin@nodegrid eth0]# commit

[admin@nodegrid eth0]# exit

Follow the same steps for ETH1 if you will use this interface.

[admin@nodegrid /]# cd settings/network\_interfaces/eth0/

Note: Your NSP will respond over the network at 192.168.160.10 on ETH0, if your DHCP server fails or is unavailable.

If you don't want to use the console port for the initial network settings, you can use your laptop or PC for that. Just change the laptop/PC's network IP to 192.168.160.x/24 (where x can be any IP except .10).

**Step 7 - Configure the network ports** 

Note: To check your current IP address, connect to the SP console port and hit Enter at

the login prompt until you see the IP address.

To configure the NodeGrid Service Processor unit, open a web browser and enter the

NSP's IP address in the address field. Press Enter to access the NSP web portal and log

in as admin user.

Click on *Managed Devices* icon. The Devices page will list the network ports.

The NSP has the basic settings to allow access to the network devices. For the purpose of

this manual, network devices will be referred to as Managed Devices.

**Step 8 - Change Admin Password** 

From the Web portal, click admin@domain.com in the upper right corner of your screen

and click "Change Password" to change your system password.

Connect to the NSP console port. Login as root to change its password, as follows:

root@nodegrid:~# passwd

New password:

Retype new password:

For additional and advanced configuration such as adding Users, Access rights, adding

Network Managed Devices and more, please refer to the rest of this NodeGrid User

Guide, starting from Section 8, and the Appendixes.

#### 8.2.5 NodeGrid USB

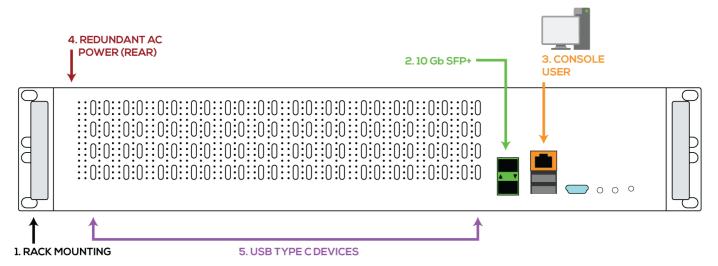

## **Step 1 - Rack mount your NodeGrid USB appliance**

You can mount the NodeGrid USB (NGU) unit on two posts of a 19" rack or cabinet using the two rack mounting brackets provided in the box. Optionally, you can install it with rails or shelves (not provided). Note: the remainder of this document will refer "rack or cabinet" as "rack".

## **Step 2 - Connect NGU to your network**

Insert your desired SFP transceiver to the SFP ports of the NGU. You may connect to either or both NGU's SFP network ports for redundancy.

#### **Step 3 - Connecting to the NGU console port**

Use the provided CAT5e and the RJ45-DB9 **Z000036** adapter to communicate with your NGU. Connect one end of the CAT5e cable to the NGU console port. Connect the other end to the RJ45-DB9 adapter, and then plug it to your laptop or PC's DB9 COM port (if your laptop or PC does not have DB9 COM port, use a USB-DB9 adapter (not provided)).

Have a serial application (such as xterm, Putty, SecureCRT) running on your laptop/PC to open a terminal session to that COM port (see the system information about the COM port to be used) with 115200bps, 8 bits, No parity, 1 stop bit, and no flow control settings.

## **Step 4 - Connect USB devices**

Connect the USB/mobile devices to the appropriate ports located on the front of the NGU (USB cable not provided).

#### Step 5 - Connect power cords and turn on the NGU

Connect power cables between the appliance and your power source. Turn on the power switch.

## **Step 6 - Configure the initial network parameters**

After you turn the NGU on, you will see the boot messages on your serial application, and then you will be presented with the login prompt.

The default administrator user name is admin and the default password is admin. Admin users can get access to the NodeGrid USB via its console ports (serial/HDMI), through the web interface (HTTPS) or CLI (SSH). Other access methods can be enabled via NodeGrid Flex configuration.

The super user is root and the default password is root. The root user has SHELL access to the Linux OS, but not to the Web Interface. When switching to CLI, root user is just a regular user.

By default, NGU is set with DHCP IP configuration. If your network has a DHCP server, type ifconfig command at the shell prompt to see the IP address of your NGU (if you have logged in as admin, type shell first). Then you can skip to Step 8.

If no DHCP server is available on your network, or you want to change from dynamic to static IP, configure the network parameters using CLI instructions as follows (if you have logged in as root, type cli first):

[admin@nodegrid /]# cd settings/network\_interfaces/eth0/
[admin@nodegrid eth0]# set ipv4\_mode=static
[admin@nodegrid eth0]# set ipv4\_address=10.0.0.10 ipv4\_mask=255.255.255.0
ipv4\_gateway=10.0.0.1

[admin@nodegrid eth0]# show

interface: eth0

mac address: 08:00:27:c4:cf:e5

status = enabled

ipv4 mode = static

 $ipv4_address = 10.0.0.10$ 

 $ipv4_mask = 255.255.255.0$ 

ipv4\_gateway = 10.0.0.1

ipv6 mode = no ipv6 address

[admin@nodegrid eth0]# commit

[admin@nodegrid eth0]# exit

Follow the same steps for ETH1 if you will use this interface.

Note: Your NGU will respond over the network at 192.168.160.10 on ETH0, if your DHCP server fails or is unavailable.

If you don't want to use the console port for the initial network settings, you can use your laptop or PC for that. Just change the laptop/PC's network IP to 192.168.160.x/24 (where x can be any IP except .10).

#### Step 7 - Configure the USB ports

Note: To check your current IP address, connect to the USB console port and hit Enter at the login prompt until you see the IP address.

To configure the NodeGrid USB C-series, open a web browser and enter the NGU's IP address in the address field. Press Enter to access the NodeGrid USB web portal and log in as admin user.

Click on *Managed Devices* icon. The Devices page will list the USB ports.

Check the checkbox of the local USB ports you want to change/use and click "Edit."

Set your preferences:

Enable Hostname Detection: to discover the hostname of the attached serial device

Read-Write Multisession: multiple users will have read-write permission

Skip Authentication to access device: No Authentication on the serial ports

Enable IP Alias: assign an IP address to the serial port

Icon: change icon to identify your serial device easily

Mode: set to Enabled to allow remote access to the serial port

Allow SSH Protocol: to establish ssh session to the serial port

SSH Port: set a TCP port for the ssh connection (e.g., 2001, 3001 for port 1)

Allow Telnet Protocol: to establish telnet session to the serial port (make sure that

Telnet Service to Managed Devices is enabled in **Security::Services** page.

Telnet Port: set a TCP port for the telnet connection (7001 by default)

Once the settings are done, click on Save.

The NodeGrid USB C-series has the basic settings to allow access to the usb devices. For the purpose of this manual, usb devices will be referred to as Managed Devices.

#### **Step 8 - Change Admin Password**

From the Web portal, click admin@domain.com in the upper right corner of your screen and click "Change Password" to change your system password.

Connect to the NGU console port. Login as root to change its password, as follows:

root@nodegrid:~# passwd

New password:

Retype new password:

For additional and advanced configuration such as adding Users, Access rights, adding Network Managed Devices and more, please refer to the rest of this NodeGrid User Guide, starting from Section 8, and the Appendixes.

# 9. NODEGRID MANAGER INSTALLATION & DEPLOYMENT

NodeGrid Serial Console, NodeGrid [CI], NodeGrid Bold, NodeGrid Flex, NodeGrid Service Processor, and NodeGrid USB software come pre-installed on the hardware.

**NodeGrid Manager** software is installed from an ISO file. The installation procedure is a three-stage process:

- 1. Creating a virtual machine;
- 2. Booting from the ISO file/CD in order to install the software;
- 3. Restarting and booting from the newly created virtual machine.

# 9.1 Creating a Virtual Machine

The following description is for a VMware environment. Similar procedures should be executed for other hypervisors.

- 1. From the ESXi vSphere screen, click on Create a new virtual machine link;
- 2. For the virtual machine configuration, click on Typical and then click Next;
- 3. Choose an appropriate name for your NodeGrid Manager virtual machine and then, click *Next*;
- 4. Select the data storage volume on which you wish to create for the new virtual machine, then click *Next*;
- 5. Under Guest Operating System click on *Linux* and from the pull down menu select *Other Linux* (64-bit), then click *Next*;
- 6. In the number of NICs field, type 1. Confirm if the network is a VM network and if the adapter is flexible and then, click *Next*;
- 7. Confirm that the Disk size is (at least) 8 GB, select *Thin Provision* and then click *Next;*
- 8. Click *Finish* to complete the configuration of the virtual machine on the ESXi server.

When the installation is complete, the virtual machine should have the following parameters:

- Guest OS: Other Linux (64-bit);
- Number of Virtual Processes: 1 (use properties to select at least 2 processors)
- Memory: 8 GB (use properties to set memory after the virtual machine is created);
- NIC: VM Network
- Virtual Disk size: 8 GB

Refer to Appendix G for more details on how to create a VM in ESXi server.

# 9.2 Installing NodeGrid Manager

To install your NodeGrid Manager software, follow the steps below:

- 1. Click on the *Console* tab from the summary screen of the virtual machine;
- 2. Turn on the power. The virtual machine will fail to boot since there is no operating system installed;
- 3. Click on the *CD/DVD* icon and select the location of NodeGrid Manager ISO file in your system;
- 4. Reboot the virtual machine by clicking on CTL-ALT-INSERT in the console area;
- 5. The virtual machine console server software will start with a boot prompt. At the boot prompt, you can hit *ENTER* or wait. The image will be decompressed and then loaded;
- 6. Once the image has booted, follow the instructions on the console. You must accept the EULA in order to proceed with the installation;
- 7. The installation process will copy the files into the virtual machine and automatically reboot the system in order to start NodeGrid Manager. Click *ENTER* to boot the image or wait for the image to boot automatically;
- 8. After booting the image, your new copy of NodeGrid Manager will be available and ready to be configured.

# 9.3 Initial NodeGrid Manager Setup

After the NodeGrid Manager is powered on you will be presented with the login prompt.

The default administrator user name is **admin** and the default password is **admin**. Admin user can access the NodeGrid Manager via console of virtual machine, through the web interface (HTTPS) or CLI (SSH). Other access methods can be enabled via NodeGrid Manager configuration.

The super user is **root** and the default password is **root**. The root user has SHELL access to the Linux OS, but not to the Web Interface. When switching to CLI, root user is just a regular user.

By default, NodeGrid Manager is set with DHCP IP configuration. If your network has a DHCP server, type ifconfig command at the shell prompt to see the IP address of your NodeGrid Manager (if you have logged in as admin, type *shell* first).

If no DHCP server is available on your network, or you want to change from dynamic to static IP, configure the network parameters using CLI instructions as the example below (if you have logged in as root, type *su – admin <enter>* and then *cli <enter>*):

```
[admin@nodegrid /]# cd settings/network_connections/ETH0/

[admin@nodegrid ETH0]# set ipv4_mode=static

[+admin@nodegrid ETH0]# set ipv4_address=10.0.0.10 ipv4_bitmask=24

ipv4_gateway=10.0.0.1

[+admin@nodegrid ETH0]# show

name: ETH0

type: ethernet
ethernet_interface = eth0

connect_automatically = yes

set_as_primary_connection = yes

enable_lldp = no

ipv4_mode = static
```

```
ipv4_address = 10.0.0.10
ipv4_bitmask = 24
ipv4_gateway = 10.0.0.1
ipv4_dns_server =
ipv4_dns_search =
ipv6_mode = address_auto_configuration
ipv6_dns_server =
ipv6_dns_search =
[+admin@nodegrid ETH0]# commit
[admin@nodegrid ETH0]# exit
```

To continue configuring the NodeGrid Manager, open a web browser and enter the NodeGrid Manager IP address in the address field (either the static IP or the IP from DHCP Server). Press Enter to access the NodeGrid Manager web portal and log in as admin user.

# 10. ACCESS & TRACKING

# 10.1 Web, SSH or Telnet

You can access managed devices via NodeGrid through the Web (Portal with all authorized managed devices or URL Device Bookmark), SSH and Telnet. If you want to log into the Web interface, open a Web browser and enter the NodeGrid IP address in the address field. Both HTTPs and HTTP redirect to HTTPs are enabled by default. If you want to login into the CLI, open an SSH or Telnet session (telnet is disabled by default) using the NodeGrid IP address, and log in as admin (or other authorized user).

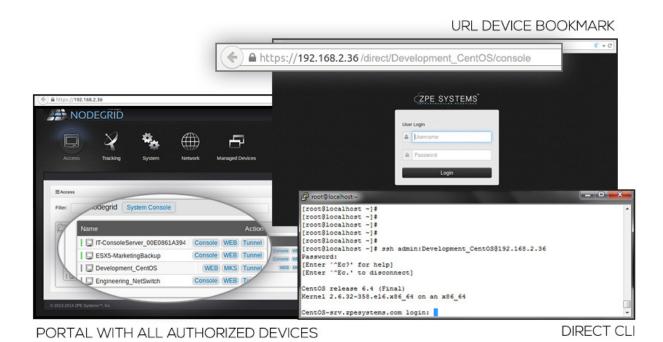

Figure 9. Access options: Web portal, Web URL device bookmark or direct CLI.

When logged in as admin user connected to a Web session, the admin user can view all the devices that are enrolled under NodeGrid by clicking on Access. If logged in as regular user and the authorization enforcement is enabled, then the user will see only the managed devices configured under the groups he/she belongs to.

In order to view the devices and connect to a managed device via Web session, follow the steps below:

- 1. Click on *Access* on the top navigation. A list of names or aliases for all configured and installed devices which the user is authorized to access, will be displayed on the content area;
- 2. In the Action Column, select Console and an HTML5 viewer will start. On the top of the viewer window you will see the name of the managed device you are connected to.

The screen shot below shows a CLI example for a server that supports service processors. The commands available to the user are defined by the authorization group the user belongs to.

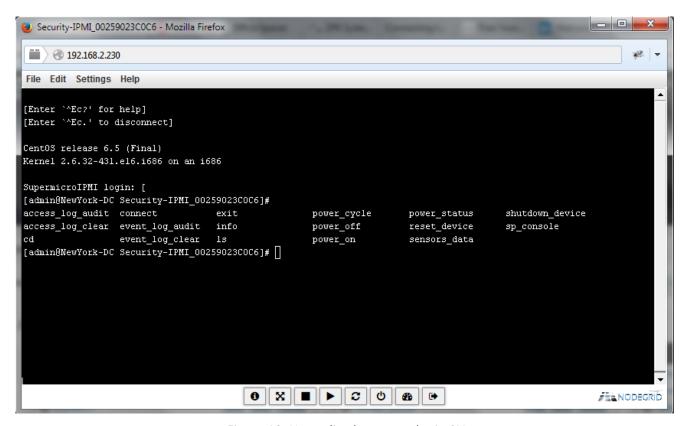

Figure 10. Normalized commands via CLI.

# 10.2 Access Views and Searching Managed Devices

Viewing your managed devices is very easy under NodeGrid. Just go to Access page and select your preferred view between the following options:

- **Table View** See all devices of one NodeGrid as well as others in the cloud clustering. Filter out devices that are in the following status: *Connected, In-Use, Disconnected,* and *Unknown*, by selecting the respective buttons on right hand side.
- **Tree View** Browse your devices with a tree-and-branch viewing mode. Organize your servers, network iron, storage and power devices in groupings: by city name, data center name, row and rack. See settings in *Managed Devices* :: Views page.
- **Node View** See all devices connected to one NodeGrid, and the interconnection between other instances of NodeGrid and their managed devices.
- Map View Instantly see where your IT devices physically reside in the world.

Searching a managed device is also very simple. **NodeIQ™ Natural Language Search** allows you to search all IT device property fields, including custom fields you define, with one fast and easy to use search bar. Searches are saved for easy re-searching.

When connected together via clustering license or in a standalone configuration, it is easy to search for managed devices. First log into a NodeGrid and go to one of the options below and type your search criteria on the search field.

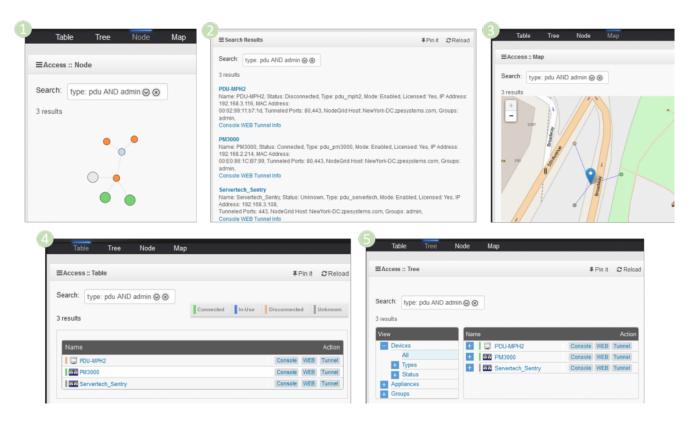

Figure 11. Five examples on how to search managed devices on NodeGrid.

The NodeGrid platform is dynamically in sync with your environment. Newly added devices are automatically discovered, indexed and immediately available to authorized users and over the clustering configuration.

To search for standard and custom field data (including groups, such as "admin" group), IP addresses or a specific device, follow the example bellow and type in:

"pdu AND admin" (or another phrase)

NodeGrid will perform a search over all managed devices over a cluster NodeGrid configuration or over a standalone NodeGrid system.

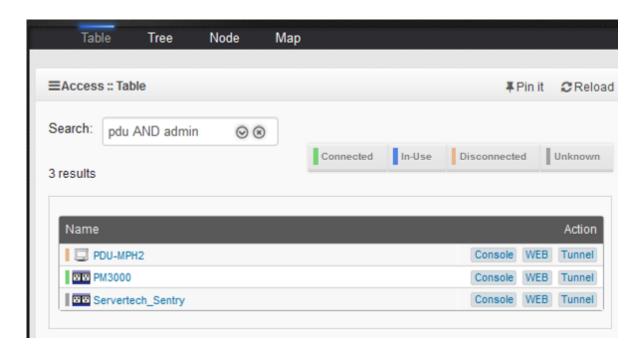

Figure 12. Example of a natural search result over the access table view.

Users can also **add searchable custom fields and data to any device** managed by NodeGrid. NodeGrid's search engine will display real-time device results on the fly, based on all standard and custom fields. You can also add your organization's data center devices and easily search by anyone logging into the NodeGrid platform. Search results are automatically saved into your search bar history for later reference.

In addition, you can "pin" your favorite default view and each time you return to the Access main screen, you'll see your devices in the preferred view.

Using keyword search and complex logic (AND, OR, NOT, and more) you can find IT equipment based on single or multiple device properties.

You can search for "Groups: admin AND status: connected" to find all devices which belong to the admin group AND are connected (on and reachable).

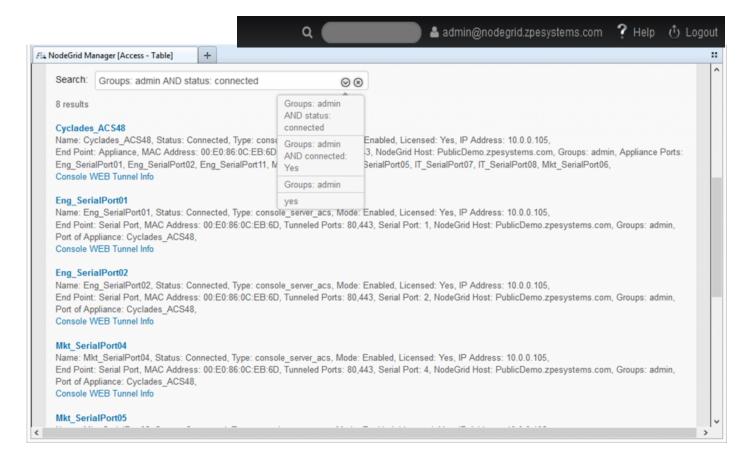

Figure 13. Example of a natural search result via the search field on the top of the web.

Every device view and search result view includes all buttons you need to immediately access device information, the console, secure tunnel or native web portal.

Because NodeGrid crawls and indexes its database periodically, users quickly find new and modified devices practically on demand. Because clustered NodeGrids only share the index of your device pools, there is minimal CPU load on your clustered NodeGrids. There is also reduced network load.

# 10.3 Accessing the Managed Devices and Serial Devices via Telnet or SSH

Note: by default, Telnet access is turned off with your NodeGrid Managed Devices. Authorized users can use Telnet or SSH to connect directly to the console of a managed device if all of the following are true:

- Telnet / SSH protocol is enabled under Security
- Telnet / SSH protocol is configured for the port
- Telnet / SSH client available and enabled on the computer from which you are opening a connection

# 10.4 How to Telnet to a Managed Devices

To connect successfully to the Managed Devices, you need:

- the hostname (e.g., SFO-DC7-R33-NSCT96) or IP address (e.g., 110.0.0.200) of the NSC
- a username configured to access the managed device. (or none, if authentication on the serial port is skipped)
- either the Device Name (e.g., SFO-DC7-R33-P3), Port name (e.g., ttyS3), TCP Port (e.g., 7003) or IP port alias (e.g., 110.0.0.10).

To use a Telnet client, such as Putty, type the above information into client.

1) **Connection Type:** *Telnet* 

**Host Name (or IP Address):** [Hostname | IP Address]

**Port:** [TCP\_Port\_Alias]

login: username

2) **Connection Type:** *Telnet* 

**Host Name (or IP Address):** [Hostname | IP Address]

**Port: 23** 

login: username:TCP\_Port\_Alias - OR -

login: username:device\_name

3) **Connection Type:** *Telnet* 

**Host Name (or IP Address):** [Hostname | IP Address]

**Port:** 23

login: username

[user@NodeGrid-hostname /]# cd /access/<device\_name>

[user@NodeGrid-hostname /]# connect

#### Examples:

1) **Connection Type:** *Telnet* 

**Host Name (or IP Address):** SFO-DC7-R33-NSCT96

Port: 7003 login: john

2) Connection Type: Telnet

**Host Name (or IP Address):** SFO-DC7-R33-NSCT96

**Port:** 23

**login**: *john:7003* - *OR* - **OR** - **OR** -

login: john:SFO-DC7-R33-P3

3) **Connection Type:** Telnet

Host Name (or IP Address): 110.0.0.200

**Port:** *23* 

login: john

[user@NodeGrid-hostname /]# cd /access/SFO-DC7-R33-P3

[user@NodeGrid-hostname /]# connect

To Telnet from a shell, type any of the following commands:

1) # telnet [hostname | IP\_address]

login:username:[device\_name | port\_name | TCP\_Port\_Alias] 2) # telnet [hostname | IP\_address] TCP\_Port\_Alias login:username 3) # telnet IP\_Port\_Alias login:username 4) # telnet [hostname | IP\_address] login: username [user@NodeGrid-hostname /]# cd /access/<device\_name> [user@NodeGrid-hostname /]# connect Examples: 1) # telnet 110.0.0.200 login: john:SFO-DC7-R33-P3 -OR- login: john:ttyS3 -OR- login: john:7003 2) # telnet SFO-DC7-R33-NSCT96 7003 login: john 3) # telnet 110.0.0.10 login: john 4) # telnet 110.0.0.200 login: john

[user@NodeGrid-hostname /]# cd /access/SFO-DC7-R33-P3

[user@NodeGrid-hostname /]# connect

# 10.5 How to close your Telnet session

Type the Telnet hotkey for your client. The default hotkey for telnet from shell is  $\mathbf{CTRL}\ \mathbf{1} + \mathbf{q}$  to quit, or in the telnet session enter  $\mathbf{^{^{^{}}}Ec.}$  and then type  $\mathbf{exit}$  at the CLI prompt.

Note: for the CLI text session hotkey – press and hold **CTRL** key plus **E** key; release them; then hit **C** and then **.** (dot)

# 10.6 How to SSH to a device through a serial port

To connect successfully to the NodeGrid Managed Devices, you need:

- the hostname (e.g., SFO-DC7-R33-NSCT96) or IP address (e.g., 110.0.0.200) of the NSC
- a username configured to access the managed devices (or none, if authentication on the serial port is skipped)
- either the Device Name (e.g., SFO-DC7-R33-P3), Port name (e.g., ttyS3), TCP Port (e.g., 7003) or IP port alias (e.g., 110.0.0.10).

To use an SSH client, such as Putty, type the above information into client.

1) Connection Type: SSH

**Host Name (or IP Address):** [Hostname | IP Address]

**Port:** 22

login: username:TCP\_Port\_Alias - OR -

login: username:device\_name

2) **Connection Type:** *SSH* 

**Port:** 22

Host Name (or IP Address): [username:TCP Port Alias@Hostname | IP

Address1

**Host Name (or IP Address):** [username:port\_name@Hostname | IP Address]

3) **Connection Type:** *SSH* 

**Host Name (or IP Address):** [Hostname | IP Address]

**Port:** 22

login: username

[user@NodeGrid-hostname /]# cd /access/<device\_name>

[user@NodeGrid-hostname /]# connect

#### Examples:

1) Connection Type: SSH

**Host Name (or IP Address):** SFO-DC7-R33-NSCT96

**Port:** 22

 login: john:7003
 - OR 

 login: john:ttyS3
 - OR

login: john:SFO-DC7-R33-P3

2) **Connection Type:** *SSH* 

**Port:** 22

Host Name (or IP Address): john:7003@110.0.0.200 - OR Host Name (or IP Address): john:ttyS3@110.0.0.200 - OR Host Name (or IP Address): john:SFO-DC7-R33-P3@110.0.0.200

3) **Connection Type:** *SSH* 

Host Name (or IP Address): 110.0.0.200

**Port:** *22* 

login: john

[user@NodeGrid-hostname /]# cd /access/SFO-DC7-R33-P3

[user@NodeGrid-hostname /]# connect

To use SSH from a shell, type any of the following commands:

- 1) # ssh -l username:port\_name [hostname | IP\_address]
- 2) # ssh -l username:device\_name [hostname | IP\_address]
- 3) # ssh -l username:TCP\_Port\_Alias [hostname | IP\_address]
- 4) # ssh -l username IP\_Port\_Alias
- 5) # ssh -l username [hostname | IP\_address]
  [user@NodeGrid-hostname /]# cd /access/<device\_name>
  [user@NodeGrid-hostname /]# connect

#### Examples:

- 1) # ssh -l john:SFO-DC7-R33-P3 SFO-DC7-R33-NSCT96
- 2) # ssh -l john:ttyS3 110.0.0.200
- 3) # ssh -l john:7003 SFO-DC7-R33-NSCT96
- 4) # ssh -l john 110.0.0.10
- 5) # ssh -l john 110.0.0.200
  [user@NodeGrid-hostname /]# cd /access/SFO-DC7-R33-P3
  [user@NodeGrid-hostname /]# connect

# 10.7 How to close your SSH Session

At the beginning of new a line (hit *ENTER*), type the hotkey defined for the SSH from a shell followed by a dot. The default hotkey is ~. (tilde dot)

Or, enter ^Ec. and then type *exit* at the CLI prompt.

Note: for the CLI text session hotkey – press and hold  $\mathbf{CTRL}$  key plus  $\mathbf{E}$  key; release them; then hit  $\mathbf{C}$  and then  $\mathbf{.}$  (dot)

# 10.8 Tracking

The *Tracking* page provides information on *Open Sessions, Event List, Routing Table, System Usage, Discovery Logs,* and *LLDP* (NodeGrid Serial Console has additionally, *Serial Statistics*).

The *Open Sessions* page shows all users actively connected to the system, from where they are connecting from, and for how long. If a user has permission based on an authorization group, he/she can terminate sessions.

The *Event List* page provides a statistical information on the system events occurrences. You may select the events and reset the counters.

The **Routing Table** page shows the routing rules that NodeGrid follows for the network communications. It also included any static routes added in *Networks*:: Static Routes.

The **System Usage** page presents Memory, CPU, and Disk usages.

The *Discovery Logs* page shows the logs of the discovery processes set on the Managed Devices' setting for auto discovery.

The *LLDP* page shows the devices that are advertising their identity and capabilities on the LAN. You may want to enable *LLDP* advertising and reception through this connection in your NodeGrid by setting it up in Networks :: Connections :: ETH0 or ETH1.

The **Serial Statistics** page (in NodeGrid Serial Console) provides a statistical information on the serial ports connectivity such as transmitted and received data, RS232 signals, errors.

# 11. SYSTEM

The system menu options are as following:

### 11.1 License

Select this option to view license information for NodeGrid. Enrolled licenses will show on this table along with detailed information about the number of managed licenses and any other relevant information. Multiple licenses can be added on the system. For licenses of the same type, the total number of allowed managed devices will be the sum of all licenses up to upper limit supported by the system (currently 1,000 nodes). Excess devices beyond this limit will not be supported. The top right corner of this content page shows a summary of the licenses installed, in use and available. Click on *Add* if you want to add a license and then, in the license field, enter the key of the license you are adding. If you want to delete a license, click on its respective box and then click on *Delete*.

### **Configuring via CLI**

Type the following commands to add license to NodeGrid:

```
[admin@nodegrid /]# add /settings/license/
[admin@nodegrid {license}]# set license_key=XXXXX-XXXXX-XXXXX-XXXXX
[admin@nodegrid {license}]# commit
```

### 11.2 Preferences

This page allows the user to configure system's parameters. The following fields are relevant for this page:

- Address Location is a free format field for the address location of NodeGrid. Once you enter the physical address, the option for Coordinates will be made available.
- Online help allows the user to define an alternate location where the user manual can be posted. When the user clicks on the *Help* button on the top right corner of the Web interface, a new Web page opens up and the file defined on this URL location is

- shown. The default location of the manual can be changed. For example: the administrator can download the file and post the manual in any other location of the network that is reachable by NodeGrid.
- Session Timeout allows the admin user to configure the number of minutes before
  open idle sessions are timed out due to inactivity. Configuration changes on this field
  will be effective for new sessions only. Existing sessions will continue following their
  session timeout value specified during their login time. A zero in this field allows new
  sessions to never expire. This setting applies to all telnet, ssh, http, https, and
  console sessions.
- Login Page Logo allows transferring a new image to NodeGrid, which will be used on the Web login page. You must refresh your browser cache in order to see the new image. The image file (extensions: .png or .jpg) can be transferred from the local computer or from a remote server (FTP, TFTP, SFTP, SCP, HTTP, and HTTPS in the URL format: <PROTOCOL>://<ServerAddress>/<Remote File>).
   Select default logo image to restore the default image.
- Login Banner allows the system to show a common message during the login process. The message will be shown on Telnet, SSH, HTTP, HTTPs and Console. This is typically used to show warning messages before the user logs in on the system. The admin user can edit and customize the default message.
- Network Boot allows the admin user to set the NodeGrid's network boot configuration so that it can get the ISO file from the network in case the local ISO file gets corrupted or damaged, for some reason.
- *Utilization Rate Events* allows the admin user to enable utilization rate of license and trigger events when it reaches the percentage you specify in the field (by default it is 90).

#### For NodeGrid Serial Console only:

- Utilization Rate Events option to enable utilization rate of local serial ports
- Serial Console allows admin user to set the baud rate of the local console port (default: 115200bps).
- Dual Power Supply allows admin user to enable or disable the alarm sound in case one of the power supplies is not on (for DAC models).
  - Note: In case it is enabled and one of the power supplies is off, the admin user has the option to acknowledge its state by hitting the *Acknowledge Power Supply State* button on top of the page.

### 11.3 Date and Time

The date and time can be retrieved from a Network Time Protocol (NTP) server or be set manually. NTP is the default configuration for this option and it will try to retrieve the date and time from any server in the NTP pool. In manual configuration mode, NodeGrid will use its own clock to provide date and time information. The user must refresh this page to see current system time.

The admin user can also set the time zone of choice from the drop down menu options. Note: all timestamp of Event Logs is in UTC.

### 11.4 Toolkit

Use this option to *Reboot, Shutdown, Software Upgrade, Save Settings* (to backup settings), *Apply Settings* (to restore settings), *Restore to Factory Default Settings* (erase and recover original installation settings), *System Certificate*, and *System Configuration Checksum*.

When selecting *Remote Server*, enter the server and filename information in the URL Format: <*PROTOCOL*>://<*ServerAddress*>/<*Remote File*> along with the username and password.

**Software Upgrade**, **Apply Settings**, and **System Certificate** support the following protocols: FTP, TFTP, SFTP, SCP, HTTP, and HTTPS.

**Save Settings** supports these protocols: FTP, TFTP, SFTP, and SCP.

<ServerAddress> can be the IP address or hostname/FQDN. If IP address is an IPv6, it
should be between brackets [ ].

< Remote File > should have the file path and the filename.

#### Examples:

 $URL: ftp://192.168.2.201/downloads/NodeGrid\_Platform\_v3.1.0\_20160128. iso$ 

URL: scp://192.168.2.210/tmp/nodegrid.config

For auditing purpose, use **System Configuration Checksum** to ensure that the current configuration is the right one. The admin user can choose either MD5SUM or SHA256SUM

type, and generate the checksum baseline of the current system configuration. Once it is generated, the admin user can verify, from time to time, if the configuration has been changed, by comparing the current configuration with the baseline. If no changes were made, the result will be *passed*. If any changes were made, then the result would be *failed*. The list of the individual files will be displayed and show *FAILED* where the changes were made.

### **Configuring via CLI**

Type the following:

```
cd /system/toolkit/
software_upgrade
set image_location=local_system
set filename=<image_file>
upgrade
```

- OR -

```
cd /system/toolkit/
software_upgrade
set image_location=remote_server
set url=<protocol://ServerAddress/image_file>
set username=<user>
set password=<password>
upgrade
```

Note: For the URL, the supported protocols are FTP, SFTP, TFTP, HTTPS, and SCP.

# 11.5 Logging

Use this option to enable data logging collection of CLI sessions. If this selection is enabled, all data exchange during a CLI session will be logged for auditing and inspection. The admin user can inspect and clear data logs via the CLI command.

### 11.6 Custom Fields

Use this selection to add searchable custom fields and value to NodeGrid system. Data entered here will be displayed in NodeGrid **Info** in Access page.

# 12. NETWORK

The network menu options are as follows:

### 12.1 Settings

Use this selection to configure the *Hostname* and *Domain Name* for NodeGrid, to enable Network FailOver and Dynamic DNS, and to enable IPv4 IP Forward and Disable IPv6. Once Dynamic DNS is enabled, configured, and saved, you can click on *Show DDNS Public Key* button to display the public key.

### 12.2 Connections

This page will list all the available Ethernet interfaces on NodeGrid.

The NodeGrid Manager can have up to 4 Ethernet interfaces. The Ethernet interfaces must be created by the hypervisor management system, and once they are available, the admin user can add them onto NodeGrid Manager.

On the NodeGrid Serial Console, Flex, Bold, and [CI], 2 native Ethernet interfaces, ETH0 and ETH1, and 1 WiFi interface, HotSpot, are presented by default. Admin user also can delete, bring up or down these connections, as well as add others.

**Caution:** be careful when selecting the *Delete* and *Down Connection* options as you will lose remote connection to the NodeGrid, if the interface is the one you are accessing it with.

As the basic network settings were performed in section 8.2.1, Step 6 – Configuring the initial network parameters of the **NodeGrid Serial Console**, sections 8.2.2 and 8.2.3, Step 7 – Configuring the initial network parameters of the **NodeGrid Flex** and **Bold**, or section 9.3 – Initial NodeGrid Manager Setup of the **NodeGrid Manager**, additional IPv4 and IPv6 configuration can be done here, if required. Set IPv4 and IPv6 DNS Server and DNS Search configuration by clicking on the name of the interface *ETH0*.

Admin user can select to have the interface to *Connect Automatically*, to *Set as Primary Connection*, and to *Enable LLDP advertising and reception through this connection*. Perform the same steps for *ETH1* by following the procedure on the sections mentioned above.

The NodeGrid is WiFi Hostpot Ready. Just insert your WiFi Hotspot USB device to the NSC, NCI, or to the host server of the NodeGrid Manager, and the network "NodeGrid" will be available in the Wi-Fi list on your laptop. The default password is *NodeGrid*. Modify the WiFi settings by clicking on the *hotspot* name. Change the *WiFi SSID* and its *WPA Shared Key*. The default IP of the hotspot is 192.168.162.1/24. Make any necessary changes on the IPv4 and/or IPv6, according to your network policy.

It can be set to connect automatically, as primary connection, or enable LLPD advertising and reception through this connection.

If the connect automatically option is disabled, then the hotspot will not be up when the WiFi Hotspot USB device is plugged into the NodeGrid. In order for it to be Active and UP, select the hotspot, and click on *Up Connection*.

Besides the *Ethernet* and *WiFi* connection types, NodeGrid also supports *Bonding*, *Bridge*, *VLAN*, and *Mobile Broadband GSM*.

Click on Add, and enter a Name for this connection.

For Type, select Bonding, Bridge, VLAN, or Mobile Broadband GSM, and complete the necessary parameters for that type.

Note: when adding a **Bridge**, enter **eth0 eth1** for the Bridge interfaces parameter (eth0 and eth1 separated by a space).

#### **Configuring via CLI**

Access the NodeGrid via ssh or console, and log in as admin.

To add a Bridge network between ETH0 and ETH1, type the following:

```
cd /settings/network_connections/
add
set name=<bri>set name>
set type=bridge
set bridge_interfaces="eth0 eth1"
commit
```

To add a Bonding network between ETHO and ETH1, type the following:

```
cd /settings/network_connections/
add
set name=<bonding_name>
set type=bonding
set primary_interface=eth0
set secondary_interface=eth1
commit
```

Type the following to configure the network interface (common parameters for all interfaces):

```
cd /settings/network_connections/<interface>/
set connect_automatically=
set set_as_primary_connection=
set enable_lldp=
set ipv4_mode=
set ipv4_dns_server=
set ipv4_dns_search=
set ipv6_dns_search=
set ipv6_dns_search=
set ipv6_mode=
commit
```

Replace <interface> with ETH0, ETH1, hotspot, Bridge or Bonding. Hit <TAB> once or twice to list the possible values for each parameter.

To bring an interface UP or Down, type:

```
cd /settings/network_connections/
down_connection <interface>
up_connection <interface>
```

### 12.3 Static Routes

This page allows the admin user to create IPv4 and IPv6 static routes. Any existing static routes will be listed in the table. The user can create default, IP or Network routes.

Static Routes (IPv4 and IPv6)

Adding Static Routes, select:

- 1. Click on Add;
- 2. In *Destination IP* and *Bitmask*, enter the respective values for default gateway, IP or Network;
- 3. In the Gateway IP field, enter the Gateway IP address;
- 4. In the *Metric* Field, enter the number of hops to your destination, then click the *Save* button.

**Note:** Go to *Tracking :: Routing Table* page to see the current running routing table.

### **Configuration via CLI**

```
cd /settings/static_routes
add
set connection=
set type=
set destination_ip=
set destination_bitmask=
set gateway_ip=
set metric=
commit
```

### 12.4 Hosts

This page allows admin user to add managed hosts by adding an IP address, hostname and alias. Any existing hosts will be listed in the table.

### 12.5 SNMP

This page lists any existing SNMP configuration and it allows the admin user to create new ones. Use *System* button to enter system's contact and location. Use *Add* button to add v1, v2 *Community* name or v3 *Username*, along with the *OID* information and desired *Access Type*.

If the v1/v2 option is selected, provide the *Source* (subnet address). Optionally, admin user can *Enable SNMP for IPv6*.

If the v3 option is selected then select the *Security Level (NoAuthNoPriv, AuthNoPriv, AuthPriv)*, then the *Authentication Algorithm (MD5 or SHA)* and enter the *Authentication Password*, and finally, select the Privacy Algorithm (*DES* or *AES*) and enter the *Privacy Password*.

**Note:** Only enterprise information is currently available under SNMP.

### 12.6 DHCP Server

NodeGrid may be configured to serve IP addresses for the managed devices in the management network. This is typically the case of servers running service processors. Since each service processor requires an IP address, it is convenient to have the management network requesting DHCP from NodeGrid. This page will list any existing DHCP configuration. Click on *Add* or drill down to existing entries to configure a DHCP server. In order to add new entries, provide the subnet and netmask of the interface served by DHCP. Optionally you can provide domain, DNS and router IP address. Network ranges and hosts can be added to the configuration as well.

### **12.7 SSL VPN**

NodeGrid may be configured as an SSL VPN server, and add vpn clients for secure communication.

In order to configure the SSL VPN, first you will need to create the certificates and keys manually by going to NodeGrid's console (shell) as root.

All these steps can be done either on the NodeGrid itself or on a Linux machine.

Below are just overview steps that need to be performed for the keys and certificates:

- 1) Generate static key in one unit that has openvpn installed (it can be either the NodeGrid itself or a linux server)
- 2) Copy the static.key using scp to the OpenVPN client and to OpenVPN server. If they are NSC, copy file to /etc/openvpn/CA.
- 3) Generate certs + keys using openssl
- 4) copy the certificate files to units

Refer to Appendix D for more details.

Once you have the certificates and keys, go back to NodeGrid's WebUI, to the Network :: SSL VPN :: Client and/or Server, and then Add.

Fill out the necessary parameters accordingly to your network.

# 13. MANAGED DEVICES

The Managed Devices menu options are as follows:

### 13.1 Devices

This page lists all managed devices enrolled in the NodeGrid system. The top right corner of the table shows the total licenses in the system, total in use and total available. Each managed device added in the system uses one license from the pool. If licenses expire or are deleted from the system, the devices exceeding the total licenses will have their status changed to "unlicensed". While their information will be retained in the system, the unlicensed devices will not show up in the access page preventing the user from connecting to them. Only licensed devices are listed on the access page and are available for access and management.

Make sure the NodeGrid has the right licenses for the managed support, by going to the main page, go to *System* :: *License*.

Then you can add your network devices by following the steps for each type.

# 13.1.1 Adding Servers with Service Processor Support

Select *Managed Devices*:: *Devices*, click the *Add* button to add a device in the system. For the purpose of this example, provide the following information:

- Enter the *name* of the server you want to add. This device should be a server that supports Service Processor.
- Enter the *IP address* of the service processor on this server. Make sure the *IP* address is reachable by the NodeGrid Manager.
- On the *Type* field, select type that matches the service processor profile in use (IPMI, ILO, ILOM, IMM, DRAC, iDRAC).
- Enter *username* and *password* of the admin user account of the service processor, or select *Ask During Login* option if you want to provide admin credentials during the login time, and then click the *Save* button.

The server should now appear under *Access* page and it should be ready for access. For console access via SOL, you must also enable BIOS console redirect and OS console redirect (typically for Linux OS) on the server.

Further configuration on *Managed Devices* :: *Devices* is available in order to enable monitoring, scripts, data logging, event logging, alerting and custom fields for this type of device.

### **Configuring via CLI**

Type the following commands to add Service Processor device to NodeGrid:

```
[admin@nodegrid /]# add /settings/devices/
[admin@nodegrid {devices}]# set name=<server_name>
[admin@nodegrid {devices}]# set ip_address=<server IP>
[admin@nodegrid {devices}]# set type=<TAB>
                           idrac6
cimc ucs
                                        kvm_mpu
                                                          pdu raritan
console server acs
                           ilo
                                        netapp
                                                          pdu_servertech
console server acs6000
                           ilom
                                                          virtual console kvm
                                        pdu apc
                                        pdu_baytech
console server lantronix
                           imm
                                                          virtual console vmware
console_server_opengear
                           ipmi 1.5
                                        pdu enconnex
device console
                           ipmi 2.0
                                        pdu mph2
drac
                           kvm dsr
                                        pdu pm3000
[admin@nodegrid {devices}]# set type=<service processor type>
[admin@nodegrid {devices}]# set username=<admin_user>
[admin@nodegrid {devices}]# set credential=set_now
[admin@nodegrid {devices}]# set password=<admin user password>
[admin@nodegrid {devices}]# set mode=enabled
[admin@nodegrid {devices}]# save
```

(note: hitting <TAB> completes the command and show possible options)

# 13.1.2 Adding Devices with SSH or Telnet Support

Select *Managed Devices*:: *Devices*, click the *Add* button to add a device in the system. For the purpose of this example, provide the following information:

- On the Name field, enter the name of the device you want to add (for example a critical Red Hat Linux server, a network PDU or a router). This device must be compatible with the pre-defined prompt configuration under Managed Devices::
   Types for type device\_console. Otherwise, just create your own version of the device type and use it here (select device\_console, Clone, give it a name, edit it and make necessary changes for the compatible device).
- Enter the *IP address* of the server. Make sure the *IP* address is reachable by the NodeGrid Manager.
- On the *Type* field, select device\_console.
- Enter *username* and *password* of the admin user account of the device, or select *Ask During Login* option if you want to provide the admin credentials during the login time, and then click the *Save* button.

The device should now appear under *Access* page and it should be ready for access.

Further configuration on *Managed Devices* :: *Devices* is available in order to enable monitoring, scripts, data logging, event logging, alerting and custom fields for this type of device.

### **Configuring via CLI**

Type the following commands to add Console device to NodeGrid:

```
[admin@nodegrid /]# add /settings/devices/

[admin@nodegrid {devices}]# set name=<device_name>

[admin@nodegrid {devices}]# set type=device_console

[admin@nodegrid {devices}]# set ip_address=<device_IP>

[admin@nodegrid {devices}]# set username=<admin_user>

[admin@nodegrid {devices}]# set credential=set_now

[admin@nodegrid {devices}]# set password=<admin_user_password>

[admin@nodegrid {devices}]# set mode=enabled

[admin@nodegrid {devices}]# set mode=enabled
```

(note: hitting <TAB> completes the command and show possible options)

### 13.1.3 Adding Virtual Machines

Select *Managed Devices*:: *Devices*, click the *Add* button to add a device in the system. For the purpose of this example, provide the following information:

- On the *Name* field, enter the name of the virtual machine you want to add. The name must be as it is shown on VMware or KVM hypervisor.
- Enter the *IP address* of the ESXi or KVM server. Make sure the *IP* address is reachable by NodeGrid Manager.
- On the *Type* field, select *virtual\_console\_vmware* or *virtual\_console\_kvm* according to your hypervisor type.
- For KVM VM, provide the hypervisor's *username* and *password*, or select *Ask During Login* option if you want to provide the credentials during the login time, and then click the *Save* button.
- For VMware VM, you must provide the VM Manager information. Leave it blank for now and click on *Save* button to save the new virtual machine. Go to *Managed Devices :: Auto Discovery :: VM Managers* and click on *Add* button, provide the IP address of the ESXi server, enter an ESXi credential with administrator role and click on *Save* button. If you want to discovery other VMs running on the ESXi server, allow few seconds for NodeGrid Manager to establish communication with ESXi and then click on the VM Server's IP to edit the configuration. Check the *Discover Virtual Machines* checkbox, configure the polling interval, the Discovery Scope Options and click on *Save* button. In order to complete the configuration on the virtual machine, go back to *Managed Devices :: Devices* and click on the virtual machine's name you just created. On the settings page, select the VM Manager name and click on *Save* button.

The virtual machine should now appear under *Access* page and it should be ready for access.

**Note 1**: For VMware MKS access, first install VMware VMRC plugin on your workstation by browsing ESXi server and downloading vSphere client.

**Note 2**: For details on how to setup the VMWare Virtual Serial Ports, please refer to **Appendix C**.

Further configuration on *Managed Devices* :: *Devices* is available in order to enable monitoring, scripts, data logging, event logging, alerting and custom fields for this type of device.

#### Configuring via CLI

Type the following commands to add a VM Manager first to NodeGrid:

```
[admin@nodegrid /]# add /settings/auto_discovery/vm_managers/
[admin@nodegrid {vm_managers}]# set vm_server=<vm_server_IP>

[admin@nodegrid {vm_managers}]# set username=<admin_user>
[admin@nodegrid {vm_managers}]# set password=<admin_user_password>
[admin@nodegrid {vm_managers}]# set type=VMware
[admin@nodegrid {vm_managers}]# set html_console_port=7331,7343
[admin@nodegrid {vm_managers}]# save
[admin@nodegrid /]# set /settings/auto_discovery/vm_managers/<vm_server_IP>/
discover_virtual_machines=yes
[+admin@nodegrid /]# set /settings/auto_discovery/vm_managers/<vm_server_IP>/
interval_in_minutes=10
[+admin@nodegrid /]# set /settings/auto_discovery/vm_managers/<vm_server_IP>/
discovery_scope=<vCenter or Cluster>
[+admin@nodegrid /]# commit
```

Type the following commands to add a Virtual Machine device to NodeGrid:

```
[admin@nodegrid /]# add /settings/devices/
[admin@nodegrid {devices}]# set name=<vm_server>
[admin@nodegrid {devices}]# set ip_address=<vm_server_IP>
[admin@nodegrid {devices}]# set type=<virtual_console_xxxx>
[admin@nodegrid {devices}]# set mode=enabled
[admin@nodegrid {devices}]# save

(note: hitting <TAB> completes the command and show possible options)
```

# 13.1.4 Adding Console Servers

Select *Managed Devices* :: *Devices*, click the *Add* button to add a device in the system. For the purpose of this example, provide the following information:

- On the *Name* field, type the name of the console server device you want to add.
- Enter the *IP address* of the console server. Make sure the *IP* address is reachable by NodeGrid Manager.
- On the *Type* field, select one of the console server options (acs, acs6000, lantronix, opengear).
- Enter *username* and *password* of the admin user account of the console server, or select *Ask During Login* option if you want to provide the admin credentials during the login time, and then click the *Save* button.
- Select 'Appliance' on *End Point* radio button (this option will allow access to the console server unit).
- Save the changes.
- Optionally, you can add individual serial port of that console server for direct access to the serial target. For that, repeat the steps above, but for *End Point* select Serial Port and enter the port number. Repeat it for any other serial port you may want to add. If you want to add the console server serial ports automatically, you will need to create a Discovery Rule in Managed Devices :: Auto Discovery :: Discovery Rules page.

Please, note that a license is required for each serial port you add to the Managed Devices page.

The console server device as well as the serial ports (manually added or automatically discovered) should now appear under *Access* page and they should be ready for access.

Further configuration on *Managed Devices* :: *Devices* is available in order to enable monitoring, scripts, data logging, event logging, alerting and custom fields for this type of device.

### **Configuring via CLI**

Type the following commands to add a Console Server device to NodeGrid:

[admin@nodegrid /]# add /settings/devices/

```
[admin@nodegrid {devices}]# set name=<console server>
[admin@nodegrid {devices}]# set ip_address=<console_server_IP>
[admin@nodegrid {devices}]# set type=<TAB>
cimc_ucs
                           idrac6
                                                          pdu_raritan
                                        kvm_mpu
console_server_acs
                           ilo
                                                          pdu_servertech
                                        netapp
console server acs6000
                                                          virtual console kvm
                           ilom
                                        pdu apc
console_server_lantronix
                           imm
                                        pdu_baytech
                                                          virtual_console_vmware
console_server_opengear ipmi 1.5
                                        pdu enconnex
device console
                           ipmi_2.0
                                        pdu_mph2
drac
                           kvm dsr
                                        pdu pm3000
[admin@nodegrid {devices}]# set type=<console_server_xxx>
[admin@nodegrid {devices}]# set username=<admin user>
[admin@nodegrid {devices}]# set credential=set now
[admin@nodegrid {devices}]# set password=<admin user password>
[admin@nodegrid {devices}]# set end_point=appliance
[admin@nodegrid {devices}]# set mode=enabled
[admin@nodegrid {devices}]# save
```

(note: hitting <TAB> completes the command and show possible options)

### 13.1.5 Adding NetApp storage device

Select *Managed Devices* :: *Devices*, click the *Add* button to add a device in the system. For the purpose of this example, provide the following information:

- On the *Name* field, enter the *name* of the NetApp device you want to add.
- Enter the IP address of the NetApp device. Make sure the IP address is reachable by the NodeGrid Manager.
- On the *Type* field, select *netapp*.
- Enter *username* and *password* of the user account of the NetApp device, or select Ask During Login option if you want to provide the admin credentials during the login time, and then click the Save button.

The NetApp device should now appear under *Access* page and it should be ready for access.

Further configuration on *Managed Devices* :: *Devices* is available in order to enable monitoring, scripts, data logging, event logging, alerting and custom fields for this type of device.

### Configuring via CLI

Type the following commands to add a NetApp device to NodeGrid:

```
[admin@nodegrid /]# add /settings/devices/

[admin@nodegrid {devices}]# set name=<netapp_server>

[admin@nodegrid {devices}]# set ip_address=<netapp_server_IP>

[admin@nodegrid {devices}]# set type=netapp

[admin@nodegrid {devices}]# set username= <admin_user>

[admin@nodegrid {devices}]# set credential=set_now

[admin@nodegrid {devices}]# set password= <admin_user_password>

[admin@nodegrid {devices}]# set mode=enabled

[admin@nodegrid {devices}]# save
```

(note: hitting <TAB> completes the command and show possible options)

### 13.1.6 Adding Power Strips (PDU)

Select *Managed Devices*:: *Devices*, click the *Add* button to add a device in the system. For the purpose of this example, provide the following information:

- On the *Name* field, enter the *name* of the power strip you want to add.
- Enter the *IP address* of the power strip. Make sure the *IP* address is reachable by the NodeGrid Manager.
- On the *Type* field, select *the pdu type options (APC, MHP2, PM3000, Raritan, Servertech, Enconnex)*.
- Enter username and password of the admin user account of the power strip, or select Ask During Login option if you want to provide the admin credentials during the login time, and then click the Save button. For a faster response from the power strip, change protocol from SSH to SNMP as follows:
  - Scroll down the Devices page, and click on the Power Strip name just added
  - Click on Management tab and Enable SNMP and Version, and enter the ReadWrite community (check Power Strip's SNMP settings). Save.

- Click on Commands tab, and click on Outlet command.
- Check Enabled checkbox, set Protocol to SNMP and click on Save and then Return.
- Click on Outlets Tab and confirm the outlets are listed

The power strip (pdu) should now appear under *Access* page and it should be ready for access. For outlets, click on the power strip name.

Further configuration on *Managed Devices* :: *Devices* is available in order to enable monitoring, scripts, data logging, event logging, alerting and custom fields for this type of device.

Power Strip requirements:

- it must have a network interface (smart PDU)
- it must be a switched PDU

#### Configuring via CLI

Type the following commands to add a PDU device to NodeGrid:

```
[admin@nodegrid /]# add /settings/devices/
[admin@nodegrid {devices}]# set name=<pdu>
[admin@nodegrid {devices}]# set ip address=<pdu IP>
[admin@nodegrid {devices}]# set type=<TAB>
                           idrac6
                                                          pdu_raritan
cimc ucs
                                       kvm mpu
console server acs
                           ilo
                                                          pdu servertech
                                       netapp
console server acs6000
                           ilom
                                       pdu_apc
                                                          virtual console kvm
console server lantronix
                                       pdu baytech
                                                          virtual console vmware
                           imm
console_server_opengear
                           ipmi 1.5
                                       pdu_enconnex
device console
                                       pdu mph2
                           ipmi 2.0
drac
                           kvm dsr
                                       pdu pm3000
[admin@nodegrid {devices}]# set type=<pdu xxxx>
[admin@nodegrid {devices}]# set username= <admin user>
[admin@nodegrid {devices}]# set credential=set now
[admin@nodegrid {devices}]# set password= <admin user password>
[admin@nodegrid {devices}]# set mode=enabled
[admin@nodegrid {devices}]# save
```

(note: hitting <TAB> completes the command and show possible options)

### 13.1.7 Adding KVM

Select *Managed Devices*:: *Devices*, click the *Add* button to add a device in the system. For the purpose of this example, provide the following information:

- On the Name field, enter the name of the KVM unit you want to add.
- Enter the IP address of the KVM unit. Make sure the IP address is reachable by the NodeGrid Manager.
- On the *Type* field, select the KVM type options.
- Enter *username* and *password* of the user account you want to use to login to the device. Or select *Ask During Login* option if you want to provide the admin credentials during the login time, and then click the *Save* button.
- Select 'Appliance' on *End Point* radio button (this option will allow access to the kvm unit).
- Save the changes.
- Optionally, you can add individual kvm port of that kvm device for direct access to the target. For that, repeat the steps above, but for *End Point* select KVM Port and enter the port number. Repeat it for any other kvm port you may want to add. If you want to add the kvm ports automatically, you will need to create a Discovery Rule in Managed Devices :: Auto Discovery :: Discovery Rules page.

The KVM device as well as the kvm ports (manually added or automatically discovered) should now appear under *Access* page and they should be ready for access.

Further configuration on *Managed Devices* :: *Devices* is available in order to enable monitoring, scripts, data logging, event logging, alerting and custom fields for this type of device.

Once the managed devices are added to the NodeGrid, you can verify, edit, and make any necessary changes by clicking on the name of the device.

### **Configuring via CLI**

Type the following commands to add a KVM device to NodeGrid:

```
[admin@nodegrid /]# add /settings/devices/
[admin@nodegrid {devices}]# set name=<kvm>
[admin@nodegrid {devices}]# set ip_address=<kvm IP>
[admin@nodegrid {devices}]# set type=<TAB>
                           idrac6
cimc_ucs
                                        kvm_mpu
                                                          pdu_raritan
console server acs
                           ilo
                                        netapp
                                                          pdu servertech
console server acs6000
                           ilom
                                        pdu apc
                                                          virtual console kvm
console_server_lantronix
                           imm
                                        pdu_baytech
                                                          virtual console vmware
console_server_opengear
                           ipmi_1.5
                                        pdu_enconnex
device console
                           ipmi 2.0
                                        pdu mph2
drac
                           kvm dsr
                                        pdu pm3000
[admin@nodegrid {devices}]# set type=<kvm xxxx>
[admin@nodegrid {devices}]# set username= <admin_user>
[admin@nodegrid {devices}]# set credential=set_now
[admin@nodegrid {devices}]# set password= <admin user password>
[admin@nodegrid {devices}]# set mode=enabled
[admin@nodegrid {devices}]# save
```

(note: hitting <TAB> completes the command and show possible options)

The next sub-sections describe the various configuration when editing the Managed Devices under *Devices* tab.

### 13.1.8 Access

For adding or editing devices, the following fields are relevant:

- Name is the unique name of the managed device. It should be the hostname of
  the server, hostname of the console server or the virtual machine name in the
  ESXi or KVM hypervisor. The managed device name will be used for connecting via
  Web or CLI (SSH or Telnet).
- Type select the appropriate type from the pull-down selection.
   The following types ilo (HP), imm (IBM), drac and idrac6 (DELL), ipmi\_1.5 and ipmi\_2.0 (Super Micro), ilom (Oracle), cimc\_ucs (Cisco) are for service processors; If type is cimc\_ucs then Chassis ID and Blade ID parameters become available.

The *device\_console* type is for generic devices that respond to SSH or Telnet protocols;

The *netapp* type is for the NetApp storage devices;

The  $vm\_console\_vmware$  type is for VMware<sup>TM</sup> virtual machines using MKS-Mouse Keyboard and Screen or vSPC for virtual serial port;

The *vm\_console\_kvm* type is for KVM virtual machines using virtual serial port; The *console\_server\_xxx* types are for Serial Consoles from the respective manufacturers;

The *pdu\_xxx* types are for Power Strips from the respective manufacturers; The *kvm\_dsr* type is for the Avocent DSR KVM.

- *IP Address* is the managed device's IP address. For virtual machines, enter the IP address of the hypervisor.
- *Port* becomes available when console\_server\_xxx is set in *Type*.
- Username and Password for the privileged user on the managed device. This
  account will be used for logging into the device in order to collect data logging and
  event logging (Credential as Set Now). Typically, this is the admin user of the
  devices. If you want to type in the credentials for each connection, set Credential
  to Ask During Login. Note: vm\_console\_vmware type does not require username
  and password.
- Check *Enable Hostname Detection* checkbox if you want the device's hostname to be detected and replace the defaults name. Note: this feature does not apply to KVM devices.
- Multisession allows multiple users to log to the same managed device simultaneously. For auditing and tracking purposes, only one user will have control of the session at a time. The others will be in read-only mode.
- Read-Write Multisession allows multiple users to have control of the session concurrently.
- Enable Send Break allows admins to customize the Break Sequence to be used by this managed device.
- Skip authentication to access device (no authentication) allows users to access the managed devices without credentials.
- Escape Sequence is the hot key used for the device control such as suspend a session (^Ec.) or get help (^Ec?). By default, it is ^Ec

- Power Control Key is the hot key to call the Power Control for the device. It requires an association of the device with an outlet or outlets of a PDU in the Managed Devices :: Device :: Commands :: Outlet page. By default, it is ^O
- Show Text Information
- Enable IP Alias allows to set an IP address for the device. This would be the IP address that the user can reach and associate it to the managed device which may be in a different network. This is also useful to set an IP address to the serial port of the NodeGrid Serial Console.
  - Enter the *IP Address* and set the *Interface*. If required, enable *Allow Telnet* and *Allow Binary Socket* and enter the respective *TCP socket ports*.
- Address Location is a free format field for the address location of the device. You
  can get the address Coordinates by clicking on the compass icon.
- WEB URL is the managed device URL, if it is available. %IP is a macro that will be replaced by the actual managed device's IP address. You may check the Launch URL via HTML5 checkbox.
- Select an *Icon* for the managed device so that it helps visualize the type of device you have.
- Mode settings allow to control the state of the device.
  - **Enabled** the device is visible on Access page. The Console connection between NodeGrid and the device will remain established to allow collecting data logs sent by the device's console, regardless if the session is in use.
  - **On-demand** the device is visible on Access page. The Console connection between NodeGrid and the device will be established dynamically when there is a user using the session. The connection will be disconnected when the last user terminates the session with the device.
  - **Disabled** the device is not visible on Access page. The Console connection between NodeGrid and the device is not established. Use this mode if you want to disallow temporarily access to device (for example when device is maintenance mode).
  - **Discovered** the device is not visible on Access page. The Console connection between NodeGrid and the device is not established. This device was autodiscovered and it is currently parked on this state for review by admin.
- Expiration sets the expiration period of the managed devices (not applicable to NodeGrid Serial console serial ports).

By default, it is **Never**, meaning that the device and its data will stay in the system until admin user removes it.

**Date** – the device will be available until the date specified. After that date, it will set to *Disabled mode* and admin user has 10 days to take an action. After the 10 days, the device and its data will be removed from the system.

**Days** – this is similar to *timeout* – if there is no update on the device's configuration, after the specified days, the device and its data will be removed from the system. This is independent of the use of the device.

Both **Date** and **Days** will be mostly applied to VM devices in order to get in sync with the ESXi Servers where the VMs are constantly being added, moved, and deleted, and the NodeGrid managed device license may become available.

- End Point setting applies for console\_server\_xxx and kvm\_xxx types. This allows NodeGrid to identify if the managed device is for the appliance itself or for one of the serial ports on the console server or the kvm ports of the kvm.
- Allow SSH protocol enables the authorized user to ssh to the NodeGrid IP address with the SSH Port. Example: ssh -l usera:5522 NodeGrid IP
- Allow Telnet protocol enables the authorized user to telnet to the NodeGrid IP address with the Telnet Port. Example: telnet NodeGrid\_IP 9901
- Allow Binary socket enables the authorized user to establish a raw socket connection with the TCP Socket Port.

# 13.1.9 Management

Editing the device, the admin user can modify parameters under Management tab for Protocol (telnet/ssh, IPMI, SNMP), Monitoring (IPMI, SNMP, Nominal), and Scripts. The parameters will depend on the device type to show what is supported. In case of *console\_server\_xxx* and *kvm\_xxx* types, the *Discovery Ports* option is available.

# 13.1.10 Logging

Data Log and Event Log selection will configure the system to collect data log (not available for MKS sessions) and event log from the device (for service processor device type only). Event Log Frequency and Event Log Unit will set the frequency to collect the event log from the service processor. Both alerts and events support Alert Strings and Event Strings, which are regular expression pattern string that

are evaluated against the data source stream as the data is collected. Events are generated for each match.

### 13.1.11 Custom Fields

Occasionally, it is necessary to add pieces of information to devices that are not available by default. NodeGrid system allows creation of custom fields so that they are part of information of the device. Any custom field added to the device is readily available for search.

Go to Managed Devices page and click on the Device name you want to add the custom fields.

Go to the Custom Fields page, click on Add button and enter the Field Name and its Field Value. Save the changes.

Repeat the steps to add as many fields as necessary.

The custom fields and values will be part of the Devices' information. To confirm the new fields, go to *Access* page, and click on the Device name. Scroll down the Information page and check the last lines.

### 13.1.12 Commands

Each device brings some Action buttons such as Console, Web, KVM, on the Access page, and some other buttons such as Data Log, Power, or Outlet on the device's Information page. These buttons are listed in the Commands page of the device. The admin user can go to *Managed Devices* page and click on the device, and then go to Commands tab.

Although the admin user can disable the commands, it is recommended to leave them as enabled so that users can utilize all features available on the NodeGrid. If admin user wishes to not have them available to certain users or groups, this can be accomplished via Authorization.

Also, the admin user can add supported features which will depend on the device type.

For example, the admin user can add Outlet command to a NodeGrid Serial Console serial port, and associate outlets of a PDU to have power integration within the serial session.

#### For NodeGrid Serial Console

Power Control integration with Network Switched Power Strips to power on, power off, power cycle attached serial devices such as server, router, network switch and storage devices. Follow steps below to configure the Power Control for the serial port.

- 1) Add a Switched Power Strip from the network
  - a. Go to Managed Devices and click on Add button.
  - b. Enter a name, select the PDU type, IP Address and username/password of the Power Strip.
  - c. Click on Save
- 2) Scroll down the Devices page, and click on the Power Strip name just added
  - a. Click on Management tab
  - Enable SNMP and Version, and enter the ReadWrite community (check Power Strip's SNMP settings)
  - c. Click on Save
  - d. Click on Commands tab, and click on Outlet command
  - e. Check Enabled checkbox, set Protocol to SNMP and save.
  - f. Click on Outlets Tab and confirm the outlets are listed
- 3) Click on Devices, and click on the serial port name you want to integrate power outlet(s)
  - a. Click on Commands tab and click on Outlet command
  - b. Check Enabled checkbox
  - c. Select the outlet(s) and click on Add button
  - d. Click on Save
  - e. Repeat these steps for other serial ports and outlets.

#### **Test the Power Control integration**

Once you establish a telnet or ssh session to a serial port, hit **CTRL O** to call the Power Control menu.

It should present the following options:

Power Menu - <Device\_Name>

#### Options:

- 1. Exit
- 2. Status
- 3. On
- 4. Off
- 5. Cycle

Please choose an option:

Select the option **3** to turn the outlet On, **4** to turn the outlet Off, **5** to power cycle, **2** to check the outlet state (whether On or Off), **1** to exit from the Power Menu, and get back to the serial session

**Note:** Power hot key sequence is a configurable parameter and can be defined individually for each device.

The power menu option can be customized under the *Managed Devices::Preferences*.

If accessing the serial port via the NodeGrid WebUI, click on *Console* under **Action** and the console session will be opened in a tab or new window. The power commands will be available via buttons at the bottom of the window/tab, but **Ctrl O** works within this session as well.

### 13.2 Views

This page allows admin users to define the structure of the *Access* :: *Tree* view. By default, it has *Appliance*, *Devices*, and *Groups* already created.

Admin user may create other groups and sub-groups and add devices that belong to that group, or add under the existing groups.

# 13.3 Types

Target Types hold specific information about the family type (required for the device driver identification), protocol to be used for communication, and the template associated to different targets. NodeGrid provides several pre-configured target types that can be

cloned and modify in order to grow even more your portfolio. Select a single target type and use the *Clone* button to make a copy of it. You can edit the target type in order to make further changes. Pre-defined target types can be modified, but cannot be deleted.

### 13.4 Auto Discovery

This feature allows newly discovered devices to be cloned from existing devices matching their profile and build dynamic access groups. For best results with this feature, make sure the device to be used as reference in the cloning process is correctly configured. Verify that username, password and IP address are correct by accessing the device. Verify that the data logging and event logging settings are correct by auditing the log files. Verify that events are being detected based on data logging and event logging by simulating events and checking if any notification was created. Verify that the device is in the desirable authorization group with correct access rights.

The Auto Discovery configuration happens in 3 processes:

- a. Manually add a device to NodeGrid (process done in sections 11.1.1 through 11.1.7) at least one device of each type will need to be added manually first in order for the NodeGrid to discover the devices of the same type.
- b. Setup the discovery of the devices via Network Scan, VM Manager, and HostName Detection
- c. Create Discovery Rules to define the action you want to take with the discovered devices.

### 13.4.1 Network Scan

This page allows you to create a Network Scan ID for the process on how to discover the devices on your network.

Click on Add button.

Enter a Scan ID and the IP range (start and end).

You can select/unselect the 3 options depending on how you want to discover your network devices:

- Similar Devices (select one of the devices from the drop-down menu),
- Port Scan and enter a list of ports in the Port List field,
- Ping

You may want to change the scan interval or leave it the default 60 minutes. Save.

You may create other Network Scans for other device types.

### 13.4.2 VM Manager

This feature allows NodeGrid to communicate to VMware vCenter<sup>TM</sup> in order to generate session tickets for MKS sessions and also to execute power commands for managed devices of  $VM\_Console$  type.

- *VM Server* provide the IP address of the vCenter<sup>™</sup> server.
- Username and Password for the user with admin privileges in vCenter<sup>TM</sup> Click Save.

In order to discover virtual machines from vCenter<sup>TM</sup>, *Discover Virtual Machines* needs to be enabled. Provide the polling interval (in minutes) for how often the list of VMs will be retrieved from vCenter<sup>TM</sup>. On the *Discovery Scope Options* select the data centers and/or clusters from where NodeGrid will search for virtual machine names. Setting the correct scope will help to improve performance especially in large data centers. The list of names will be used by the auto-discovery process following your discovery rules.

# 13.4.3 Discovery Rules

Click *Add*, and follow the options below for the device type you want to discover and add to the NodeGrid Managed Devices.

- **Service Processor** (type: IPMI, ILO, ILOM, DRAC, iDRAC)
- Enter a name for the rule

- On *Discovery Method* select **DHCP**. This enables NodeGrid Manager to evaluate the discovery rules for any server with a service processor that requests DHCP. Please note that this option requires DHCP Server enabled under *Network* :: DHCP Server.
- For *Mac Address* field provide the three first octets or full MAC Address of the devices that you want to discover. In the *Host or VM Identifier* field, provide a substring to identify the server names for this configuration. Fields left blank will not be used during the discovery to match this configuration.
- In the Action field, select action Clone (Mode: Enabled).
- For the *Clone From* field, select the server name from section 11.1.1 and then, click *Save*.

NOTE: if the Service Processors' management port is set with static IP address, the on *Discovery Method* select **Network Scan.** In the *Scan ID* field select the Scan ID for the Similar Devices created in section 11.4.1

- **Network Devices** (type: device\_console)
- Enter a name for the rule
- On *Discovery Method* select **Network Scan.** In the *Scan ID* field select the Scan ID for the Similar Devices created in section 11.4.1.
- In the Action field, select action Clone (Mode: Enabled).
- For the *Clone From* field, select the console server name from section 11.1.2 and then, click *Save*.
- VMWare Virtual Machines (type: virtual\_console\_vmware) running on ESXi or vCenter
- Enter a name for the rule
- On *Discovery Method*, select **VM Manager.** In the *Datacenter, Cluster* and *Host VM Identifier* fields, provide a substring to identify the datacenter, cluster or virtual machine names for this configuration. Otherwise, leave these fields blank and this will allow any virtual machine to match this configuration.
- For the Action field, select action Clone (Mode: Enabled).
- For the *Clone From* field, select the virtual machine name from section 11.1.3 and then, click *Save*.

**Note**: For details on how to setup the VMWare Virtual Serial Ports, please refer to Appendix B.

- VMWare Virtual Port virtual serial port (vSPC on ESXi type: virtual console vmware)
- Enter a name for the rule
- On Discovery Method select VM Serial.
- In the Host or VM Identifier field, provide a substring to identify the virtual machine names for this configuration. You can also provide the Port URI information configured under the VM serial port in the ESXi server. This field can be used to provide group names or an identifier for a group of servers. Otherwise, leave both fields blank and this will allow any virtual machine to match this configuration.
- For the Action field, select action Clone (Mode: Enabled).
- For the *Clone From* field, select the virtual machine name from section 11.1.3 and then, click *Save*.
- **Console Servers** (type: console\_server\_xxxxx)
- Enter a name for the rule
- On *Discovery Method* select **Network Scan.** In the *Scan ID* field select the Scan ID for the Similar Devices created in section 11.4.1 for Console Server.
- In the Action field, select action Clone (Mode: Enabled).
- For the *Clone From* field, select the console server name from section 11.1.4 and then, click *Save*.
- Console Servers Serial Ports (type: console\_server\_xxxxx)
- Enter a name for the rule
- On Discovery Method select Console Server Ports. In the Port List field, provide a list of individual ports separated by commas and/or port range separated by dash to be discovered. In the Host or VM Identifier field, provide a substring to identify the console server names or console server port names for this configuration. Otherwise, leave these fields blank and this will allow any console server or port to match this configuration.
- For the Action field, select action Clone (Mode: Enabled).
- For the *Clone From* field, select the console server name from section 11.1.4 and then, click *Save*.

- **Storage Devices** (type: netapp)
- Enter a name for the rule
- On *Discovery Method* select **Network Scan.** In the *Scan ID* field select the Scan ID for the Similar Devices created in section 11.4.1 for NetApp.
- In the Action field, select action Clone (Mode: Enabled).
- For the *Clone From* field, select the netapp name from section 11.1.5 and then, click *Save*.
- Power Strips (type: pdu\_xxxx)
- Enter a name for the rule
- On *Discovery Method* select **Network Scan.** In the *Scan ID* field select the Scan ID for the Similar Devices created in section 11.4.1 for PDU.
- In the Action field, select action Clone (Mode: Enabled).
- For the *Clone From* field, select the pdu name from section 11.1.6 and then, click *Save*.
- KVM (type: kvm\_xxxx)
- Enter a name for the rule
- On *Discovery Method* select **Network Scan.** In the *Scan ID* field select the Scan ID for the Similar Devices created in section 11.4.1 for KVM.
- In the Action field, select action Clone (Mode: Enabled).
- For the *Clone From* field, select the kvm name from section 11.1.7 and then, click *Save*.
- **KVM Ports** (type: console\_server\_xxxxx)
- Enter a name for the rule
- On Discovery Method select KVM Ports. In the Port List field, provide a list of individual ports separated by commas and/or port range separated by dash to be discovered. In the Host or VM Identifier field, provide a substring to identify the kvm names or kvm port names for this configuration. Otherwise, leave these fields blank and this will allow any kvm or port to match this configuration.
- For the Action field, select action Clone (Mode: Enabled).
- For the *Clone From* field, select the kvm name from section 11.1.7 and then, click *Save*.

The *Auto-Discovery :: Discovery Rules Up* and *Down* buttons allow you to change the order of the discovery rule within a given *Discovery Method*. This is important if the administrator wants to set discovery rules with different priorities or even rules to drop the discovery match (by selecting action *Discard*).

### 13.4.4 Hostname Detection

This page allows admin users to add probes and matches' strings for detecting hostnames of the devices (network or serial).

By default, it has already some probes and matches for most of following devices types: PDUs, NetApp, Console Servers, Device Consoles, and Service Processors. These device types have the parameter "Enable Hostname Detection" checkbox. NodeGrid will send the first probe, and wait for a match. If there is no match, it will send the second probe, and so on. Once there is a match, the probing stops for that device.

### 13.4.5 Discovery Logs

The Discovery Logs page will list all the discovered devices with timestamp, and their IP addresses, Device Names, Discovery Method, and Action taken. The list will continue to grow due to the network devices scan interval, vm discovery polling interval, DHCP requests, and Discovery Ports interval.

The logs can be reset by clicking on the *Reset Logs* button.

### 13.4.6 Discover Now

Admin users may force a discovery if one wants to discover devices and doesn't want to wait for the discovery interval.

Select the Name(s) of the discovery you want to start the discovery, and then click on the *Discovery Now* button.

You may want to look the logs in *Discovery Logs* page for updates on the discovery status, or check Access or Managed Devices pages to confirm the devices were properly discovered.

## 14. CLOUD

Cloud is a NodeGrid feature that establishes a secure and resilient connection among other NodeGrid platforms so that when Cloud Clustering is enabled, multiple NodeGrid systems can easily manage and access all managed devices from other nodes. NodeGrid makes cloud access management even easier with cloud asset search. By logging into any NodeGrid node users can search the entire NodeGrid-managed enterprise network and cloud with a single interface.

This allows vertical and horizontal scalability.

#### 14.1 Peers

This page will list all NodeGrid platforms that are enrolled to the cloud.

The table shows the name of each NodeGrid, their IP Addresses, type, and status of communication with other peers.

You may remove peers by selecting them and then clicking on Remove button. If the NodeGrid is the coordinator, it cannot be removed from the table.

## 14.2 Settings

On this page you can enable the Cloud by checking the *Enable Cloud* checkbox. Then set it to be either the Coordinator or a Peer.

If the NodeGrid is the coordinator, make sure the *Allow Enrollment* checkbox is checked, and enter the *Cloud Name* and *Pre-Shared Key* so that peers can be enrolled to the Cloud.

Please note that the *Cloud Name* and the *Pre-Shared Key* will be used in the Peer's settings.

If the NodeGrid is the Peer, then enter the Coordinator's Cloud Name, IP Address, and the Pre-Shared Key.

Set other NodeGrid systems as Peers.

Alternatively, admin user has the option to enroll the peers automatically as this feature is enabled by default (*Enable Automatic Enrollment*).

Once the Coordinator is enabled and configured, the admin user can add a range of IPs where other NodeGrid systems are on the network.

Go to *Cloud :: Settings :: Automatic Enrollment Range* and enter the start and end IP addresses that are reachable by the Coordinator.

This way, the Coordinator will communicate with any NodeGrid system on those ranges and add them to the Cloud, thus eliminating the need to go to each of the NodeGrid nodes and set them as peers.

Note that Coordinator is only required for the enrollment of the peers. Once all NodeGrid systems were enrolled into the Cloud, the Coordinator can be set as Peers.

Also, one Peer can be promoted to be a Coordinator by simply selecting the Coordinator type. The changes automatically reflect on all systems on the cloud.

Check the *Enable Clustering* checkbox for allowing other NodeGrid systems to manage, access, and search all managed devices from other nodes.

Check the *Enable Peer Management* checkbox if you want to allow the NodeGrid to have its software upgraded via the Cloud from other peers.

## 14.3 Management

The Cloud:: Management page lists all NodeGrid systems on the Cloud.

Select the desired nodes that have the Management Status as *Idle*. If the status shows disabled, it means that the NodeGrid has Peer Management feature disabled.

Once the selection is done, click on the Software Upgrade button.

Select Remote Server and enter URL, Username, and Password.

Note that URL should include the remote server's IP or hostname, file path, and the ISO file.

For example:

URL: ftp://192.168.2.200/nodegrid/NodeGrid\_Platform\_v3.1.0\_20160127.iso

Then click on SW upgrade button.

Please, be careful to not select the option *Format partitions before upgrade* unless it is intentional. In this case, all selected NodeGrid systems will have their partitions formatted.

If downloading the software, you have the option to *Restore configuration saved on version upgrade* or *Apply factory default configuration*.

## 15. SECURITY

The security menu options are as follows:

#### 15.1 Local Accounts

The NodeGrid system installs with a built-in admin user account with full access over the environment in order to configure network, security, authentication, authorization, add devices and other users. The user admin account cannot be deleted and it has the default password **admin**. It is strongly recommended that admins change the default password during the first login by using the Change Password option on the pull-down menu under your username in the top right corner. New users can be added by the administrator. The admin can force passwords to be changed upon next login and set expiration dates for the user accounts. Regardless of activation options, users can change their own passwords at any time. All users have access to all enabled managed devices by default. Based on the groups they are assigned to, these users have limited access to NodeGrid Web portal management attributes. The users' privileges can be modified (elevated or reduced) by setting profile and access rights in an authorization group. A user who belongs to group Admin will have the same administration privileges as the admin user. Each user must have a specific user account on NodeGrid or on the enterprise authentication server. A user can be assigned to one or more authorization groups.

#### Adding new users:

- 1. Click on Local Accounts
- 2. A list of all users will be displayed on the User Names screen;
- 3. Click on Add and the Local User Information screen will be displayed;
- 4. Type a new user name and password and then confirm it;
- 5. Optionally, check the *Hash Format Password* checkbox; (**see Note below about** *Hash Format Password*)
- 6. Enter Account Expiration Date (optional);
- 7. Optionally, check the Require password change at login time checkbox;

- 8. To add the user to an available user group, just choose the group name from the box on the left and then click *Add*. To remove a user group from the box, just select it and click *Remove*;
- 9. Click Save.

#### **Hash Format Password**

In case of scripts, admin users prefer to use password in hash format. This way the scripts don't contain/display the actual passwords of the users.

In order to have a password in a hash format for the users when adding it via the NodeGrid WebUI, it is required to generate the hash password first on the NodeGrid shell prompt or elsewhere such as linux or a hash generator application.

There are several methods and options of hashing to generate hash passwords such as openssl, chpasswd, mkpasswd, and MD5, SHA256, SHA512, but this topic of how to generate hash passwords is not the scope of this manual. Use any of your choice / preference.

Below we provide one example using openssl running on NodeGrid shell to generate the hash password.

```
root@nodegrid:~# openssl passwd -1 -salt mysalt Password: $1$mysalt$4Lz7hS.y2V54mV2gJXEKR/
```

Once the hash password is generated, copy it and paste it on the password fields from step 4 above with *Hash Format Password* checkbox checked.

If adding the user via CLI, then type in the commands below:

```
[admin@nodegrid /]# add /settings/local_accounts/
[admin@nodegrid {local_accounts}]# set username=<username>
[admin@nodegrid {local_accounts}]# set password=$1$mysalt$4Lz7hS.y2V54mV2gJXEKR/
[admin@nodegrid {local_accounts}]# set hash_format_password=yes
[admin@nodegrid {local_accounts}]# save
```

#### 15.2 Authorization

There are two default authorization groups: *admin* and *users*. An administrator can add new groups and change authorization/permission settings of the groups. Groups can restrict or expand user access rights to managed devices and to the system.

Admin group members have the same access and configuration authorizations that the default admin user has and full administrative control that cannot be changed. For example: users of the admin group can manager other users, add/delete managed devices, add new groups, set up authorization and authentication, enable services and perform all types of configuration and maintenance on the system. It is the highest privilege level.

*User* group members have regular access to managed devices and limited access to the system. This is the default group for new users added in the system. Authorization permissions of the group can be changed by an admin user.

#### Adding new groups:

- Click on Authorization and the Groups screen will be shown with a list of the default authorization groups available and additional authorization groups created;
- 2. Click Add;
- 3. Type the name of the new group you want to create and then click on Save;

#### **Configuring Members of the authorization group:**

- 1. Click the *Members* button
- 2. Click on *Add* and select the members to add to this group by moving them to the box on the right. You can also make a comma-separated list of remote users that should belong to this group. Click on *Save* to accept your changes.
- 3. If you want to remove members, select the member you want to remove from the list and click *Delete*. This will delete the selected members;

#### Configuring Profiles of the authorization group:

- 1. Click on the Profile button
- 2. Select the System Permissions which should be enabled for this group; Selecting all permissions will allow this user full management access to the system.
- 3. Select the Profile Settings which should be enabled for this group. The menudriven option will show an indexed list of all managed devices every time a CLI session is opened. The user just needs to select the index number to go directly to the desired managed device. Custom timeout allows the members of this group to have their own timeout session.
- 4. Click on Save.

#### Configuring Devices of the authorization group:

- 1. Click on the Devices button
- 2. Click on *Add*;
- 3. To move managed devices from the available device list on the left to the list of authorized devices on the right, double click on the name or select the device and then click Add. Devices can be removed from the box on the right by double clicking on the device or by clicking on the delete button after selecting to device to be removed;
- 4. Select desired device permissions and click *Save*.
- 5. To edit access rights, select the checkbox next to the name(s) available and then, click on *Edit*. The Device Permissions will be displayed on the screen. Choose the desired access rights and click the *Save* button.
- 6. If you want to remove devices, select the device's box you want to remove from the list and click on *Delete*. This will delete the selected devices.

#### **Configuring Outlets of the authorization group:**

- 1. Click on the *Outlets* button
- 2. Click on Add;
- 3. To move outlets from the available outlet list on the left to the list of authorized outlets on the right, double click on the name or select the outlet and then click *Add.* Outlets can be removed from the box on the right by double clicking on the

- outlet or by clicking on the delete button after selecting the outlet(s) to be removed;
- 4. Select the desired Outlet permissions and click Save.
- 5. To edit the outlet permissions, select the checkbox next to the name(s) available and then, click on *Edit.*, or double click on the device name. The Outlet Permissions will be displayed on the screen. Choose the desired power permissions and click the *Save* button.
- 6. If you want to remove devices, select the device's box you want to remove from the list and click on *Delete*. This will delete the selected devices.

#### 15.3 Authentication

NodeGrid supports local authentication and the following remote authentication types: Kerberos, LDAP, Radius, and Tacacs+. The default authentication is Local.

The admin user can also add multiple remote authentication servers, and put them in an order that is desired.

Once the authentication methods are added, they will be used for authentication of any access to the system via Web, ssh/telnet, and console of the NodeGrid.

Note that the order that the server is added will be the authentication order, but Local authentication will always be the last.

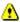

Warning! Please note that when adding a Remote Authentication Server, none of the local users will be able to log in, including admin and root.

Make sure that the Remote Authentication Server is up and running, and configured properly before saving the Authentication Method on NodeGrid.

Otherwise, enable Fallback Authentication (Fallback if denied access).

Optionally, keep another Web or CLI session opened as admin, in case you need to restore the configuration.

## 15.3.1 Configuring Authentication Method

- 1. Click on Authentication and then on Add button;
- Select an Authentication Method from the pull-down menu: LDAP/AD, Radius, Tacacs+, or Kerberos. A list of additional configuration options will be shown for the specific selection.
- 3. Fallback if denied access it allows you to enable a fallback authentication to the next authentication method, in case the connection to the remote authentication request times out or the user's credential was rejected by the first remote authentication server.
- 4. Save
- 5. Repeat these steps for other authentication servers.

For illustration of the new Authentication structure, let's assume that admin user has added a Radius server first, and then an LDAP server.

The order of authentication will be (1) Radius, (2) LDAP, (3) Local.

Make sure that the *Fallback if denied access* option is enabled in Radius settings, so that if the user is denied access from the Radius server, NodeGrid will try LDAP authentication.

If there is no Fallback, then authentication will stop at Radius.

If security policy of your network allows fallback to local authentication when remote authentication is denied, then enable *Fallback if denied access* option in LDAP settings, so that NodeGrid will try Local authentication, if user is denied by both Radius and LDAP servers.

#### LDAP or AD

- a. Enter the Server IP address and the Base;
- b. Select Start\_TLS, On or OFF from the Secure drop-down menu;
- c. Enter the User Name of the Database, the Database password and then, re-type the password in the Password field to confirm it;
- d. Enter Login and Group Attributes, if any;
- e. Optionally, enable Fallback if denied access, and then click on Save;

#### **RADIUS**

- a. Enter the Remote and Accounting Servers' IP addresses;
- b. Enter the secret word in both Secret and Confirm Secret fields;
- c. In the Timeout field, enter the number of seconds for server timeout and in the Retries field, enter the desired number of retries;
- d. If the *Enable ServiceType attribute association to local authorization group* by checkbox is checked, then type the authorization group name for all of the following Service Types: Callback Framed, Login, Callback Login, Framed, Administrative and Outbound.
- e. Optionally, enable Fallback if denied access, and then click on Save.

#### TACACS+

- a. Enter the Remote and Accounting Servers' IP addresses;
- b. From the Service drop-down menu, choose the requested service (PPP, raccess or Shell – depends on the Tacacs+ settings);
- c. Enter the pass sentence or secret word in both Secret and Confirm Secret fields;
- d. In the Timeout field, enter the number of seconds for server timeout and then, the number of allowed retries in the Retry field;
- e. If Enable User-Level attribute of Shell and raccess services association to local authorization group checkbox is checked, then enter the local authorization group name for each User-Level, up to 15 user levels.
- f. Optionally, enable Fallback if denied access, and then click on Save.

#### Kerberos

- a. Enter the server's IP address (Realm) and then, the Realm Domain Name;
- b. Enter the Domain Name;
- c. Optionally, enable Fallback if denied access, and then click on Save.

#### **Configuring Authentication methods via CLI**

Log in as admin to NodeGrid via console or ssh, then type the following:

[admin@nodegrid /]# cd /settings/authentication/servers/ [admin@nodegrid servers]# add

#### LDAP or AD

```
[admin@nodegrid {servers}]# set method=ldap_or_ad
[admin@nodegrid {servers}]# set remote_server=<LDAP/AD IP>
[admin@nodegrid {servers}]# set ldap_ad_base=<base>
[admin@nodegrid {servers}]# set ldap_ad_database_username=<user>
[admin@nodegrid {servers}]# set ldap_ad_database_password=<password>
[admin@nodegrid {servers}]# set fallback_if_denied_access=yes
[admin@nodegrid {servers}]# commit
```

#### **Radius**

```
[admin@nodegrid {servers}]# set method=radius

[admin@nodegrid {servers}]# set remote_server=<radius IP>

[admin@nodegrid {servers}]# set radius_accounting_server=<accounting IP>

[admin@nodegrid {servers}]# set radius_secret=<radius secret>

[admin@nodegrid {servers}]# set fallback_if_denied_access=yes

[admin@nodegrid {servers}]# commit
```

Optionally, the following parameters can be changed/set, depending on the Radius Remote Server's settings:

```
[admin@nodegrid {servers}]# set radius_timeout=
[admin@nodegrid {servers}]# set radius_retries=
[admin@nodegrid {servers}]# set radius_enable_servicetype=yes
[admin@nodegrid {servers}]# set radius_service_type_login=
[admin@nodegrid {servers}]# set radius_service_type_framed=
[admin@nodegrid {servers}]# set radius_service_type_callback_login=
[admin@nodegrid {servers}]# set radius_service_type_callback_framed=
[admin@nodegrid {servers}]# set radius_service_type_outbound=
[admin@nodegrid {servers}]# set radius_service_type_administrative=
[admin@nodegrid {servers}]# commit
```

#### Tacacs+

[admin@nodegrid {servers}]# set method=tacacs+

```
[admin@nodegrid {servers}]# set remote_server=<TACACS+ IP>
[admin@nodegrid {servers}]# set tacacs+_accounting_server=<accounting IP>
[admin@nodegrid {servers}]# set tacacs+_service=<ppp/racces/shell>
[admin@nodegrid {servers}]# set tacacs+_secret=<tacacs+ secret>
[admin@nodegrid {servers}]# set tacacs+_version=<v0/v1/v0_v1/v1_v0>
[admin@nodegrid {servers}]# set fallback_if_denied_access=yes
[admin@nodegrid {servers}]# commit
```

Optionally, the following parameters can be changed/set, depending on the Tacacs+ Remote Server's settings:

```
[admin@nodegrid {servers}]# set tacacs+_timeout=
[admin@nodegrid {servers}]# set tacacs+_retries=
[admin@nodegrid {servers}]# set tacacs+_enable_user-level=yes
[admin@nodegrid {servers}]# set tacacs+_user_level_1=
[admin@nodegrid {servers}]# set tacacs+_user_level_2=
...
[admin@nodegrid {servers}]# set tacacs+_user_level_14=
[admin@nodegrid {servers}]# set tacacs+_user_level_15=
[admin@nodegrid {servers}]# commit
```

#### Kerberos

```
[admin@nodegrid {servers}]# set method=kerberos
[admin@nodegrid {servers}]# set remote_server=<Kerberos IP>
[admin@nodegrid {servers}]# set kerberos_domain_name=<kerberos domain>
[admin@nodegrid {servers}]# set kerberos_realm_domain_name=<kerberos realm domain>
[admin@nodegrid {servers}]# set fallback_if_denied_access=yes
[admin@nodegrid {servers}]# commit
```

#### **Delete an Authentication method**

If you would like to delete servers, type:

cd /settings/authentication/servers
show
delete <index number>
commit

#### Example:

[admin@nodegrid /]# cd /settings/authentication/servers

[admin@nodegrid servers]# show

| index | method     | remote server | fallback |
|-------|------------|---------------|----------|
| ===== | =======    |               | ======   |
| 1     | ldap or ad | 1.1.1.1       | disabled |
| 2     | radius     | 2.2.2.2       | disabled |
| 3     | local      |               | disabled |

Try Is command instead...

[admin@nodegrid servers]# delete 2

[+admin@nodegrid servers]# commit

#### **Disable Fallback on Console**

Additionally, disable Fallback on console option:

```
[admin@nodegrid /]# cd /settings/authentication/fallback_on_console/
[admin@nodegrid fallback_on_console]#
set admin_and_root_fallback_to_local_on_console=no
[admin@nodegrid fallback_on_console]#commit
```

#### 15.4 Firewall

NodeGrid acts as a Firewall when configured to do so by an administrator. There are three built-in default chains. These accept Output, Input and Forward packets. If you want to add a user chain, change the built-in chains policy or delete user added chains, select the buttons Add, Delete or Change Policy. You cannot delete default chains, only change their policy to accept or drop. You can configure rules for chains by clicking on their names. At the time you add a chain only a named entry for is created for it. If you need to configure rules for the chain you may do so after its addition.

If you want to configure a Firewall you must select an action (*Examples: Accept, Return, Log, Drop or Reject*) from the Target pull-down menu for each rule. The action you select will be performed on an IP packet that matches all the specified criteria in the rule.

#### Adding a chain:

- 1. Click on Add;
- 2. Select the type of chain: IPv4 or IPv6
- 3. Enter the chain name you want to add (**Note**: Do not use spaces in the chain name);
- 4. Click on Save;
- 5. Add rules to complete the configuration of the chain. You can add one or more rules.

#### Adding a rule:

- 1. Choose the name of the chain from the chain list, to which you want to add a rule;
- 2. Click on *Add*;
- 3. Configure the rule;
- 4. Save the configuration.

#### Changing the policy for a default chain:

- 1. Choose the name of the chain you wish to change (Input, Output and Forward) and select its respective checkbox;
- 2. From the drop-down menu, click on Change Policy and select *Accept* or *Drop*. Then, click *Save*.

It is not possible to edit a user defined chain.

#### 15.5 Services

Use these settings to control which Active Services and Web Services should be enabled in the system and which network ports they should be using. This allows you to configure the security level of the system. For instance, you can disable unsecured protocols like Telnet or HTTP on this page, or set the SSH version you want to allow in the system.

Active Services Settings (enable or disable by checking or unchecking them):

- Enable detection of USB devices (it applies to NodeGrid Serial Console only), if you
  plan to plug a USB device on any of the three USB ports. Otherwise, leave it
  disabled.
- Enable RPC if you have set NFS (Network File System) to store data or event logging. Otherwise, leave it disabled.
- Enable FTP if you want to transfer files to NodeGrid.
- Enable SNMP Service, if you do not want to allow SNMP access to NodeGrid. This will help to increase security. Otherwise, select version 1, 2 or 3 under SNMP configuration.
- Enable Telnet Service to NodeGrid it allows telnet access to the NodeGrid system.
- Enable Telnet Service to Managed Devices it allows telnet to the Managed Devices.
- Enable ICMP echo reply to allow ping response; if you do not want to respond to Ping, uncheck it.
- SSH version: select 1 or 2.
- SSH TCP port: 22, by default change it if required.
- SSH allow root access enable it so root user is able to connect via SSH to NodeGrid.
- Cloud TCP Port enter the port used by SSL protocol in order to communicate between NodeGrid systems; 9966, by default.
- Enable VM Serial access to allow VMware ESXi vSPC (virtual serial port) connections to NodeGrid.
- VM Serial Port: Default port 9977. This should be the same port number used by vSPC under the virtual serial configuration in the ESXi server.

- *vMotion timeout* to be used in association with VM serial port connection, when VM Serial is enabled; 300, by default.
- Enable Zero Touch Provisioning this allows the support to load configuration file during DHCP request from the network, as well as firmware upgrade.
- Enable PXE (Preboot eXecution Environment) this allows NodeGrid to boot in PXE mode.
- Device access enforced via user group authorization Device access enforcement if
  access rights enforcement based on authorization groups is required. When this
  selection is enabled, only devices listed under the authorization groups that the
  user belongs to will be shown to the user. If this option is not enabled, all enrolled
  devices in the NodeGrid will be shown to the user and the user will be able to
  access them without restriction.
- Enable Autodiscovery this allows the Auto Discovery of managed devices on the network.
- DHCP lease controlled by autodiscovery rules, if DCHP should lease IP Addresses
  only to devices whose discovery rules are a match on this NodeGrid. Option
  available only when Enable AutoDiscovery is checked.
- Enable HTTP access it allows the use of the unsecured protocol. Disabling it will help to increase security. Otherwise modify the HTTP port. Default port: 80
- Enable HTTPS access check it for secure web and use the HTTPS Port (default 443).
- HTTP to HTTPS redirect enable it if desirable.
- *Cryptographic Protocols* (in security order from higher to low) options of TLSv1.2, TLSv1.1, and TLSv1.
- Cipher Suite Level options of High, Median, Low, and Custom. Select Custom if you want to define your own.

## 16. AUDITING

The auditing feature allows events to be generated to four different destinations: Email, File, SNMP Trap, and Syslog. It also allows data logging and events logging to be stored locally, remotely via NFS or sent to a syslog server.

#### 16.1 Event Destination

The event notification will use this configuration to identify the destination of the event group selection. Event Destination can be configured with the following steps.

#### **Email**

- 1. Select the *Email Events Categories* (*System, AAA, Device, and Logging Events*) that you want to send by email.
- 2. Configure the SMTP Server. Example: smtp.gmail.com
- 3. Configure the SMTP Port. Example: 587
- 4. Configure *Username* and *Password* for the server.
- 5. Select the *Destination Email*. Use commas to provide multiple emails
- 6. Check Start TLS according to your server requirements.
- 7. Save.

#### File

- 1. Select the File Events Categories (System, AAA, Device, and Logging Events) that you want to send to local files.
- 2. Save.

#### **SNMP Trap**

- 1. Select the SNMP Trap Events Categories (System, AAA, Device, and Logging Events) that you want to send to the SNMP Trap server.
- 2. Configure the SNMP Trap Server.
- 3. Select the *Transport Protocol*. Options are UDP-IPv4, TCP-IPv4 UDP-IPv6, and TCP-IPv6.

#### **Syslog**

- 1. Select the *Syslog Events Categories* (*System, AAA, Device, or Logging* Events) that you want to send to Syslog server.
- 2. Select System Console to send messages to the console of NodeGrid;
- 3. Select *Admin Session* to send syslog messages to every session you log into as root or admin user.
- 4. To enable syslog messages to be sent to one or many remote IPv4 or IPv6 syslog servers, select *IPv4 Remote Server* or *IPv6 Remote Server*. Then, enter the *IPv4/IPv6 Address* or *Hostname*. If you enter more than one server address, separate them by using commas;
- 5. Select the Syslog Facility.
- 6. Save.

## 16.2 Logging Destination

Use this configuration to define the logging destination. Options are Local, NFS or Syslog.

#### Local

- 1. Enter the File Size in kilobytes and Number of Archives
- 2. Define the time for the daily log rotation in the *Archive by Time* field.
- 3. Select Add Timestamp on every line logged, if desired.
- 4. Save.

#### NFS

- 1. Enter NFS Server's IP address or hostname
- 2. Enter NFS Path
- 3. Enter File Size (Kbytes) and
- 4. Enter Number of Archives.
- 5. Define the time for the daily log rotation in the NFS Archive by Time field.
- 6. Select Add Timestamp on every line logged, if desired.
- 7. Save

**Note**: RPC service must be enabled under Security :: Services before configuring NFS Settings. NFS does not support IPv6.

## Syslog

- 1. Select a facility number from the drop-down menu: Log Local 0, Log Local 1, Log Local 2, Log Local 3, Log Local 4 or Log Local 5.
- 2. Click Save.

# 17. DASHBOARD

NodeGrid provides the dashboard tool to visually see the monitoring data from the system and the Managed Devices. It gives you the flexibility to create several dashboards for different purposes and monitor managed devices data points such as Power Consumption, Voltage (V), Current (A), Temperature, Fan speed, and many more. It gives the options to show the data from different period of times such as the last 15 minutes, the last hour, the last day, this week, this month, the last 5 years. There are so many data variables and combinations, data elements, user's preferences, etc., that the configuration may appear complex; however, once you follow the guide lines below, the dashboard configuration will become much easier and simple.

## 17.1 Customizing a Monitoring Template

There are a number of pre-existing monitoring templates, and if any of them satisfies your needs you can skip to the next section.

All templates are text files located under the directories

- /etc/collectd.templates/snmp
- /etc/collectd.templates/ipmi

according to the protocol used to collect the monitoring data, either SNMP or IPMI.

Any new file in these directories will automatically appear in the user interface.

#### 17.1.1 SNMP Template

To create a new SNMP template, login as root, make a copy of one existing template, and then start editing it.

The SNMP template file has two types of subsections:

- Data
  - One entry per datapoint, each identified by a unique ID.
- Host

 One single entry, defines the SNMP parameters, the collecting interval, and which data points are to be collected.

```
<Plugin snmp>
  <Data "power total apc">
   Type "power"
   Table false
   Instance "total power"
   Values ".1.3.6.1.4.1.318.1.1.12.1.16.0"
  </Data>
  <Data "current bank apc">
   Type "current"
   Table true
   InstancePrefix "bank "
   Instance ".1.3.6.1.4.1.318.1.1.12.2.3.1.1.5"
   Values ".1.3.6.1.4.1.318.1.1.12.2.3.1.1.2"
    Scale 0.1
  </Data>
  <host "HOSTNAME">
   Address "IPADDRESS"
   Version SNMPVERSION
   Community "COMMUNITY"
    SecurityLevel "SECLEVEL"
   Username "USERNAME"
   AuthProtocol "AUTHPROTO"
    AuthPassphrase "AUTHPASS"
   PrivacyProtocol "PRIVPROTO"
   PrivacyPassphrase "PRIVPASS"
    Collect "power total apc" "current bank apc"
    Interval INTERVAL
  </Host>
</Plugin>
```

If you want to exclude data points you are not interested in, just remove it from the **Collect** option.

If you want to add additional datapoints, copy an existing **Data** section and adjust the options:

#### 1. Type

The type of the measurement. Possible types are:

- 1.1. temperature
- 1.2. fanspeed
- 1.3. humidity
- 1.4. counter
- 1.5. percent
- 1.6. timeleft

- 1.7. voltage
- 1.8. current
- 1.9. power
- 1.10. apparent\_power
- 1.11. power\_factor
- 1.12. frequency

#### 2. Table

true: if the OID is part of a table.

false: if the OID corresponds to a single value.

This needs to be defined before Instance or Values

#### 3. **Instance**

If **Table** is true: A SNMP OID prefix that will be walked to retrieve a list of names that will be associated with the corresponding values. For example, in a PDU this could be the outlet name.

If **Table** is false: The name [of the instance] that will be associated with the value, as a string.

#### 4. InstancePrefix

Optional. A string to the prepended to the Instance, enclosed in double guotes.

#### 5. Values

If **Table** is true: The SNMP OID prefix that will be walked to retrieve a list of values.

If **Table** is false: The SNMP OID used to retrieve a single value.

#### 6. **Scale**

Optional. A decimal value to be multiplied to the value retrieved before persisting it.

Except for Table and Scale, all others must be between double quotes.

#### 17.1.2 Discovery Template

The 'discover' template for IPMI will automatically discover all the sensors available.

The template will have only one subsection, Host, and the options of interest are:

#### 1. AuthType

The authentication type for the IPMI protocol. The default is to negotiate the strongest one. Possible values are:

- 1.1. none
- 1.2. md2
- 1.3. md5
- 1.4. straight

#### 2. **Privilege**

The privilege level for the IPMI protocol. The default is admin. Possible values are:

- 2.1. callback
- 2.2. user
- 2.3. operator
- 2.4. admin

#### 3. **Sensor**

Selects sensors to collect or to ignore, depending on **IgnoreSelected**. May be defined multiple times, each one selecting one sensor.

#### 4. IgnoreSelected

If true, will not collect that for the sensors selected by **Sensor**.

If false, will only collect the sensors selected by **Sensor**.

#### 5. Scale

If any of the sensors report a measurement multiplied by a factor, you may want to add this. Its format is:

Scale "<sensor name>" <multiplier>

Except for **IgnoreSelected** and the **Scale**'s multiplier, all others must be between double quotes.

## 17.2 Enabling Monitoring

Perform the steps below to enable monitoring for a device, using the interface of your choice, either the CLI or the web.

### 17.2.1 Using the CLI

- Go to the device's management settings:
   cd /settings/devices/<device\_name>/management/
- 2. Configure monitoring for the applicable protocol:
  - 2.1. SNMP:

#### 2.1.1. Version 1:

set snmp=yes snmp\_version=v1
snmp\_community=<community> monitoring\_snmp=yes
monitoring\_snmp\_template=<template\_name>
monitoring\_snmp\_interval=<interval\_seconds>

#### 2.1.2. Version 2:

set snmp=yes snmp\_version=v2
snmp\_community=<community> monitoring\_snmp=yes
monitoring\_snmp\_template=<template\_name>
monitoring\_snmp\_interval=<interval\_seconds>

#### 2.1.3. Version 3:

set snmp=yes snmp\_version=v3 snmpv3\_username=<user>
snmpv3\_security\_level=<noauthnopriv|authnopriv|authpriv>
snmpv3\_authentication\_algorithm=<md5|sha>
snmpv3\_authentication\_password=<password>
snmpv3\_privacy\_algorithm=<des|aes>
snmpv3\_privacy\_password=<passphrase>
monitoring\_snmp=yes
monitoring\_snmp\_template=<template\_name>
monitoring\_snmp\_interval=<interval\_seconds>

#### 2.2. IPMI

#### 2.2.1. Using same credential as access:

set ipmi=yes credential=use\_same\_as\_access
monitoring\_ipmi=yes
monitoring\_ipmi\_template=<template>
monitoring\_ipmi\_interval=<interval\_seconds>

#### 2.2.2. Using a different credential for management:

set ipmi=yes credential=use\_specific username=<user>
password=<password> monitoring\_ipmi=yes
monitoring\_ipmi\_template=<template>
monitoring\_ipmi interval=<interval seconds>

#### 3. Save the changes:

commit

### 17.2.2 Using the Web Interface

- 1. Click on *Managed Devices*.
- 2. Check which devices may support monitoring.

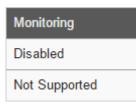

3. Click on the name of a device that supports monitoring.

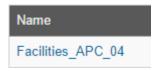

4. Click on the Management tab.

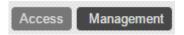

- 5. Enable and configure the protocol.
  - 5.1. For SNMP, click on the SNMP checkbox to enable it, select the version, and enter the required SNMP configuration according to the selected version. For SNMP version 1 or 2, enter the SNMP Community:

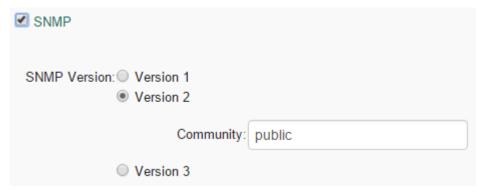

For SNMP version 3, enter username, security level, authentication

algorithm and password, privacy algorithm and password:

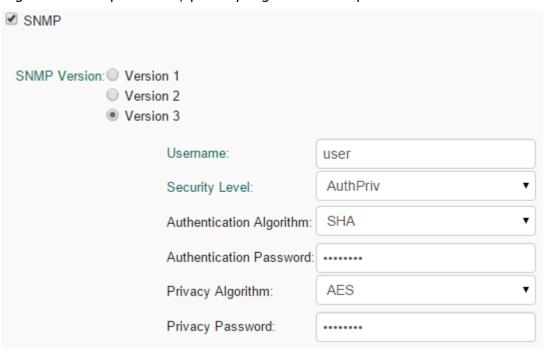

5.2. For IPMI, choose between using the same credentials used for access:

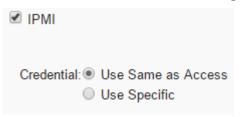

or if you want to a different credential for management and monitoring:

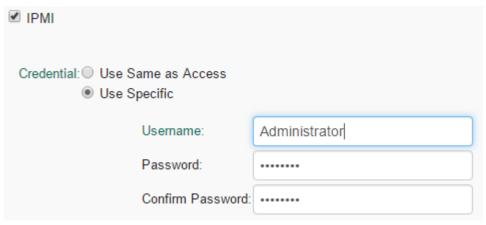

6. Enable monitoring for the applicable protocol.

6.1. For SNMP, click on the checkbox under monitoring to enable it, select a template, and configure the collection interval.

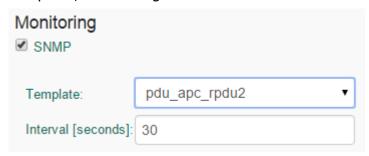

6.2. For IPMI, click on the checkbox under monitoring to enable it, select a template and configure the collection interval.

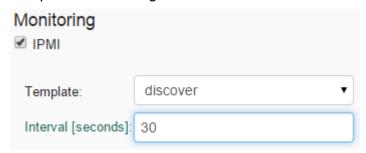

7. Click on Save.

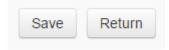

## 17.3 Exploring Data Points

This section is not strictly required, but it will describe how you can verify that we are actually persisting the data collected and to learn more about the data being collected. This knowledge will be helpful in the next section.

You can explore the raw data points collected by performing the steps below.

1. Click on **Dashboard**.

2. Click on Discover.

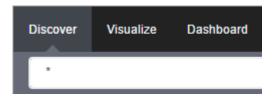

3. Optionally, search for the device you configured in the previous section.

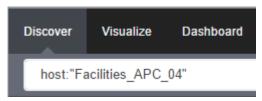

4. Verify that you have data points.

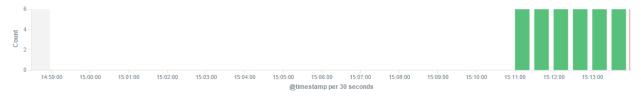

5. Inspect the available fields in each data point.

```
host: Facilities_APC_04 @timestamp: December 3rd 2015, 15:22:41.251

plugin: snmp type_instance: total_power collectd_type: power value: 249

_id: AVFqJ9AUcebhyjfdOIuS _type: fluentd _index: logstash-2015.12.03
```

As the collected data is buffered before being persisted, it may take a couple of cycles before you can visualize the persisted data.

There are numbers of fields that can be used in the search expressions that will be used in the next section. They are:

- 1. Data point fields:
  - 1.1. **host**

The name of the device being monitored.

1.2. plugin

The name of the plugin collecting the data. Possible values are:

- 1.2.1. snmp
- 1.2.2. ipmi

- 1.2.3. nominal
- 1.2.4. aggregation

#### 1.3. plugin\_instance

The instance of the plugin collecting the data, if the plugin requires it.

Present in the aggregation plugin, possible values are:

- 1.3.1. sum
- 1.3.2. average

#### 1.4. collectd\_type

The type of the measurement. Possible values are:

- 1.4.1. temperature
- 1.4.2. humidity
- 1.4.3. fanspeed
- 1.4.4. timeleft
- 1.4.5. power
- 1.4.6. apparent\_power
- 1.4.7. power\_factor
- 1.4.8. current
- 1.4.9. voltage
- 1.4.10. frequency
- 1.4.11. percent
- 1.4.12. counter

#### 1.5. **type\_instance**

The name of the element associated with the measurement. For example, a PDU's outlet or bank would show up as type\_instance.

#### 2. Device fields:

#### 2.1. **name**

The name of the device being monitored.

#### 2.2. **mode**

The operational mode of the device. Possible values are:

- 2.2.1. enabled
- 2.2.2. ondemand
- 2.2.3. disabled

#### 2.3. **type**

The type of the device. Possible values are:

- 2.3.1. ilo
- 2.3.2. drac

- 2.3.3. idrac6
- 2.3.4. ipmi\_1.5
- 2.3.5. ipmi\_2.0
- 2.3.6. cimc\_ucs
- 2.3.7. device\_console
- 2.3.8. pdu\_apc
- 2.3.9. pdu\_mph2
- 2.3.10. pdu\_pm3000
- 2.3.11. pdu\_raritan
- 2.3.12. pdu\_servertech
- 2.3.13. pdu\_enconnex

#### 2.4. **family**

The family to which the device is a member. Possible values are:

- 2.4.1. ilo
- 2.4.2. drac
- 2.4.3. ipmi\_1.5
- 2.4.4. ipmi\_2.0
- 2.4.5. cimc\_ucs
- 2.4.6. device\_console
- 2.4.7. pdu

#### 2.5. addr\_location

The configured location for the device.

#### 2.6. **coordinates**

The coordinates for the device.

#### 2.7. **ip**

The IP address of the device.

#### 2.8. mac

The mac address of the device, if known.

As MAC addresses have colon in its address, which is understood by the query syntax to separate the field name from its field value, we will need to escape it:

"00\\:02\\:99\\:11\\:B7\\:1D"

#### 2.9. **alias**

The IP address alias assigned to the device.

#### 2.10. **groups**

The authorization groups to which access to this device have been granted.

#### 2.11. licensed

If the device is licensed or not. Possible values:

- 2.11.1. yes
- 2.11.2. no

#### 2.12. status

The current status of the device. Possible values:

- 2.12.1. connected
- 2.12.2. disconnected
- 2.12.3. in-use
- 2.12.4. unknown

#### 2.13. nodegrid

The hostname of the NodeGrid that controls the device.

3. Custom fields

Any custom field configured for the device.

## 17.4 Creating a Visualization

Perform the steps below to create a visualization, graphing the data collected.

1. Click on Visualize:

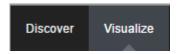

2. Select a Line chart:

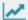

✓ Line chart

Often the best chart for high density time series. Great for comparing one series to another. Be careful with sparse sets as the connection between points can be misleading.

Select a search source by clicking on 'From a new search'. 3.

# Select a search source

From a new search

4. Select 'logstash-\*' as index pattern.

# Select a search source

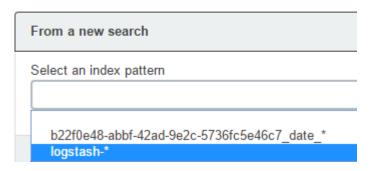

5. Select the data points you want to visualize by entering a search expression such as 'host:"<device name>"' in the search field.

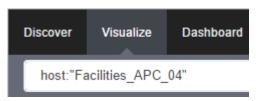

The search expression can be extended to be more selective.

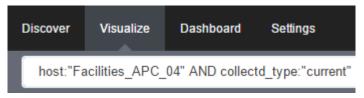

6. Click on the arrow to the left of Y-Axis to expand it.

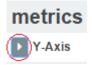

7. Select 'Average' for Aggregation and 'value' for Field.

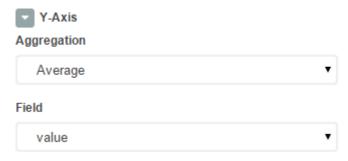

8. Click on X-Axis.

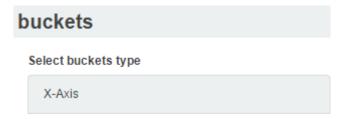

9. Select 'Date Histogram' as Aggregation. Leave Field and Interval as default.

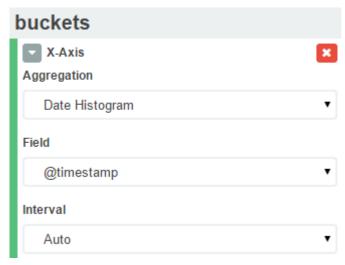

If you just want your visualization to be a single-line graph, skip to step 18, as the next steps will split the data point set into a multi-line graph.

10. Click on Add sub-buckets to add multiple data points.

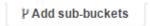

11. Click on Split Lines.

Select buckets type

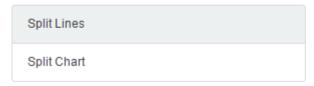

12. Select Filters as Sub Aggregation.

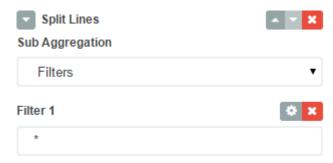

13. Enter a search expression to select the element you want to visualize.

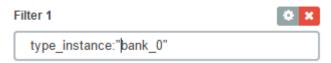

14. Optionally, associate a label by clicking on the settings icon,

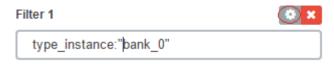

15. And provide the label.

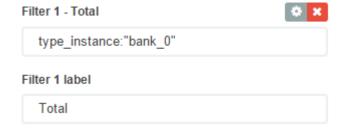

16. Click on Add Filter to add another element to the visualization.

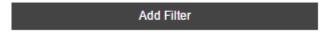

17. Repeat steps 13 to 16 to add all desirable elements.

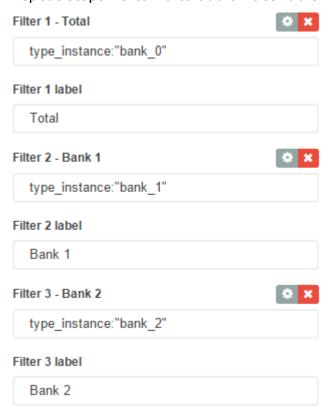

18. Click on the the green arrow to refresh the graph based on the configuration provided.

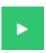

19. The graph should now reflect the configuration provided.

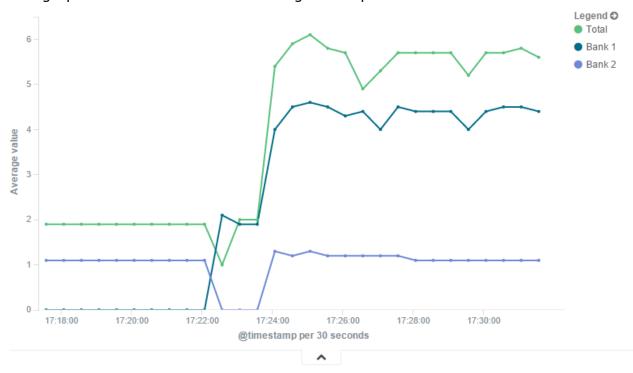

20. Click on the Save icon to save the visualization.

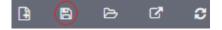

21. Provide a title for the visualization and click on Save.

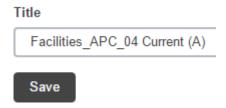

## 17.5 Creating a Dashboard

We can now create a dashboard and add visualization to it, so we can easily access the visualizations that share the same context.

1. Click on Dashboard.

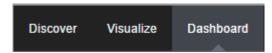

2. Click on the new dashboard icon.

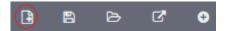

3. Click on the add visualization icon.

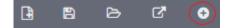

4. This will show the previously saved visualizations. Click on the visualization you want to add to the dashboard.

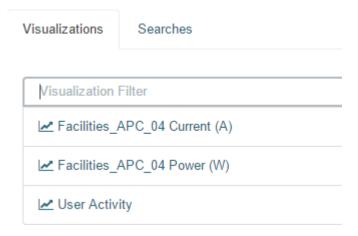

- 5. Repeat the previous steps until you have all the visualizations you want.
- 6. Resize and reposition the graphs as you wish.

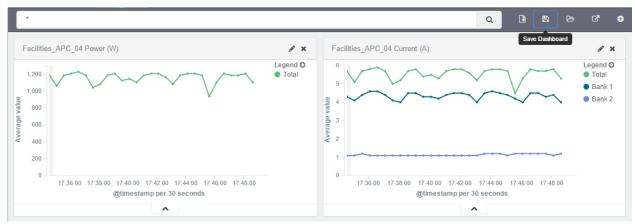

7. If applicable, you may want to add a filter to the dashboard.

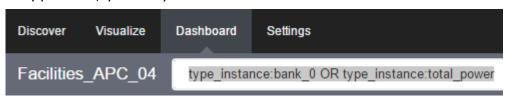

8. Click on the save icon.

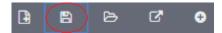

9. Provide the dashboard name and then click on save.

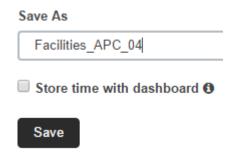

### 17.6 Inspecting a Dashboard

From this point on, you can access this dashboard by these steps:

1. Click on the folder icon.

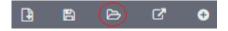

2. Click on the the dashboard name.

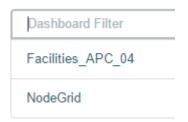

If needed, you can search for the dashboard by entering a search expression in the dashboard filter. 3. The selected dashboard will show up.

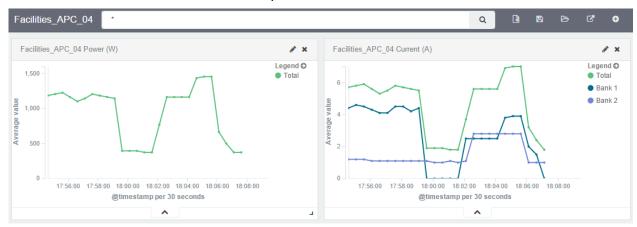

4. You can change the time frame by clicking on the clock icon.

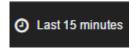

5. And selecting the new time frame.

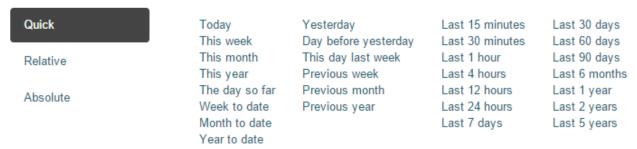

6. You may also want to set automatic refresh by clicking on the clock icon and then on the auto-refresh icon.

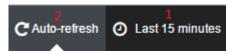

7. And selecting how frequent you want the refresh to be done.

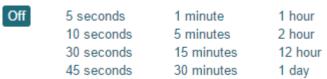

#### 17.7 Additional Considerations

There is a lot of flexibility on creating visualizations, and the described steps covers only a small subset of what is possible. Other type of visualization is the area chart, which is

useful for stacking measurements for different although related entities, such as the outlets of a PDU.

In order to achieve this, select Area chart instead of Line chart,

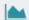

#### Area chart

Great for stacked timelines in which the total of all series is more important than comparing any two or more series. Less useful for assessing the relative change of unrelated data points as changes in a series lower down the stack will have a difficult to gauge effect on the series above it.

and configure the visualization options to have char mode as stacked.

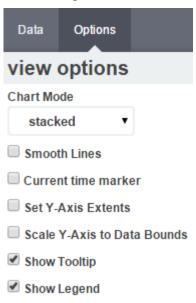

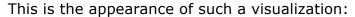

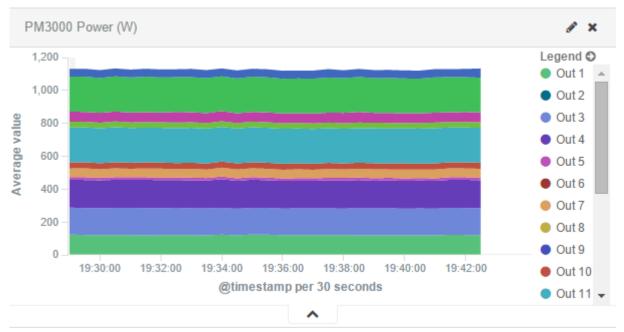

All search expressions are used to select, or limit, the data points that will be used to compose the visualization. They can be used as a filter for the whole visualization, as sub-aggregation filters, or as a filter for the whole dashboard.

These search expressions are not restricted to the data points' fields, but they can also refer to fields associated with the device in NodeGrid, such as type, IP address, authorization groups, custom fields, and more.

For example, we can collect the current provided by each of the outlets of a couple PDUs, one with custom field "rack:abc" and another with "rack:xyz".

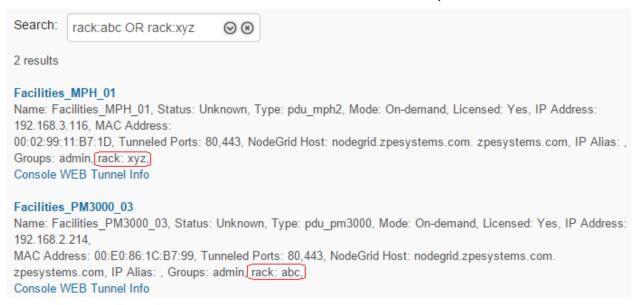

We can show the total sum of the current provided by the outlets of each PDU by setting the visualization aggregation as sum,

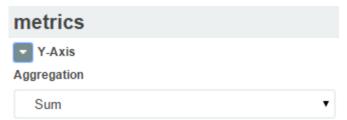

setting the buckets' interval to match the collecting period,

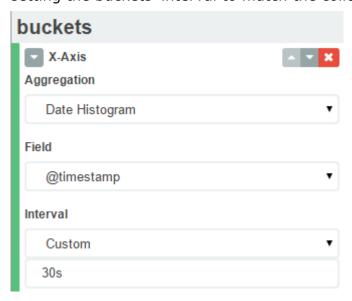

and using the custom fields as sub-aggregation filters.

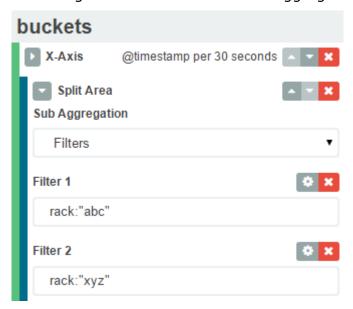

The resulting visualization would look like this:

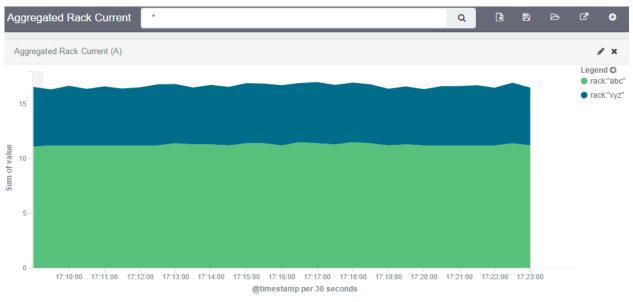

And we can filter out by entering the IP address of one of them:

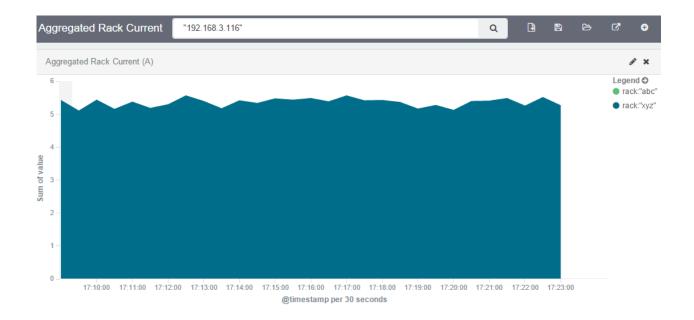

We can further filter out to get a single outlet, all from the same visualization.

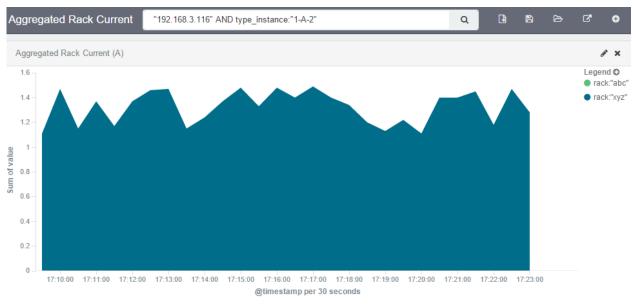

However, we need to be careful to not account for the same measurement twice, like mixing power consumers and power producers, or a PDU's input and output power.

## 18. APPLICATIONS

The Applications option will be available once the Docker is installed with Docker license.

Docker is an open platform for building, shipping and running distributed applications. It gives programmers, development teams and operations engineers the common toolbox they need to take advantage of the distributed and networked nature of modern applications.

Docker uses a client-server architecture. The Docker client talks to the Docker daemon, which does the heavy lifting of building, running, and distributing your Docker containers. Both the Docker client and the daemon can run on the same system, or you can connect a Docker client to a remote Docker daemon. The Docker client and daemon communicate via sockets or through a RESTful API.

Docker have 3 components: images, registries and containers. An image is used to create Docker containers. A Docker image is just a template, and this template can hold a Linux operating system, as Ubuntu, or other files inside. Also, you can build you own image by creating a Dockerfile. Dockerfile is a "recipe" that will be parsed/executed by Docker, and the result will be a brand new Docker image.

A registry is an image repository. A registry can hold a lot of different type of images, for different purposes and use cases. If you just want to use an image (e.g. Ubuntu), you can just download the Ubuntu image from a registry and thus create your container based on it. Docker Hub is the default registry that will be used to search for an image using the Docker client.

Containers is a process that will run an application. A container is based on an image, and will hold all necessary data to be able to run your application. Containers are like Virtual Machines is some aspects: they can be started, stopped, moved and deleted. But, as a containers run as a host OS process, they are much lighter and faster than Virtual Machines.

The image below exemplifies these components and how they work together:

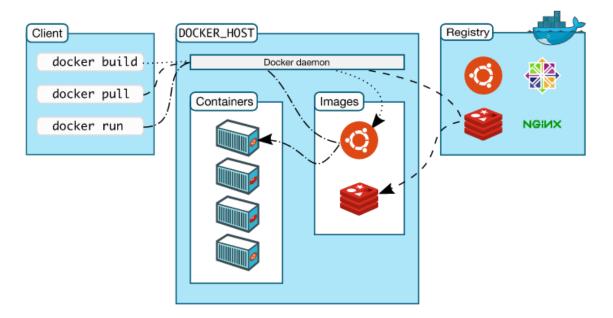

### 18.1 Installing Docker on Nodegrid

Next steps will need to be logged as root and require internet access. In order to have Docker running in Nodegrid, you need to download docker\_package.sh and execute it. This file is a self-extract shell script, and it will install and configure Docker to be ready to use. You can download and install by executing:

```
wget <ZPE portal IP address>/docker_package.sh
./docker package.sh
```

To verify the Docker installation, you can run the following command:

```
docker -v
```

If everything is fine you will see something like this:

```
Docker version 1.6.2, build 7c8fca2-dirty
```

### 18.2 Running your first container

The following command will download a Python image from Docker Hub, since the image doesn't exist locally. By downloading the image, Docker won't download the image again if the user starts more containers using the same image. This new image will be used as a template to start a container. This new container will be called HttpServer. As soon as

the container starts it will create an HTTP Server, listening to port 8090 for incoming connections:

```
root@nodegrid:~$ docker run -ti --name HttpServer -p 8090:8090 python:2.7 python -m SimpleHTTPServer 8090
```

#### where:

- -ti means that the container will be interactive. The terminal session will be allocated until the container finished.
- --name <name> sets the container name. It is optional.
- -p <host port>:<container port> maps a host port to the container port.

  Thus, the request received in the host port will be handled by the process running within the container

The command output should be similar of this:

```
Unable to find image 'python:2.7' locally
2.7: Pulling from library/python
2c49f83e0b13: Pull complete
4a5e6db8c069: Pull complete
f972ade4c9d5: Pull complete
a0b6d62d8b49: Pull complete
8f45ce3be01e: Pull complete
1083021b835b: Pull complete
daf97737baa6: Pull complete
3e90525ddb53: Pull complete
64463c1513d1: Pull complete
80a738878b1e: Pull complete
43f6b33843d6: Pull complete
5c411a28b433: Pull complete
7a0ad2450c23: Already exists
library/python:2.7: The image you are pulling has been verified. Important:
image verification is a tech preview feature and should not be relied on to
provide security.
Digest:
sha256:866dd96f7a84677cc97eb1ea34331fb52b7274239ffb63e662eb2583570d3c2d
Status: Downloaded newer image for python:2.7
Serving HTTP on 0.0.0.0 port 8090 ...
```

After that, Docker creates and starts the container, and the HTTP server is ready to handle requests. To check if everything is working properly you can send a request with *curl* to the container:

```
root@ubuntu:~$ curl -S 127.0.0.1:8090
<!DOCTYPE html PUBLIC "-//W3C//DTD HTML 3.2 Final//EN"><html>
```

```
<title>Directory listing for /</title>
<body>
<h2>Directory listing for /</h2>
<hr>
<l
<a href=".dockerenv">.dockerenv</a>
<a href=".dockerinit">.dockerinit</a>
<a href="bin/">bin/</a>
<a href="boot/">boot/</a>
<a href="dev/">dev/</a>
<a href="etc/">etc/</a>
<a href="home/">home/</a>
<a href="lib/">lib/</a>
<a href="lib64/">lib64/</a>
<a href="media/">media/</a>
<a href="mnt/">mnt/</a>
<a href="opt/">opt/</a>
<a href="proc/">proc/</a>
<a href="root/">root/</a>
<a href="run/">run/</a>
<a href="sbin/">sbin/</a>
<a href="srv/">srv/</a>
<a href="sys/">sys/</a>
<li><a href="tmp/">tmp/</a>
<a href="usr/">usr/</a>
<a href="var/">var/</a>
<hr>
</body>
</html>
```

As you can see, the container returned the HTTP request to the client. In the container output it is possible to see something like this:

```
172.17.42.1 - - [26/Aug/2015 15:55:09] "GET / HTTP/1.1" 200 -
```

More documentation of Docker usage can be found in <u>Docker documentation</u>

## **TECHNICAL SUPPORT**

Our Technical Support staff are standing by to provide assistance in case you have any operational or installation issues regarding to your licensed NodeGrid product. In order to be assisted in the fastest way possible, follow the steps below:

- 1. Verify the relevant section of this manual to see if the problem can be solved by following the recommended procedures shown;
- 2. For Online help documentation, go to <a href="https://www.support.zpesystems.com">www.support.zpesystems.com</a>
- 3. Visit our Help Center Website <a href="http://www.zpesystems.com/resources/help-center">http://www.zpesystems.com/resources/help-center</a> for our Knowledge Base or to submit an online ticket request for support help per steps below:
  - a. click on 'Submit a request' link on the top right corner of the page.
  - b. Enter the required information on the request form. Provide as much detailed information as possible on description of the problem or question.
  - c. If there is any attachment, add a file or drop the file in the dropping area.
  - d. Check the "I'm not a robot" checkbox.
  - e. Click on Submit

You will receive an email from ZPE Systems confirming that your request (your ticket number) has been received and being reviewed by our support staff.

To automatically receive information about important security patch announcements, future firmware updates and other technical information, sign up here:

http://zpesystems.com/loop/

## APPENDIX A – Recovery Procedures

How to recover/reset password of admin or root users

#### Case #1

The admin password was changed and you don't remember it, but root password is still the default.

Log in as root via NodeGrid console port, type its default password root. At the shell prompt, type passwd admin and enter the new password. You should be able to log in as admin with the new password.

#### Case #2

The root password was changed, but admin has still the default password.

Log in as admin via ssh, telnet, or console. At the admin cli prompt, type: shell sudo su - It should present the root shell prompt. Then type passwd root and enter the new password. You should be able to log in as root with the new password.

#### Case #3

Both admin and root passwords were changed and you don't remember them.

Follow the steps below:

- a) Have a terminal (Putty, SecureCRT) with 115200bps baud rate connected to the NodeGrid console port, or a monitor to the HDMI and a keyboard to USB port, if you have the NodeGrid Serial Console; or launch the Remote Console on the VM, if you have the NodeGrid Manager.
- b) Reboot the NodeGrid.
- c) Select Rescue Mode at the bootloader menu:

#### GNU GRUB version 2.00

Use the ^ and v keys to select which entry is highlighted. Press enter to boot the selected OS, `e' to edit the commands before booting or `c' for a command-line.

- d) The bash prompt will be presented.
- e) Then type passwd root and passwd admin and change the password.
- f) Reboot the unit again by typing reboot
- g) Verify the new passwords by logging in as root and admin.

#### **How to recover/reset NodeGrid Authentication type**

#### **Situation**

The NodeGrid was configured and saved with a Remote Authentication Server without any Fallback Authentication options, and the authentication server's settings were incorrect. Now, none of the local users are able to log in, including admin and root.

- a. Have a terminal (Putty, SecureCRT) with 115200bps baud rate connected to the NodeGrid console port, or a monitor to the HDMI and a keyboard to USB port, if you have the NodeGrid Serial Console; or launch the Remote Console on the VM, if you have the NodeGrid Manager.
- b. Reboot the NodeGrid.
- c. Select Rescue Mode at the bootloader menu:

```
| NodeGrid Platform 3.1 Stratus | NodeGrid Platform 3.1 Stratus - Factory Default Settings | NodeGrid Platform 3.1 Stratus - Rescue Mode | NodeGrid Platform 3.1 Stratus - Network boot | NodeGrid Platform 3.1 Stratus - (verbose) | |
```

Use the ^ and v keys to select which entry is highlighted. Press enter to boot the selected OS, `e' to edit the commands before booting or `c' for a command-line.

- d. The bash prompt will be presented.
- e. execute the following commands:

```
bash-4.3# In -sf /etc/pam.d/local /etc/pam.d/web
bash-4.3# In -sf /etc/pam.d/local /etc/pam.d/sshd
bash-4.3# In -sf /etc/pam.d/local /etc/pam.d/login
bash-4.3# exit
```

- f. The *exit* command will finish the normal boot process, and present you the login prompt. You should be able to login as admin or root.
- g. After that, please login again on the web interface as admin and reconfigure the Authentication method, making sure the server's settings are correct.

#### How to reset the NodeGrid to Factory Default

If you **want** to reset your NodeGrid to the factory default configuration, log in as admin to the NodeGrid WebUi, and go to System, ToolKit, and then click on Restore to Factory Default Settings:

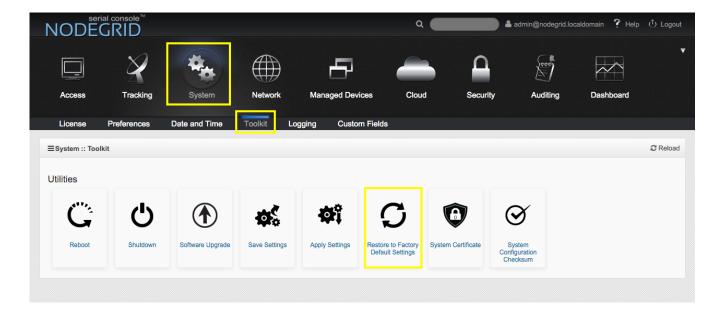

And click on Restore button.

If using CLI, then follow the steps below:

- a. Access the NodeGrid via telnet, ssh, or console and log in as admin
- b. Type the following commands:

[admin@nodegrid /]# cd /system/toolkit/
[admin@nodegrid toolkit]# factory\_settings
[admin@nodegrid {toolkit}]# restore
You are about to restore the configuration to factory default
settings. The system will reboot after that.
Do you want to proceed? (yes, no) : yes

If you **need** to reset your NodeGrid to Factory Default due to some reason the NodeGrid got unresponsive or does not work properly, then follow the steps below:

- a. Have a terminal (Putty, SecureCRT) with 115200bps baud rate connected to the NodeGrid console port, or a monitor to the HDMI and a keyboard to USB port, if you have the NodeGrid Serial Console; or launch the Remote Console on the VM, if you have the NodeGrid Manager.
- h. Reboot the NodeGrid.
- i. Select Factory Default Settings at the bootloader menu:

#### GNU GRUB version 2.00

```
| NodeGrid Platform 3.1 Stratus - Factory Default Settings |
| NodeGrid Platform 3.1 Stratus - Rescue Mode |
| NodeGrid Platform 3.1 Stratus - Network boot |
| NodeGrid Platform 3.1 Stratus - (verbose) |
```

Use the ^ and v keys to select which entry is highlighted. Press enter to boot the selected OS, `e' to edit the commands before booting or `c' for a command-line.

- j. It should load the factory default configuration and present the login prompt.
- k. Log in as admin to the WebUI or CLI, and reconfigure the NodeGrid.

## APPENDIX B - DC Power

DC power is connected to DC-powered equipment using three wires: Return (RTN), Ground ( $\pm$ ) and -48 VDC.

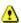

Warning! It is critical that the power source supports the DC power requirements of your NSC. Make sure that your power source is the correct type and that your DC power cables are in good condition before proceeding. Failure to do so could result in personal injury or damage to the equipment.

The diagram below shows DC power connector layout.

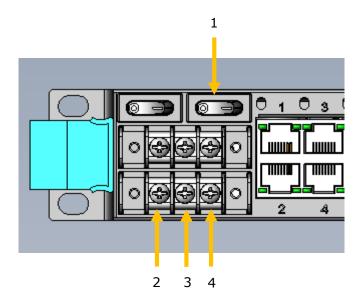

Figure 14: DC Power Connection Terminal Block

Table 2: DC Power Connection Details

| Number | Description  |
|--------|--------------|
| 1      | Power switch |
| 2      | RTN (Return) |
| 3      |              |
| 4      | -48 VDC      |

#### To power on a NodeGrid Serial Console with DC power:

- 1. Make sure the NSC is turned off.
- 2. Make sure DC power cables are **not** connected to a power source.
- 3. Remove the protective cover from the DC power block by sliding it to the left or right.
- 4. Loosen all three DC power connection terminal screws.
- 5. Connect your return lead to the RTN terminal, your ground lead to the  $\pm$  terminal and your -48 VDC lead to the -48 VDC terminal and tighten the screws.
- 6. Slide the protective cover back into place over the DC terminal block.
- 7. If your NSC has dual-input DC terminals, repeat steps 3-6 for the second terminal.
- 8. Connect the DC power cables to the DC power source and turn on the DC power source.
- 9. Turn on your NSC.
- 10. Turn on the power switches of the connected devices.

#### Powering up and shutting down your NodeGrid Serial Console

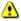

Warning! Always properly shutdown NodeGrid Serial Console using the command line interface or NodeGrid web interface under the Overview - Tools menu before powering off your console server. This helps avoid memory corruption.

#### **How to turn on your new NodeGrid Serial Console server:**

- 1. Make sure your console server is off.
- 2. Plug the NodeGrid Serial Console power cable(s) into your power source.
- 3. Flip the console server power switch to "on."
- 4. After turning on your NodeGrid Serial Console hardware, power on all your connected devices.

# APPENDIX C – Configuring Virtual Serial

#### Configuring Virtual Serial Port (vSPC) on VM SERVERS

In order to redirect the VMware virtual machine vSPC data to NodeGrid Manager, the virtual machine serial port needs to be configured as described below:

- 1. Go to ESXi configuration (vSphere<sup>TM</sup>). Select the virtual machine you want to connect and click the *Edit Virtual Machine Settings* link;
- 2. Click Add. The virtual machine must be turned off;
- 3. Click Serial Manager Device, then click on Next in the pop-up window;
- 4. Click Connect Via Network, then click Next;
- 5. Select Client (VM initiates connection) this is the default
- 6. For Port URI, type **<group\_id>** where group\_id is an identifier that can be used during the auto-discovery to relate servers of the same group. This field is optional.
- 7. On vSPC URI, type telnet://<IP or NodeGrid Manager hostname>:9977
- 8. Click Finish.

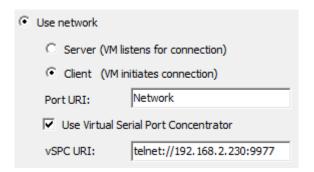

Figure 15. Virtual Serial Port configuration on VMware.

Finally, make sure that vSPC port is enabled on ESXi firewall. In order to check that, go to ESXi *Configuration*, select *Security Profile* and click on *Properties*.

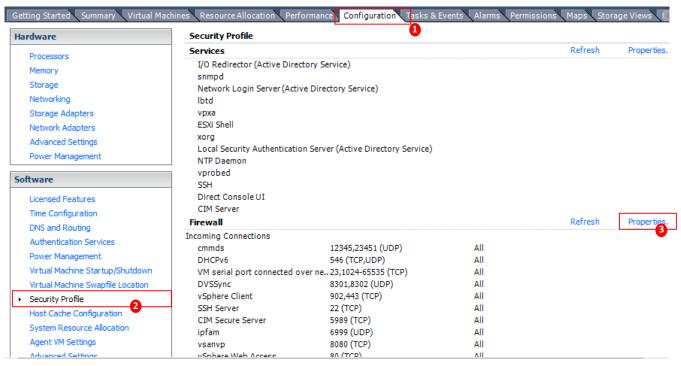

Figure 16. VMware configuration, security profile, properties.

On **Remote Access** page, check the box related to **VM serial port connected to vSPC**. The **Outgoing Ports** should have a TCP port range starting from **1024 or higher** and the port range must include the TCP port used on the vSPC URI field (default **9977**).

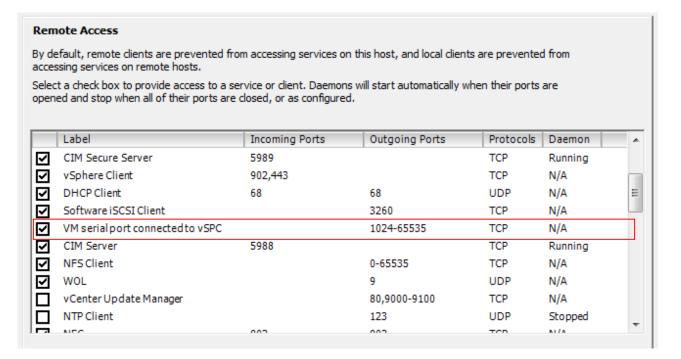

Figure 17. VMware outgoing ports.

If you need to modify the outgoing port range, connect to ESXi command line and execute the following commands:

```
~ #
~ # vi /etc/vmware/firewall/service.xml
```

Edit the port section:

Save the changes and then restart the firewall service:

```
~ #
~ # esxcli network firewall refresh
```

For further information on VMware firewall, please refer to VMware Knowledge Base.

## APPENDIX D - OpenVPN

### **OpenVPN**

#### 1. Pre-shared static key

- 1.1 Generate static key in one unit that has openvpn installed # openvpn --genkey --secret static.key
- 1.2 Copy the static.key using scp to the OpenVPN client and to OpenVPN server. If they are NSC, copy file to /etc/openvpn/CA.

```
root@nodegrid:~# cp static.key /etc/openvpn/CA root@nodegrid:~# scp static.key root@192.168.2.91:/etc/openvpn/CA Password: 100% 636 0.6KB/s 00:00 root@nodegrid:~#
```

#### 2. TLS (certs + keys)

- 2.1 Generate certs + keys using openssl
- a) login in as root in your unit
- b) copy file /usr/lib/ssl/openssl.cnf to /home/root
- c) create directory 'keys' under root home directory:# cd /home/root# mkdir keys
- d) edit file openssl.cnf# vi openssl.cnf==> edit lines

```
-dir = ./demoCA # Where everything is kept
+dir = /home/root/keys # Where everything is kept
```

```
-new_certs_dir = $dir/newcerts # default place for new certs.
+new_certs_dir = $dir/ # default place for new certs.
```

```
-private key = $dir/private/cakey.pem# The private key
+private_key = $dir/my_ca.key
                                  # The private key
-countryName default
                            = AU
                            = US
+countryName default
-stateOrProvinceName default = Some-State
+stateOrProvinceName default = CA
-0.organizationName default = Internet Widgits Pty Ltd
+0.organizationName default = ZPE Systems
-#organizationalUnitName default
+organizationalUnitName default = Tests
e) create files index.txt and serial under keys directory:
  # cd kevs
  # > index.txt
  # echo 01 > serial
f) create CA cert+key under 'keys' directory
  # cd /home/root/keys
  # openssl req -days 3650 -nodes -new -newkey rsa:2048 -x509 -keyout "my_ca.key" -out "my_ca.crt" -
config /home/root/test.cnf
Generating a 2048 bit RSA private key
.....+++
.....+++
writing new private key to 'my ca.key'
You are about to be asked to enter information that will be incorporated
into your certificate request.
What you are about to enter is what is called a Distinguished Name or a DN.
There are quite a few fields but you can leave some blank
For some fields there will be a default value,
If you enter '.', the field will be left blank.
Country Name (2 letter code) [US]:
State or Province Name (full name) [CA]:
Locality Name (e.g., city) []:
Organization Name (e.g., company) [ZPE Systems]:
Organizational Unit Name (e.g., section) [Tests]:
Common Name (e.g. server FQDN or YOUR name) []:CA-test
Email Address []:
```

```
g) create cert+key for OpenVPN server
# openssl req -nodes -new -keyout server.key -out server.csr -config /home/root/test.cnf
Generating a 2048 bit RSA private key
.....+++
...+++
writing new private key to 'server.key'
You are about to be asked to enter information that will be incorporated
into your certificate request.
What you are about to enter is what is called a Distinguished Name or a DN.
There are quite a few fields but you can leave some blank
For some fields there will be a default value.
If you enter '.', the field will be left blank.
Country Name (2 letter code) [US]:
State or Province Name (full name) [CA]:
Locality Name (e.g., city) []:
Organization Name (e.g., company) [ZPE Systems]:
Organizational Unit Name (e.g., section) [Tests]:
Common Name (e.g. server FQDN or YOUR name) []:Server
Email Address []:
Please enter the following 'extra' attributes
to be sent with your certificate request
A challenge password []:
An optional company name []:
h) sign
# openssl ca -out server.crt -in server.csr -config /home/root/test.cnf
Using configuration from /home/root/test.cnf
Check that the request matches the signature
Signature ok
Certificate Details:
    Serial Number: 1 (0x1)
    Validity
      Not Before: Oct 26 21:36:33 2015 GMT
      Not After: Oct 25 21:36:33 2016 GMT
    Subject:
      countryName
                            = US
      stateOrProvinceName = CA
                             = ZPE Systems
      organizationName
      organizationalUnitName = Tests
                             = Server
      commonName
    X509v3 extensions:
      X509v3 Basic Constraints:
        CA:FALSE
```

**Netscape Comment: OpenSSL Generated Certificate** X509v3 Subject Key Identifier: 38:22:A2:BF:65:B2:80:44:EA:42:B4:C6:C3:06:6D:54:E5:73:AA:D0 X509v3 Authority Key Identifier: keyid:C2:1D:4D:AE:88:4D:88:2A:9B:5E:2F:85:D2:5E:26:B3:19:30:DA:08 Certificate is to be certified until Oct 25 21:36:33 2016 GMT (365 days) Sign the certificate? [y/n]:y 1 out of 1 certificate requests certified, commit? [y/n]y Write out database with 1 new entries Data Base Updated i) create cert+key for client (for others clients: change the name of the generated files (client.key, client.csr and client.crt) and the "Common Name"). Pay attention: 'Common Name' is used as 'client name' by OpenVPN. #openssl reg -nodes -new -keyout client.key -out client.csr -config /home/root/test.cnf Generating a 2048 bit RSA private key .....+++ .....+++ writing new private key to 'client.key' You are about to be asked to enter information that will be incorporated into your certificate request. What you are about to enter is what is called a Distinguished Name or a DN. There are guite a few fields but you can leave some blank For some fields there will be a default value, If you enter '.', the field will be left blank. Country Name (2 letter code) [US]: State or Province Name (full name) [CA]: Locality Name (e.g., city) []: Organization Name (e.g., company) [ZPE Systems]: Organizational Unit Name (e.g., section) [Tests]: Common Name (e.g. server FQDN or YOUR name) []:Client Email Address []:

Please enter the following 'extra' attributes to be sent with your certificate request A challenge password []:

An optional company name []:

j) sign it

#openssl ca -out client.crt -in client.csr -config /home/root/test.cnf Using configuration from /home/root/test.cnf Check that the request matches the signature Signature ok Certificate Details: Serial Number: 2 (0x2) Validity Not Before: Oct 26 21:40:40 2015 GMT Not After: Oct 25 21:40:40 2016 GMT Subject: countryName = US stateOrProvinceName = CA organizationName = ZPE Systems organizationalUnitName = Tests commonName = Client X509v3 extensions: X509v3 Basic Constraints: CA:FALSE **Netscape Comment: OpenSSL Generated Certificate** X509v3 Subject Key Identifier: 11:9C:F9:66:2D:17:E8:02:BA:61:C1:0A:12:B7:BA:EC:A9:FD:30:89 X509v3 Authority Key Identifier: keyid:C2:1D:4D:AE:88:4D:88:2A:9B:5E:2F:85:D2:5E:26:B3:19:30:DA:08 Certificate is to be certified until Oct 25 21:40:40 2016 GMT (365 days) Sign the certificate? [y/n]:y 1 out of 1 certificate requests certified, commit? [y/n]y Write out database with 1 new entries Data Base Updated h) generate DH for server # openssl dhparam -out dh2048.pem 2048 Generating DH parameters, 2048 bit long safe prime, generator 2 This is going to take a long time 2.2 Using scp copy files to units a) to OpenVPN server under /etc/openvpn/CA directory Copy files: my ca.crt, server.crt and server.key

# scp my ca.crt server.crt server.key dh2048.pem root@192.168.2.91:/etc/openvpn/CA

100% 1261 1.2KB/s 00:00

100% 4401 4.3KB/s 00:00

100% 1704 1.7KB/s 00:00

Password:

my\_ca.crt

server.crt server.key

dh2048.pem 100% 424 0.4KB/s 00:00

root@nodegrid:~/keys#

b) to OpenVPN client under /etc/openvpn/CA directory

Copy files: my\_ca.crt, client.crt and client.key

(in my test certs were generated at client machine)

# cp my\_ca.key client.crt client.key /etc/openvpn/CA/

or

# scp my\_ca.crt client.crt client.key static.key root@192.168.2.35:/etc/openvpn/CA

c) copy all files to Ubuntu /root/keys

#### **Example of the VPN configuration via CLI using the certificate files generated above:**

#### NSC-T96 (server)

ETH0 (dhcp) - 192.168.2.91/24, gw 192.168.2.202 ETH1 (static) - 11.100.0.100/24. gw 11.100.0.1

#### NSC-T48 (client)

ETH0 (dhcp) - 192.169.2.35/24, gw 192.168.2.202 ETH1 (static) - 11.100.0.120/24, gw 11.100.0.1

#### ESX-VM-Ubuntu (client)

ETH0(dhcp) - 192.168.2.103/24, gw 192.168.2.202

ETH0:1 (static) - 11.100.0.1/24

#### VPN tunnel:

1) network: 10.100.0.0 255.255.255.0

(server gets first address: 10.100.0.1 and gives address as "dhcp server" to clients)

2) p2p: server 10.100.100.50 client 10.100.100.100

#### 1. First test - Auth - Static-key

#### 1.1 NSC Server and Ubuntu Client

#### 1.1.1 NSC Server Configuration:

# ssh -l admin 192.168.2.91

cd settings/ssl vpn/server/

set listen port number=1357

set authentication method=static key

set secret=static.key

set ip\_addr=p2p

set local\_endpoint=10.100.100.50

set remote\_endpoint=10.100.100.100
set status=enabled
commit

#### 1.1.2. Client -Ubuntu Configuration

#### File: /root/client-secret

cd /root/keys chroot /root log-append /var/log/openvpn.log verb 7 persist-key persist-tun

remote 11.100.0.100
port 1357
proto udp
dev tun
secret static.key
ifconfig 10.100.100.50 10.100.100.100

#### 1.1.3. Start VPN - UBUNTU

# cd /root
# openvpn --config ./client-secret

#### 1.1.4 Test tunnel - UBUNTU <-> NSC

From Ubuntu: # ping 10.100.100.50 From NSC: # ping 10.100.100.100

#### 1.2 NSC-T96 as Server and NSC-T48 as Client

#### 1.2.1. **NSC-T96 - Server**

#### ssh -l admin 192.168.2.91

cd settings/ssl\_vpn/server/
set listen\_port\_number=1357
set authentication\_method=static\_key
set secret=static.key
set ip\_addr=p2p
set local\_endpoint=10.100.100.50
set remote\_endpoint=10.100.100.100
set status=enabled
commit

#### 1.2.2. **NSC-T48 - Client**

#### ssh -l admin 192.168.2.31

cd settings/ssl\_vpn/client/
add

set name=vpn.secr set network\_connection=ETH1 set gateway\_ip\_address=11.100.0.100 set gateway\_tcp\_port=1357 set authentication\_method=static\_key set secret=static.key set local\_endpoint=10.100.100.100 set remote\_endpoint=10.100.100.50 save

#### 1.2.3 Start Client VPN

Client VPN will start automatically as ETH1 is connect. Check status [admin@nodegrid client]# show

- \* name connection status vpn gateway ipv4 tunnel net

Try Is command instead...

#### 1.2.4. Test

From NSC-T96 (server): # ping 10.100.100.100 From NSC-T48 (client): # ping 10.100.100.50

#### 2. Second test - Auth - TLS

#### 2.1 NSC Server and Ubuntu Client

# 2.1.1 NSC Server Configuration ssh -l admin 192.168.2.91

cd settings/ssl\_vpn/server/
set listen\_port\_number=1357
set authentication\_method=tls
set ca\_certificate=my\_ca.crt
set server\_certificate=server.crt
set server\_key=server.key
set diffie\_hellman=dh2048.pem
set ip\_addr=network
set ipv4\_tunnel="10.100.100.0 255.255.255.0"
set status=enabled

#### 2.1.2 Client Ubuntu

commit

<sup>\*</sup> vpn.secr ETH1 connected 11.100.0.100/1357 10.100.100.100/32

File client.tls
cd /root/keys
chroot /root
log-append /var/log/openvpn.log
verb 7
persist-key
persist-tun

tls-client

remote 11.100.0.100
port 1357
proto udp
dev tun
ca my\_ca.crt
cert client1.crt
key client1.key
pull

#### 2.1.3 Start Ubuntu Client

# openvpn --config client.tls

#### 2.1.4. Test tunnel NSC client <-> Ubuntu Server

From Ubuntu: # ping 10.100.100.1 From NSC: # ping 10.100.100.6

#### 2.3 NSC-T96 as Server and NSC-T48 as Client

#### 2.3.1. **NSC-T96 - Server**

#### ssh -l admin 192.168.2.91

cd settings/ssl\_vpn/server/
set listen\_port\_number=1357
set authentication\_method=tls
set ca\_certificate=my\_ca.crt
set server\_certificate=server.crt
set server\_key=server.key
set diffie\_hellman=dh2048.pem
set ip\_addr=network
set ipv4\_tunnel="10.100.100.0 255.255.255.0"
set status=enabled
commit

#### 2.3.2. **NSC-T48 - Client**

#### ssh -l admin 192.168.2.31

cd settings/ssl\_vpn/client/
add

set name=vpntls
set network\_connection=ETH1
set gateway\_ip\_address=11.100.0.100
set gateway\_tcp\_port=1357
set authentication\_method=tls
set ca\_certificate=my\_ca.crt
set client\_certificate=client.crt
set client\_private\_key=client.key
save

#### 2.3.3 Start Client VPN

Client VPN starts as ETH1 is up/running.

[admin@nodegrid client]# show

- \* name connection status vpn gateway ipv4 tunnel net

Try Is command instead... [admin@nodegrid client]#

#### 2.3.4. **Test**

From NSC-T96 (server): # ping 10.100.100.6 From NSC-T48 (client): # ping 10.100.100.1

#### 3. Third test - Auth - Password

Add user 'myvpn/myvpn' in NSC local accounts to be used during VPN authentication

#### 3.1. NSC Server and Ubuntu client

# 3.1.1 NSC Server Configuration ssh -l admin 192.168.2.91

cd settings/ssl\_vpn/server/
set listen\_port\_number=1357
set authentication\_method=password

set ca\_certificate=my\_ca.crt

set server\_certificate=server.crt

set server\_key=server.key

set diffie hellman=dh2048.pem

set ip addr=network

set ipv4 tunnel="10.100.100.0 255.255.255.0"

set status=enabled

<sup>\*</sup> vpntls ETH1 connected 11.100.0.100/1357 10.100.100.6/32

#### commit

#### 3.1.2 Client Ubuntu Configuration

File client.pass cd /root/keys chroot /root log-append /var/log/openvpn.log verb 7 persist-key persist-tun

remote 11.100.0.100
port 1357
proto udp
dev tun
auth-user-pass
tls-client
ca my\_ca.crt
pull

#### 3.1.3 Start Ubuntu Client VPN

#openssl --config cli.pass Enter Auth Username:myvpn Enter Auth Password:

#### 3.1.4 Test tunnel Ubuntu Client <--> NSC Server

From ubuntu: #ping 10.100.100.1 From NSC: # ping 10.100.100.6

#### 3.2. NSC-T48 Client and NSC-T96 Server

## 3.2.1 . NSC-T96 Server

### ssh -l admin 192.168.2.91

cd settings/ssl\_vpn/server/
set listen\_port\_number=1357
set authentication\_method=password
set ca\_certificate=my\_ca.crt
set server\_certificate=server.crt
set server\_key=server.key
set diffie\_hellman=dh2048.pem
set ip\_addr=network
set ipv4\_tunnel="10.100.100.0 255.255.255.0"
set status=enabled

#### 3.2.2. NSC-T48 Client

commit

#### ssh -l admin 192.168.2.31

cd settings/ssl\_vpn/client/
add
set name=vpn-pass
set network\_connection=ETH1
set gateway\_ip\_address=11.100.0.100
set gateway\_tcp\_port=1357
set authentication\_method=password
set ca\_certificate=my\_ca.crt
set username=myvpn
set password=myvpn
save

#### 3.2.3. Start NSC Client

Client VPN starts as soon EHT1 is up/running. [admin@nodegrid client]# show

- \* name connection status vpn gateway ipv4 tunnel net

Try Is command instead...

#### 3.2.4. **Test VPN**

From NSC-T48 (client): # ping 10.100.100.1 From NSC-T96 (server):# ping 10.100.100.6

#### 4. Forth test - Auth - Password-TLS

#### 4.1 NSC Server and Ubuntu Client

# 4.1.1. NSC Server Configuration ssh -l admin 192.168.2.91

cd settings/ssl\_vpn/server/
set listen\_port\_number=1357
set authentication\_method=password\_plus\_tls
set ca\_certificate=my\_ca.crt
set server\_certificate=server.crt
set server\_key=server.key
set diffie\_hellman=dh2048.pem
set ip\_addr=network
set ipv4\_tunnel="10.100.100.0 255.255.255.0"
set status=enabled

<sup>\*</sup> vpn-pass ETH1 connected 11.100.0.100/1357 10.100.100.6/32

#### commit

#### 4.1.2. Client Ubuntu Configuration

File client.passtls
cd /root/keys
chroot /root
log-append /var/log/openvpn.log
verb 7
persist-key
persist-tun

#### tls-client

remote 11.100.0.100
port 1357
proto udp
auth-user-pass
dev tun
ca my\_ca.crt
cert client1.crt
key client1.key
pull

#### 4.1.3 Start Client Ubuntu VPN

# openvpn --config client.passtls Enter Auth Username:myvpn Enter Auth Password:

#### 4.1.4 Test tunnel Ubuntu Client <-> NSC Server

From ubuntu: # ping 10.100.100.1 From NSC: # ping 10.100.100.6

#### 4.2. NSC-T48 Client and NSC-T96 Server

# 4.2.1 NSC-T96 Server ssh -l admin 192.168.2.91

cd settings/ssl\_vpn/server/
set listen\_port\_number=1357
set authentication\_method=password\_plus\_tls
set ca\_certificate=my\_ca.crt
set server\_certificate=server.crt
set server\_key=server.key
set diffie\_hellman=dh2048.pem
set ip\_addr=network
set ipv4\_tunnel="10.100.100.0 255.255.255.0"
set status=enabled

#### commit

# 4.2.2. NSC-T48 Client ssh -l admin 192.168.2.31

```
cd settings/ssl_vpn/client/
add
set name=vpn-passtls
set network_connection=ETH1
set gateway_ip_address=11.100.0.100
set gateway_tcp_port=1357
set authentication_method=password_plus_tls
set ca_certificate=my_ca.crt
set client_certificate=client.crt
set client_private_key=client.key
set username=myvpn
set password=myvpn
save
```

#### 4.2.3. Start NSC Client

Client VPN starts as soon EHT1 is up/running.

[admin@nodegrid client]# show

- \* name connection status vpn gateway ipv4 tunnel net

==========

Try Is command instead...

#### 4.2.4. Test VPN

From NSC-T48 (client): # ping 10.100.100.1 From NSC-T96 (server): # ping 10.100.100.6

<sup>\*</sup> vpn-passtls ETH1 connected 11.100.0.100/1357 10.100.100.6/32

# APPENDIX E - FailOver + VPN Test

# Ubuntu server - public IP NSC-96T - wireless modem ATT

## **Test Environment**

#### 1) VPN Server with public IP - Ubuntu

Linux UbuntuPublicDemo 3.13.0-63-generic #103-Ubuntu SMP Fri Aug 14 21:42:59 UTC 2015 x86\_64 x86 64 x86 64 GNU/Linux

Internal IP address (for configuration/dhcp): 192.168.2.23 (for test): 11.100.0.50/24

Public IP address: 50.255.13.154

# 2) NSC-T48 - with Verizon Wireless Modem

ETH0 (dhcp): 192.168.2.35 ETH1 (static): 11.100.0.120

ETH2 (wmodem - dhcp - Verizon private IP)

## 3) NSC-T96 - with ATT Wireless Modem

ETH0 (dhcp): 192.168.2.52 ETH1 (static): 11.100.0.100

WWAN0 (wmodem - dhcp - ATT private IP)

#### 4) VPN network

IPv4: 10.100.0.0 255.255.255.0

Ubuntu Server gets first address: 10.100.0.1

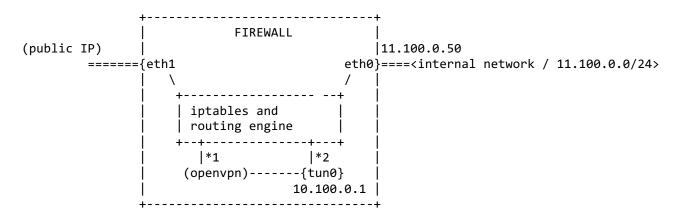

- \*1 Only encrypted traffic will pass here, over UDP or TCP and only to the remote OpenVPN client
- \*2 The unencrypted traffic will pass here. This is the exit/entry point for the VPN tunnel.

## 1. Requirements

#### 1.1. **Ubuntu (2.23)**

Install OpenVPN and easy-rsa

```
root@UbuntuPublicDemo:~# apt-get install openvpn root@UbuntuPublicDemo:~# apt-get install easy-rsa
```

Create user 'openvpn' with group 'openvpn'.

```
Check if ip-forward is enabled: root@UbuntuPublicDemo:/etc/openvpn# cat /proc/sys/net/ipv4/ip_forward |
```

# 2. Generate TLS Certs/Keys using easy-rsa

Explanation: https://openvpn.net/index.php/open-source/documentation/miscellaneous/77-rsa-key-management.html

# 2.1 Generate certs + keys using openssl

```
a) copy easy-rsa to /etc/openvpn
root@UbuntuPublicDemo:/etc/openvpn# cp -a /usr/share/easy-rsa/.
root@UbuntuPublicDemo:/etc/openvpn# ls
easy-rsa update-resolv-conf
```

# b) cd to easy-rsa directory and update vars file

root@UbuntuPublicDemo:/etc/openvpn# cd easy-rsa root@UbuntuPublicDemo:/etc/openvpn# vi vars

#### Update following fields:

```
export KEY_COUNTRY="US"
export KEY_PROVINCE="CA"
export KEY_CITY="Fremont"
export KEY_ORG="ZPE-Systems"
export KEY_EMAIL="me@zpesystems.com"
export KEY_OU="MyOrganizationalUnit"
```

#### c) clean current certs/keys

root@UbuntuPublicDemo:/etc/openvpn/easy-rsa# . ./vars NOTE: If you run ./clean-all, I will be doing a rm -rf on /etc/openvpn/easy-rsa/keys root@UbuntuPublicDemo:/etc/openvpn/easy-rsa# ./clean-all

| d) generate CA cert/key                                                                    |  |
|--------------------------------------------------------------------------------------------|--|
| root@UbuntuPublicDemo:/etc/openvpn/easy-rsa# ./build-ca                                    |  |
| Generating a 2048 bit RSA private key                                                      |  |
| +++                                                                                        |  |
| +++                                                                                        |  |
| writing new private key to 'ca.key'                                                        |  |
|                                                                                            |  |
| You are about to be asked to enter information that will be incorporated                   |  |
| into your certificate request.                                                             |  |
| What you are about to enter is what is called a Distinguished Name or a DN.                |  |
| There are quite a few fields but you can leave some blank                                  |  |
| For some fields there will be a default value,                                             |  |
| If you enter '.', the field will be left blank.                                            |  |
|                                                                                            |  |
| Country Name (2 letter code) [US]:                                                         |  |
| State or Province Name (full name) [CA]:                                                   |  |
| Locality Name (e.g., city) [Fremont]:                                                      |  |
| Organization Name (e.g., company) [ZPE-Systems]:                                           |  |
| Organizational Unit Name (e.g., section) [MyOrganizationalUnit]:                           |  |
| Common Name (e.g., your name or your server's hostname) [ZPE-Systems CA]:                  |  |
| Name [EasyRSA]:                                                                            |  |
| Email Address [me@zpesystems.com]:                                                         |  |
| root@UbuntuPublicDemo:/etc/openvpn/easy-rsa#                                               |  |
| Toot@obunturubiicDemo./etc/openvpn/eusy-isu#                                               |  |
| e) create Ubuntu-Server cert/key - and sign it                                             |  |
| root@UbuntuPublicDemo:/etc/openvpn/easy-rsa# ./build-key-server <mark>Ubuntu-Server</mark> |  |
| Generating a 2048 bit RSA private key                                                      |  |
| +++                                                                                        |  |
|                                                                                            |  |
| writing new private key to 'Ubuntu-Server.key'                                             |  |
|                                                                                            |  |
| You are about to be asked to enter information that will be incorporated                   |  |
| into your certificate request.                                                             |  |
| What you are about to enter is what is called a Distinguished Name or a DN.                |  |
| There are quite a few fields but you can leave some blank                                  |  |
| For some fields there will be a default value,                                             |  |
| If you enter '.', the field will be left blank.                                            |  |
| ij you enter ., the jielu will be lejt blunk.                                              |  |
| Country Name (2 letter code) [US]:                                                         |  |
| State or Province Name (full name) [CA]:                                                   |  |
| ,                                                                                          |  |
| Locality Name (e.g., city) [Fremont]:                                                      |  |
| Organization Name (e.g., company) [ZPE-Systems]:                                           |  |
| Organizational Unit Name (e.g., section) [MyOrganizationalUnit]:                           |  |
| Common Name (e.g., your name or your server's hostname) [Ubuntu-Server]:                   |  |
| Name [EasyRSA]:                                                                            |  |
| Email Address [me@zpesystems.com]:                                                         |  |

Please enter the following 'extra' attributes to be sent with your certificate request A challenge password []: An optional company name []: Using configuration from /etc/openvpn/easy-rsa/openssl-1.0.0.cnf Check that the request matches the signature Signature ok The Subject's Distinguished Name is as follows countryName :PRINTABLE:'US' stateOrProvinceName :PRINTABLE:'CA' :PRINTABLE:'Fremont' localityName organizationName :PRINTABLE:'ZPE-Systems' organizationalUnitName:PRINTABLE:'MyOrganizationalUnit' :PRINTABLE:'Ubuntu-Server' commonName :PRINTABLE:'EasyRSA' name emailAddress :IA5STRING:'me@zpesystems.com' Certificate is to be certified until Oct 27 18:42:18 2025 GMT (3650 days) Sign the certificate? [y/n]:y 1 out of 1 certificate requests certified, commit? [y/n]y Write out database with 1 new entries Data Base Updated root@UbuntuPublicDemo:/etc/openvpn/easy-rsa# f) create cert/key for clients and sign it f.1) client NSC-T48: root@UbuntuPublicDemo:/etc/openvpn/easy-rsa# ./build-key NSC-T48 Generating a 2048 bit RSA private key .....+++ .....+++ writing new private key to 'NSC-T48.key' You are about to be asked to enter information that will be incorporated into your certificate request. What you are about to enter is what is called a Distinguished Name or a DN. There are quite a few fields but you can leave some blank For some fields there will be a default value, If you enter '.', the field will be left blank.

Country Name (2 letter code) [US]:

State or Province Name (full name) [CA]:

Locality Name (e.g., city) [Fremont]:

Organization Name (e.g., company) [ZPE-Systems]:

Organizational Unit Name (e.g., section) [MyOrganizationalUnit]:

Common Name (e.g., your name or your server's hostname) [NSC-T48]:

Email Address [me@zpesystems.com]: Please enter the following 'extra' attributes to be sent with your certificate request A challenge password []: An optional company name []: Using configuration from /etc/openvpn/easy-rsa/openssl-1.0.0.cnf Check that the request matches the signature Signature ok The Subject's Distinguished Name is as follows :PRINTABLE:'US' countryName stateOrProvinceName :PRINTABLE:'CA' *localityName* :PRINTABLE:'Fremont' organizationName :PRINTABLE:'ZPE-Systems' organizationalUnitName:PRINTABLE:'MyOrganizationalUnit' commonName :PRINTABLE:'NSC-T48' :PRINTABLE:'EasyRSA' name :IA5STRING:'me@zpesystems.com' emailAddress Certificate is to be certified until Oct 27 18:46:04 2025 GMT (3650 days) Sign the certificate? [y/n]:y 1 out of 1 certificate requests certified, commit? [y/n]y Write out database with 1 new entries Data Base Updated root@UbuntuPublicDemo:/etc/openvpn/easy-rsa# f.2) client NSC-T96 root@UbuntuPublicDemo:/etc/openvpn/easy-rsa# ./build-key NSC-T96 Generating a 2048 bit RSA private key ....+++ .....+++ writing new private key to 'NSC-T96.key' You are about to be asked to enter information that will be incorporated into your certificate request. What you are about to enter is what is called a Distinguished Name or a DN. There are quite a few fields but you can leave some blank For some fields there will be a default value, If you enter '.', the field will be left blank. Country Name (2 letter code) [US]: State or Province Name (full name) [CA]: Locality Name (e.g., city) [Fremont]: Organization Name (e.g., company) [ZPE-Systems]:

Name [EasyRSA]:

Organizational Unit Name (e.g., section) [MyOrganizationalUnit]:

Common Name (e.g., your name or your server's hostname) [NSC-T96]:

Name [EasyRSA]:

Email Address [me@zpesystems.com]:

Please enter the following 'extra' attributes

to be sent with your certificate request

A challenge password []:

An optional company name []:

Using configuration from /etc/openvpn/easy-rsa/openssl-1.0.0.cnf

Check that the request matches the signature

Signature ok

The Subject's Distinguished Name is as follows

countryName :PRINTABLE:'US' stateOrProvinceName :PRINTABLE:'CA' localityName :PRINTABLE:'Fremont'

organizationName :PRINTABLE:'ZPE-Systems'

organizationalUnitName:PRINTABLE:'MyOrganizationalUnit'

commonName :PRINTABLE:'NSC-T96'

name :PRINTABLE:'EasyRSA'

emailAddress :IA5STRING:'me@zpesystems.com'

Certificate is to be certified until Oct 27 18:48:08 2025 GMT (3650 days)

Sign the certificate? [y/n]:y

1 out of 1 certificate requests certified, commit? [y/n]y Write out database with 1 new entries Data Base Updated root@UbuntuPublicDemo:/etc/openvpn/easy-rsa#

#### h) generate DH for Ubuntu server

root@UbuntuPublicDemo:/etc/openvpn/easy-rsa# ./build-dh Generating DH parameters, 2048 bit long safe prime, generator 2 This is going to take a long time

#### 2.2 Using scp copy files to clients

a) to NSC-48 (2.35)

Copy ca.crt, NSC-T48.crt and NSC-T48.key.

root@UbuntuPublicDemo:/etc/openvpn/easy-rsa# scp keys/ca.crt keys/NSC-T48.crt keys/NSC-T48.key root@192.168.2.35:/etc/openvpn/CA

Password:

 ca.crt
 100% 1785
 1.7KB/s 00:00

 NSC-T48.crt
 100% 5557
 5.4KB/s 00:00

 NSC-T48.key
 100% 1704
 1.7KB/s 00:00

root@UbuntuPublicDemo:/etc/openvpn/easy-rsa#

#### b) to NSC-96 (2.52)

Copy ca.crt, NSC-T96.crt and NSC-T96.key.

root@UbuntuPublicDemo:/etc/openvpn/easy-rsa# scp keys/ca.crt keys/NSC-T96.crt keys/NSC-T96.key root@192.168.2.52:/etc/openvpn/CA

Password:

 ca.crt
 100% 1785
 1.7KB/s
 00:00

 NSC-T96.crt
 100% 5557
 5.4KB/s
 00:00

 NSC-T96.key
 100% 1704
 1.7KB/s
 00:00

root@UbuntuPublicDemo:/etc/openvpn/easy-rsa#

#### 2.3 Copy server files to /etc/openvpn/

Copy ca.key, Ubuntu-Server.crt, Ubuntu-Server.key dh2048.pem

root@UbuntuPublicDemo:/etc/openvpn/easy-rsa# cp keys/ca.crt keys/Ubuntu-Server.crt keys/Ubuntu-Server.key keys/dh2048.pem ../.

root@UbuntuPublicDemo:/etc/openvpn/easy-rsa# ls ..

ca.crt dh2048.pem easy-rsa Ubuntu-Server.crt Ubuntu-Server.key update-resolv-conf root@UbuntuPublicDemo:/etc/openvpn/easy-rsa#

# 3. Test Auth - TLS

#### 3.1 **Ubuntu Server Configuration**

Configuration file: /etc/openvpn/server.conf.

Create directory tmp under /etc/openvpn with 777 permissions.

root@UbuntuPublicDemo:/etc/openvpn# cat server.conf

keepalive 10 60

script-security 2

disable-occ

user openvpn

group openvpn

cd /etc/openvpn

chroot /etc/openvpn

log-append /var/log/openvpn.log

verb 7

status /var/run/openvpn.status 60

persist-key

persist-tun

daemon

--tmp-dir /tmp

port 1357

proto udp

dev tun

tun-mtu 1500
max-clients 256
cipher BF-CBC
auth SHA1
multihome
ca ca.crt
cert Ubuntu-Server.crt
key Ubuntu-Server.key
dh dh2048.pem
duplicate-cn
server 10.100.0.0 255.255.255.0

# 3.2 NSC-96 Configuration ssh -l admin 192.168.2.52

# Add connection for wireless modem cd settings/network\_connections/ add set name=ATT set type=mobile\_broadband\_gsm set ethernet\_interface=cdc-wdm0 set connect\_automatically=no set set\_as\_primary\_connection=no set access\_point\_name=broadband save

# Add VPN client connection
cd settings/ssl\_vpn/client/
add
set name=vpntls
set network\_connection=ATT
set gateway\_ip\_address=50.255.13.154
set gateway\_tcp\_port=1357
set authentication\_method=tls
set ca\_certificate=ca.crt
set client\_certificate=NSC-T96.crt
set client\_private\_key=NSC-T96.key
save

# Configure Failover cd settings/network\_settings set enable\_network\_failover=yes set primary\_connection=ETH1 set secondary\_connection=ATT set trigger=ip\_address set trigger\_ip\_address=11.100.0.120 commit

# APPENDIX F - VLAN / BONDING

# **Test Environment**

```
Ubuntu Server
. vlan installed (apt-get install vlan)
. Create vlan 110 in eth0 (temporary configuration)
      root@Yocto-Ubuntu-Buider:~#vconfig add eth0 110
      Added VLAN with VID == 110 to IF -: eth0:-
      root@Yocto-Ubuntu-Buider:~#
. set IP address
     root@Yocto-Ubuntu-Buider:~# ip addr add 10.110.110.1/24 dev eth0.110
. start interface
      root@UbuntuPublicDemo:/proc/net/vlan# ifconfig eth0.110 up
| Ubuntu - eth0 | --- 192.168.2.23 | -- corp.net
              --- 10.110.110.1 -- vlan.110
| NSC-T48 - eth0 | --- 192.168.2.35 -- corp.net
           - eth1 | --- 11.100.0.120 -- intern
| NSC-T96 - eth0 | --- 192.168.2.52 -- corp.net
          - eth1 | --- 11.100.0.100 -- intern
```

# **VLAN** test

```
1. NSC-T48
ssh -l admin 192.168.2.35
configure vlan:
set name=vlan-110
set type=vlan
set ethernet_interface=eth0
set vlan_id=110
set ipv4_mode=static
set ipv4_address=10.110.110.2
ipv4_bitmask=24
```

```
ipv4 gateway=10.110.110.1
      save
2. NSC-T96
ssh -l admin 192.168.2.52
configure vlan:
      set name=vlan-110
      set type=vlan
      set ethernet interface=eth0
      set vlan id=110
      set ipv4 mode=static
      set ipv4 address=10.110.110.3
      ipv4 bitmask=24
      ipv4 gateway=10.110.110.1
      save
3. Test
In Ubuntu:
1) ping 10.110.110.2 and ping 10.110.110.3
2) check VLAN-110 statistics:
# root@UbuntuPublicDemo:~# cat /proc/net/vlan/eth0.110
eth0.110 VID: 110
                      REORDER HDR: 1 dev->priv flags: 1
     total frames received
                               235
      total bytes received
                            10812
   Broadcast/Multicast Rcvd
                                   0
   total frames transmitted
                                64
    total bytes transmitted
                              9471
Device: eth0
INGRESS priority mappings: 0:0 1:0 2:0 3:0 4:0 5:0 6:0 7:0
EGRESS priority mappings:
root@UbuntuPublicDemo:~#
```

# **VLAN / BONDING Test**

Note: from previous configuration, delete vlan-110 connection from NSC-T48 and NSC-T96.

```
CLI commands:
```

```
cd settings/network_connections/down_connection vlan-110 delete vlan-110 commit
```

## 1. NSC-T48 -

1.1 configure bonding ETH0 as master and ETH1 as slave.

# CLI Command:

```
cd settings/network_connections/
add
set name=bond
set type=bonding
set primary_interface=eth0
set secondary_interface=eth1
set bonding_mode=active_backup
set link_monitoring=arp
set arp_target=192.168.2.23
save
```

1.2 configure vlan-110 over bond0

```
set name=vlan-110

set type=vlan

set ethernet_interface=bond0

set vlan_id=110

set ipv4_mode=static

set ipv4_address=10.110.110.2

ipv4_bitmask=24

ipv4_gateway=10.110.110.1

save
```

# 2. NSC-T96 -

2.1 configure bonding ETH0 as master and ETH1 as slave.

#### CLI Command:

```
cd settings/network_connections/
add
set name=bond
set type=bonding
set primary interface=eth0
```

set secondary\_interface=eth1
set bonding\_mode=active\_backup
set link\_monitoring=arp
set arp\_target=192.168.2.23
save

# 1.2 configure vlan-110 over bond0

cd settings/network\_connections/
add
set name=vlan-110
set type=vlan
set ethernet\_interface=bond0
set vlan\_id=110
set ipv4\_mode=static
set ipv4\_address=10.110.110.2
ipv4\_bitmask=24
ipv4\_gateway=10.110.110.1
save

# APPENDIX G – NodeGrid Manager installation in ESXi

**NodeGrid Manager** software is installed from an ISO file. The installation procedure is a three-stage process:

- 1. Creating a virtual machine;
- 2. Booting from the ISO file in order to install the software;
- 3. Restarting and booting from the newly created virtual machine.

# Creating a Virtual Machine (for ESXi 5)

The following description is for a VMware environment. Similar procedures should be executed for other hypervisors.

- 1. From the ESXi vSphere screen, click on Create a new virtual machine link;
- 2. For the virtual machine configuration, click on Typical and then click Next;
- 3. Choose an appropriate name for your NodeGrid Manager virtual machine and then, click *Next*;
- 4. Select the data storage volume on which you wish to create for the new virtual machine, then click *Next*;
- 5. Under Guest Operating System click on *Linux* and from the pull down menu select *Other Linux* (64-bit), then click *Next*;
- 6. In the number of NICs field, type Confirm if the network is a VM network and if the adapter is flexible and then, click *Next;*
- 7. Confirm that the Disk size is (at least) 8 GB, select Thin Provision and then click Next;
- 8. Click Finish to complete the configuration of the virtual machine on the ESXi server.

When the installation is complete, the virtual machine should have the following parameters:

- Guest OS: Other Linux (64-bit);
- Number of Virtual Processes: 1 (use properties to select at least 2 processors)
- Memory: 8 GB (use properties to set memory after the virtual machine is created);
- NIC: VM Network
- Virtual Disk size: 8 GB

# Creating a Virtual Machine (for ESXi 6)

- 1. Log in to the vSphere Web Client;
- 2. Click on Hosts and Clusters;
- 3. Select the host and then Actions to Add New Virtual Machine;
- 4. Follow the steps to Create a New Virtual Machine;
- 5. Enter a Name for the Virtual Machine;

- 6. Select the cluster, host, vApp or resource pool to run this virtual machine;
- 7. Select the *Destination Datastorage*;
- 8. Select ESXi 6.0 or later for the compatibility for the virtual machine;
- 9. Select Linux as Guest OS Family;
- 10. Select Other 3.x Linux (64-bit) as Guest OS Version;
- 11. Have the following VM Hardware Settings (recommended):

• CPU: 2

Memory: 8GBHard Disk: 8GB

• SCSI controller type: LSI Logic Parallel

• Network Adapter type: E1000

 New CD/DVD Drive: Datastore ISO File and select the ISO file for the CD/DVD Media

- 12. (optional) Add Network (New Device) and set it E1000 adapter type;
- 13. Finish.

## Installing NodeGrid Manager

To install your NodeGrid Manager software, follow the steps below:

- 1. Click on the Console tab from the summary screen of the virtual machine;
- 2. Turn on the power. The virtual machine will fail to boot since there is no operating system installed;
- 3. Click on the *CD/DVD* icon and select the location of NodeGrid Manager ISO file in your system;
- 4. Reboot the virtual machine by clicking on CTL-ALT-INSERT in the console area;
- 5. The virtual machine console server software will start with a boot prompt. At the boot prompt, you can hit *ENTER* or wait. The image will be decompressed and then loaded;
- 6. Once the image has booted, follow the instructions on the console. You must accept the EULA in order to proceed with the installation;
- 7. The installation process will copy the files into the virtual machine and automatically reboot the system in order to start NodeGrid Manager. Click *ENTER* to boot the image or wait for the image to boot automatically;
- 8. After booting the image, your new copy of NodeGrid Manager will be available and ready to be configured.

#### Initial NodeGrid Manager Setup

After the NodeGrid Manager is powered on you will be presented with the login prompt.

The default administrator user name is **admin** and the default password is **admin**.

Admin user can access the NodeGrid Manager via console of virtual machine, through the web interface (HTTPS) or CLI (SSH). Other access methods can be enabled via NodeGrid Manager configuration.

The *super user* is **root** and the default password is **root**. The root user has SHELL access to the Linux OS. The root user access is ONLY available via console of the virtual machine.

By default, NodeGrid Manager is set with DHCP IP configuration. If your network has a DHCP server, type ifconfig command at the shell prompt to see the IP address of your NodeGrid Manager (if you have logged in as admin, type *shell* first, then *sudo su -*).

If no DHCP server is available on your network, or you want to change from dynamic to static IP, configure the network parameters using CLI instructions as follows (if you have logged in as root, please log out and log back in as admin):

```
[admin@nodegrid /]# cd settings/network connections/ETHO/
[admin@nodegrid ETH0]# set ipv4_mode=static
[+admin@nodegrid ETH0]# set ipv4_address=10.0.0.10
     ipv4_bitmask=24 ipv4_gateway=10.0.0.1
[+admin@nodegrid ETH0]# show
name: ETH0
type: ethernet
ethernet interface = eth0
connect_automatically = yes
set as primary connection = yes
enable_lldp = no
ipv4 mode = static
ipv4 \ address = 10.0.0.10
ipv4 bitmask = 24
ipv4 gateway = 10.0.0.1
ipv4_dns_server =
ipv4_dns_search =
ipv6 mode = address auto configuration
ipv6 dns server =
ipv6 dns search =
[+admin@nodegrid ETH0]# commit
[admin@nodegrid ETH0]# exit
```

To continue configuring the NodeGrid Manager, open a web browser and enter the NodeGrid Manager IP address in the address field (either the static IP or the IP from

DHCP Server). Press Enter to access the NodeGrid Manager web portal and log in as admin user.

From the main page, go to *System :: License*, click the *Add* button, enter the license information and click on *Save* button.

Then you can add network devices. Refer to the articles on how to add managed devices in our Knowledge base.

# **Technical Specifications**

| Port Management      | • Serial Port sharing                                                                                                    |
|----------------------|----------------------------------------------------------------------------------------------------|
|                      | • 1,000 simultaneous sessions on the unit (NSC/NCI: 20 users per port                                                                                     |
|                      | simultaneously @ 115,200 bps in all ports of the 48-port model)                                                                                           |
|                      | • Direct access by port name and IP Alias                                                                                                    |
|                      | • Command line interface (CLI)                                                                                                    |
|                      | Port custom field support, port icon configuration                                                                                                    |
|                      | • DeviceURL <sup>TM</sup> instant bookmarks, FireTrail <sup>TM</sup> secure tunnel                                                                        |
|                      | Cisco and Cyclades compatible pin-outs for serial ports                                                                                                   |
|                      | Break-over SSH support                                                                                                    |
|                      | • Power Management integration within serial session and managed network devices                                                                          |
| System Management    | Web GUI management, command line interface (CLI), Linux root shell                                                                                        |
|                      | • IPv4 and IPv6 dual stack with IP forwarding support, Multi Routing Protocol,                                                                            |
|                      | DHCP (client/server), Network Failover and Network Bonding (back-up & round-robin)                                                                        |
|                      | Additional Network Failover to 4G/LTE cellular modem via USB                                                                                              |
|                      | WI-FI hotspot (server by default or client) via USB                                                                                                    |
|                      | Multiple and customizable user levels of access                                                                                                    |
|                      | • Auto-discovery of devices via network scan                                                                                                    |
|                      | • Auto-discovery of devices via network scan     • Auto-discovery of attached serial devices (hostname discovery)                                         |
|                      | • Custom field support                                                                                                    |
|                      | Search for any device information, including custom fields, to quickly access                                                                             |
|                      | your device                                                                                                    |
|                      | Geo Map coordinates                                                                                                    |
|                      | NTP support, global time zone support                                                                                                    |
|                      | • SNMP                                                                                                    |
|                      | • Zero Touch Provisioning (ZTP) for configuration and firmware updates                                                                                    |
|                      | Thermal self-protection capability                                                                                                    |
|                      | 1 1                                                                                                    |
|                      | <ul> <li>Vendor-neutral hyper-converged console management solution</li> <li>HTML5 viewer (serial console, embedded KVM via IPMI and KVM) – no</li> </ul> |
|                      | Java.                                                                                                    |
|                      | Support for Docker application integration                                                                                                    |
|                      | Monitoring capability via SNMP, IPMI and SSH with custom support                                                                                          |
| Access Protocols     | • HTTPS, SSHv1 and SSHv2, optional HTTP and Telnet                                                                                                    |
| Devices View Options | • Tree, Table, Geo Map, Node, NodelQ <sup>TM</sup> natural language search                                                                                |
| Managed Devices      | Power Strips and UPS                                                                                                    |
| 3                    | • Avocent/Cyclades, Legrand/Raritan, ServerTech, Emerson/Liebert,                                                                                         |
| (via network)        | Schneider/APC, Eaton, Method                                                                                                    |
|                      | Service Processors (IPMI)                                                                                                    |

198/200 ZPE Systems, Inc. NodeGrid Manual

|                          | <ul> <li>ILO, IMM, DRAC, iDRAC, ILOM</li> </ul>                                 |
|--------------------------|---------------------------------------------------------------------------------|
|                          | Virtual Machines                                                                |
|                          | • Storage                                                                       |
|                          | <ul><li>EMC, NETAPP</li></ul>                                                   |
|                          | • KVM                                                                           |
|                          | <ul><li>Emerson/Avocent</li></ul>                                               |
| Data Logging             | • Local, NFS, syslog, off-line data logging                                     |
|                          | Time stamp and rotation for data logging                                        |
| <b>Event Destination</b> | • email                                                                         |
|                          | • syslog                                                                        |
|                          | • local                                                                         |
| Alert Notifications      | • syslog                                                                        |
|                          | • email                                                                         |
| Alarm                    | Buzzer mounted to PCB for audible alarms. Alarm will sound if one of the        |
|                          | power supplies is OFF.                                                          |
| Security                 | • X.509 SSH certificate support                                                 |
| ,                        | • Cryptographic protocols: TLSv1.2, TLSv1.1, TLSv1, SSLv3                       |
|                          | Cypher suite levels: high, medium, low, custom                                  |
|                          | • Local, AD/LDAP, RADIUS, TACACS+, Kerberos authentication                      |
|                          | • Local, backup-user authentication support                                     |
|                          | • Group/role-based authorization: AD/LDAP, RADIUS, TACACS+                      |
|                          | • Port access, power access, appliance privilege                                |
|                          | Firewall via IP packet and security filtering                                   |
|                          | • User-access lists per port                                                    |
|                          | • SSL VPN – Client and Server                                                   |
|                          | System configuration checksum                                                   |
|                          | System event syslog                                                             |
|                          | Configurable IP forwarding support                                              |
|                          | Custom security with secure default settings                                    |
|                          | Strong password enforcement                                                     |
| Software Delivery        | • Installed out-of-box;                                                         |
| Format                   | • Downloadable upgrades with support for PXE boot, network upgrade, ZTP         |
| rormat                   | upgrades                                                                        |
| Operating System         | • Built-in 64-bit Linux kernel 3.14 and Yocto-based CustomKit <sup>TM</sup> SDK |

| Hardware Specifications (NodeGrid [CI], NodeGrid Serial Console) |                                                                                                  |  |  |
|------------------------------------------------------------------|--------------------------------------------------------------------------------------------------|--|--|
| CPU                                                              | • Intel Atom E3827 x86_64 Processor, dual core @ 1.75 GHz upgrade option to Quad-Core @ 1.9 GHz  |  |  |
| Memory/Storage                                                   | • 4GB of DDR3 SO-DIMM DRAM • 32GB SATA SSD upgrade option to 8GB RAM upgrade option to 64GB+ SSD |  |  |
| Interfaces                                                       | • 16, 32, 48, 96 RS-232 serial ports on RJ45 @ up to 230,400 bps max/port                        |  |  |

|                               | • 2 Gigabit (10/100/1000BT) Ethernet interfaces on RJ45 or SFP (Fiber and Copper) |  |  |
|-------------------------------|-----------------------------------------------------------------------------------|--|--|
|                               | • 1 RS-232 serial console port on RJ45                                            |  |  |
|                               | • 1 USB 3.0 Host on Type A connector                                              |  |  |
|                               | • 2 USB 2.0 Hosts on Type A connector                                             |  |  |
|                               | • 1 audio and video output port on HDMI connector                                 |  |  |
| Power Specifications          |                                                                                   |  |  |
|                               |                                                                                   |  |  |
| Power                         | • 100–240V AC, 50/60 Hz, single or dual AC power supplies                         |  |  |
|                               | • Dual DC: -48 VDC Typical (± 20%)                                                |  |  |
| Others                        |                                                                                   |  |  |
|                               |                                                                                   |  |  |
| Physical                      | Front-Rear mounting brackets                                                      |  |  |
|                               | • Size (L x W x H): 443 x 312 x 43 mm (17.4 x 12.3 x 1.7 in), 1U                  |  |  |
|                               | • Weight: 4.9 kg (10.8 lbs.), depending on options                                |  |  |
|                               | • Shipping weight: 9.5 kg (20.9 lbs.)                                             |  |  |
|                               | • Shipping (L x W x H): 600 x 440 x 210 mm (23.6 x 17.3 x 8.3 in)                 |  |  |
| Environmental                 | • Operation: 0 to 50° C (32 to 122° F), 20-90% RH, non-cond.                      |  |  |
|                               | • Storage: -20 to 67° C (-4 to 153° F), 10-90% RH, non-cond.                      |  |  |
| Safety                        | • UL 60950-1 (US), CSA C22.2 No. 60950-1 (Canada), EN 60950-1 (EU), IEC           |  |  |
|                               | 60950-1 (International)                                                           |  |  |
| <b>Emissions and Immunity</b> | • FCC Class A (US), CE Class A - EN 50022, EN 55024 (EU) ICES-003 Class           |  |  |
|                               | A (Canada), VCCI Class A (Japan)                                                  |  |  |

ZPE Systems, the ZPE Systems logo, NodeGrid, and NodeGrid Manager are registered Trademarks of ZPE Systems or its affiliates in the U.S. and other countries. All other marks are the property of their respective owners.

© 2013-2017 ZPE Systems, Inc.